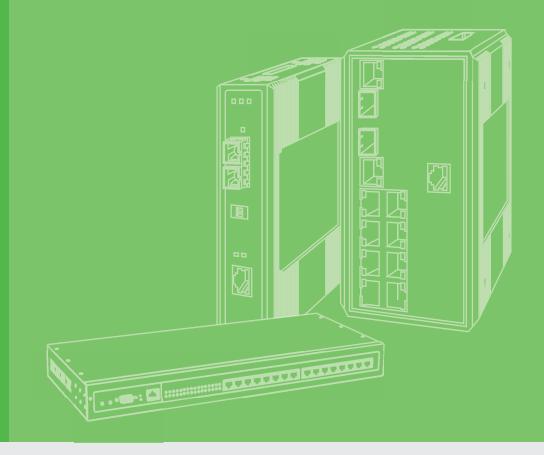

# **User Manual**

| - |  |  |  |  |  |  |  |
|---|--|--|--|--|--|--|--|
|   |  |  |  |  |  |  |  |
|   |  |  |  |  |  |  |  |
|   |  |  |  |  |  |  |  |
|   |  |  |  |  |  |  |  |
|   |  |  |  |  |  |  |  |

# **EKI-7428 Series**

24GE+4G Combo/24GE PoE+4G Combo Port L2 Managed Switch

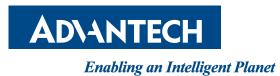

# Copyright

The documentation and the software included with this product are copyrighted 2021 by Advantech Co., Ltd. All rights are reserved. Advantech Co., Ltd. reserves the right to make improvements in the products described in this manual at any time without notice. No part of this manual may be reproduced, copied, translated or transmitted in any form or by any means without the prior written permission of Advantech Co., Ltd. Information provided in this manual is intended to be accurate and reliable. However, Advantech Co., Ltd. assumes no responsibility for its use, nor for any infringements of the rights of third parties, which may result from its use.

# **Acknowledgements**

Intel and Pentium are trademarks of Intel Corporation.

Microsoft Windows and MS-DOS are registered trademarks of Microsoft Corp.

All other product names or trademarks are properties of their respective owners.

# **Product Warranty (5 years)**

Advantech warrants to you, the original purchaser, that each of its products will be free from defects in materials and workmanship for five years from the date of purchase.

This warranty does not apply to any products which have been repaired or altered by persons other than repair personnel authorized by Advantech, or which have been subject to misuse, abuse, accident or improper installation. Advantech assumes no liability under the terms of this warranty as a consequence of such events.

Because of Advantech's high quality-control standards and rigorous testing, most of our customers never need to use our repair service. If an Advantech product is defective, it will be repaired or replaced at no charge during the warranty period. For out of-warranty repairs, you will be billed according to the cost of replacement materials, service time and freight. Please consult your dealer for more details.

If you think you have a defective product, follow these steps:

- 1. Collect all the information about the problem encountered. (For example, CPU speed, Advantech products used, other hardware and software used, etc.) Note anything abnormal and list any on screen messages you get when the problem occurs.
- 2. Call your dealer and describe the problem. Please have your manual, product, and any helpful information readily available.
- 3. If your product is diagnosed as defective, obtain an RMA (return merchandize authorization) number from your dealer. This allows us to process your return more quickly.
- 4. Carefully pack the defective product, a fully-completed Repair and Replacement Order Card and a photocopy proof of purchase date (such as your sales receipt) in a shippable container. A product returned without proof of the purchase date is not eligible for warranty service.
- 5. Write the RMA number visibly on the outside of the package and ship it prepaid to your dealer.

Printed in Taiwan

Edition 1 May 2021

# **Declaration of Conformity**

### CE

This product has passed the CE test for environmental specifications. Test conditions for passing included the equipment being operated within an industrial enclosure. In order to protect the product from being damaged by ESD (Electrostatic Discharge) and EMI leakage, we strongly recommend the use of CE-compliant industrial enclosure products.

### FCC Class A

Note: This equipment has been tested and found to comply with the limits for a Class A digital device, pursuant to part 15 of the FCC Rules. These limits are designed to provide reasonable protection against harmful interference when the equipment is operated in a commercial environment. This equipment generates, uses, and can radiate radio frequency energy and, if not installed and used in accordance with the instruction manual, may cause harmful interference to radio communications. Operation of this equipment in a residential area is likely to cause harmful interference in which case the user will be required to correct the interference at his own expense.

## **Technical Support and Assistance**

- 1. Visit the Advantech web site at www.advantech.com/support where you can find the latest information about the product.
- 2. Contact your distributor, sales representative, or Advantech's customer service center for technical support if you need additional assistance. Please have the following information ready before you call:
  - Product name and serial number
  - Description of your peripheral attachments
  - Description of your software (operating system, version, application software, etc.)
  - A complete description of the problem
  - The exact wording of any error messages

# Warnings, Cautions and Notes

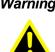

Warning! Warnings indicate conditions, which if not observed, can cause personal injury!

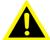

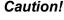

**Caution!** Cautions are included to help you avoid damaging hardware or losing data. e.g.

There is a danger of a new battery exploding if it is incorrectly installed. Do not attempt to recharge, force open, or heat the battery. Replace the battery only with the same or equivalent type recommended by the manufacturer. Discard used batteries according to the manufacturer's instructions.

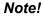

Notes provide optional additional information.

# **Document Feedback**

To assist us in making improvements to this manual, we would welcome comments constructive criticism. Please send and all such - in writing to: support@advantech.com

## **Packing List**

Before setting up the system, check that the items listed below are included and in good condition. If any item does not accord with the table, please contact your dealer immediately.

- 1 x L2 Managed Switch
- 1 x DIN-Rail mounting Bracket and Screws
- 1 x Wall-mounting Bracket

# **Safety Instructions**

- 1. Read these safety instructions carefully.
- 2. Keep this User Manual for later reference.
- 3. Disconnect this equipment from any AC outlet before cleaning. Use a damp cloth. Do not use liquid or spray detergents for cleaning.
- 4. For plug-in equipment, the power outlet socket must be located near the equipment and must be easily accessible.
- 5. Keep this equipment away from humidity.
- 6. Put this equipment on a reliable surface during installation. Dropping it or letting it fall may cause damage.
- 7. The openings on the enclosure are for air convection. Protect the equipment from overheating. DO NOT COVER THE OPENINGS.
- 8. Make sure the voltage of the power source is correct before connecting the equipment to the power outlet.
- 9. Position the power cord so that people cannot step on it. Do not place anything over the power cord.
- 10. All cautions and warnings on the equipment should be noted.
- 11. If the equipment is not used for a long time, disconnect it from the power source to avoid damage by transient overvoltage.
- 12. Never pour any liquid into an opening. This may cause fire or electrical shock.
- 13. Never open the equipment. For safety reasons, the equipment should be opened only by qualified service personnel.
- 14. If one of the following situations arises, get the equipment checked by service personnel:
- 15. The power cord or plug is damaged.
- 16. Liquid has penetrated into the equipment.
- 17. The equipment has been exposed to moisture.
- 18. The equipment does not work well, or you cannot get it to work according to the user's manual.
- 19. The equipment has been dropped and damaged.
- 20. The equipment has obvious signs of breakage.
- 21. DO NOT LEAVE THIS EQUIPMENT IN AN ENVIRONMENT WHERE THE STORAGE TEMPERATURE MAY GO -40°C (-40°F) ~ 85°C (185°F). THIS COULD DAMAGE THE EQUIPMENT. THE EQUIPMENT SHOULD BE IN A CONTROLLED ENVIRONMENT.
- 22. CAUTION: DANGER OF EXPLOSION IF BATTERY IS INCORRECTLY REPLACED. REPLACE ONLY WITH THE SAME OR EQUIVALENT TYPE RECOMMENDED BY THE MANUFACTURER, DISCARD USED BATTERIES ACCORDING TO THE MANUFACTURER'S INSTRUCTIONS.
- 23. The sound pressure level at the operator's position according to IEC 704-1:1982 is no more than 70 dB (A).

DISCLAIMER: This set of instructions is given according to IEC 704-1. Advantech disclaims all responsibility for the accuracy of any statements contained herein.

# Wichtige Sicherheishinweise

- 1. Bitte lesen sie Sich diese Hinweise sorgfältig durch.
- 2. Heben Sie diese Anleitung für den späteren Gebrauch auf.
- 3. Vor jedem Reinigen ist das Gerät vom Stromnetz zu trennen. Verwenden Sie Keine Flüssig-oder Aerosolreiniger. Am besten dient ein angefeuchtetes Tuch zur Reinigung.
- 4. Die NetzanschluBsteckdose soll nahe dem Gerät angebracht und leicht zugänglich sein.
- 5. Das Gerät ist vor Feuchtigkeit zu schützen.
- 6. Bei der Aufstellung des Gerätes ist auf sicheren Stand zu achten. Ein Kippen oder Fallen könnte Verletzungen hervorrufen.
- 7. Die Belüftungsöffnungen dienen zur Luftzirkulation die das Gerät vor überhitzung schützt. Sorgen Sie dafür, daB diese Öffnungen nicht abgedeckt werden.
- 8. Beachten Sie beim. AnschluB an das Stromnetz die AnschluBwerte.
- 9. Verlegen Sie die NetzanschluBleitung so, daB niemand darüber fallen kann. Es sollte auch nichts auf der Leitung abgestellt werden.
- 10. Alle Hinweise und Warnungen die sich am Geräten befinden sind zu beachten.
- 11. Wird das Gerät über einen längeren Zeitraum nicht benutzt, sollten Sie es vom Stromnetz trennen. Somit wird im Falle einer Überspannung eine Beschädigung vermieden.
- 12. Durch die Lüftungsöffnungen dürfen niemals Gegenstände oder Flüssigkeiten in das Gerät gelangen. Dies könnte einen Brand bzw. elektrischen Schlag auslösen.
- 13. Öffnen Sie niemals das Gerät. Das Gerät darf aus Gründen der elektrischen Sicherheit nur von authorisiertem Servicepersonal geöffnet werden.
- 14. Wenn folgende Situationen auftreten ist das Gerät vom Stromnetz zu trennen und von einer qualifizierten Servicestelle zu überprüfen:
- 15. Netzkabel oder Netzstecker sind beschädigt.
- 16. Flüssigkeit ist in das Gerät eingedrungen.
- 17. Das Gerät war Feuchtigkeit ausgesetzt.
- 18. Wenn das Gerät nicht der Bedienungsanleitung entsprechend funktioniert oder Sie mit Hilfe dieser Anleitung keine Verbesserung erzielen.
- 19. Das Gerät ist gefallen und/oder das Gehäuse ist beschädigt.
- 20. Wenn das Gerät deutliche Anzeichen eines Defektes aufweist.
- 21. VOSICHT: Explisionsgefahr bei unsachgemaben Austausch der Batterie.Ersatz nur durch densellben order einem vom Hersteller empfohlene-mahnlichen Typ. Entsorgung gebrauchter Batterien navh Angaben des Herstellers.
- 22. ACHTUNG: Es besteht die Explosionsgefahr, falls die Batterie auf nicht fachmännische Weise gewechselt wird. Verfangen Sie die Batterie nur gleicher oder entsprechender Type, wie vom Hersteller empfohlen. Entsorgen Sie Batterien nach Anweisung des Herstellers.
- 23. Der arbeitsplatzbezogene Schalldruckpegel nach DIN 45 635 Teil 1000 beträgt 70dB(A) oder weiger.

Haftungsausschluss: Die Bedienungsanleitungen wurden entsprechend der IEC-704-1 erstellt. Advantech lehnt jegliche Verantwortung für die Richtigkeit der in diesem Zusammenhang getätigten Aussagen ab.

# **Safety Precaution - Static Electricity**

Static electricity can cause bodily harm or damage electronic devices. To avoid damage, keep static-sensitive devices in the static-protective packaging until the installation period. The following guidelines are also recommended:

- Wear a grounded wrist or ankle strap and use gloves to prevent direct contact to the device before servicing the device. Avoid nylon gloves or work clothes, which tend to build up a charge.
- Always disconnect the power from the device before servicing it.
- Before plugging a cable into any port, discharge the voltage stored on the cable by touching the electrical contacts to the ground surface.

# Contents

| Chapter | 1    | Product Overview                        | 1  |
|---------|------|-----------------------------------------|----|
|         | 1.1  | Specifications                          |    |
|         | 1.2  | Hardware Views                          |    |
|         |      | 1.2.1 Front View                        |    |
|         |      | 1.2.2 Rear View                         | 5  |
|         | 1.3  | Dimensions                              |    |
| Chapter | 2    | Switch Installation                     | 7  |
|         | 2.1  | Warnings                                | 8  |
|         | 2.2  | Installation Guidelines                 |    |
|         | 2.3  | Environment and Enclosure Guidelines    |    |
|         | 2.0  | 2.3.1 Connecting Hardware               |    |
|         | 2.4  | Verifying Switch Operation              |    |
|         | 2.5  | Installing the Switch                   |    |
|         |      | 2.5.1 Rack-Mounting                     |    |
|         | 2.6  | Installing and Removing SFP Modules     |    |
|         |      | 2.6.1 Installing SFP Modules            |    |
|         |      | 2.6.2 Removing SFP Modules              |    |
|         | 2.7  | Connecting the Switch to Ethernet Ports |    |
|         |      | 2.7.1 RJ45 Ethernet Cable Wiring        |    |
|         | 2.8  | Connecting the Switch to Console Port   |    |
|         | 2.9  | Power Supply Installation               |    |
|         |      | 2.9.1 Overview                          |    |
|         |      | 2.9.2 Considerations                    |    |
|         |      | 2.9.3 Grounding the Device              |    |
|         |      | 2.9.4 Wiring a Relay Contact            |    |
|         |      | 2.9.5 Wiring the Power Inputs           |    |
|         | 2.10 | Reset Button                            | 21 |
| Chapter | 3    | Configuration Utility                   | 22 |
|         | 3.1  | First Time Setup                        |    |
|         | -    | 3.1.1 Overview                          |    |
|         |      | 0.1.0 Introduction                      |    |

|     | 3.1.1 | Overview                                     |  |
|-----|-------|----------------------------------------------|--|
|     | 3.1.2 | Introduction                                 |  |
|     | 3.1.3 | Administrative Interface Access              |  |
| 3.2 | Comm  | nand Line Interface Configuration            |  |
|     | 3.2.1 | Introduction to Command-Line Interface (CLI) |  |
|     | 3.2.2 | Accessing the CLI                            |  |
| 3.3 | Web E | Browser Configuration                        |  |
|     | 3.3.1 | Preparing for Web Configuration              |  |
|     | 3.3.2 | System Login                                 |  |
|     |       |                                              |  |

# 

| 4.1 | Log In | ۱                         |  |
|-----|--------|---------------------------|--|
| 4.2 |        | nmended Practices         |  |
|     |        | Changing Default Password |  |
| 4.3 |        | oring                     |  |
|     |        | Device Information        |  |
|     |        | Logging Message           |  |
|     |        | Port Monitoring           |  |
|     |        | 0                         |  |

|      | 4.3.4    | Link Aggregation         | 34   |
|------|----------|--------------------------|------|
|      | 4.3.5    | LLDP Statistics          | 34   |
|      | 4.3.6    | IGMP Statistics          | 35   |
|      | 4.3.7    | MLD Statistics           |      |
| 4.4  | Svstem   | ۱                        |      |
|      | 4.4.1    | IP Settings              |      |
|      | 4.4.2    | IPv6 Settings            |      |
|      | 4.4.3    | DHCP Client Option 82.   |      |
|      | 4.4.4    | DHCP Auto Provision      |      |
|      | 4.4.5    | Management VLAN          |      |
|      | -        | •                        |      |
|      | 4.4.6    | System Time              |      |
|      | 4.4.7    | Network Port             |      |
| 4.5  |          | tching                   |      |
|      | 4.5.1    | Port Configuration       |      |
|      | 4.5.2    | Port Mirror              |      |
|      | 4.5.3    | Link Aggregation         |      |
|      | 4.5.4    | 802.1Q VLAN              | 51   |
|      | 4.5.5    | Q-in-Q                   | 55   |
|      | 4.5.6    | GARP                     | 57   |
|      | 4.5.7    | 802.3az EEE              | 58   |
|      | 4.5.8    | Multicast                | . 59 |
|      | 4.5.9    | Jumbo Frame              |      |
|      |          | Spanning Tree            |      |
|      |          | X-Ring Elite             |      |
|      |          | X-Ring Pro               |      |
|      |          | Loopback Detection       |      |
|      |          | ERPS                     |      |
| 4.6  |          | ddress Table             |      |
| 4.0  | 4.6.1    |                          |      |
|      |          | Static MAC               |      |
|      | 4.6.2    | MAC Aging Time           |      |
| . –  | 4.6.3    | Dynamic Forwarding Table |      |
| 4.7  |          | y                        |      |
|      | 4.7.1    | Storm Control            |      |
|      | 4.7.2    | Port Security            |      |
|      | 4.7.3    | Protected Ports          | 81   |
|      | 4.7.4    | DoS Prevention           | 81   |
|      | 4.7.5    | Applications             | 84   |
|      | 4.7.6    | 802.1x                   | . 86 |
|      | 4.7.7    | IP Security              |      |
|      | 4.7.8    | Security Login           |      |
|      | 4.7.9    | Access Control List      |      |
|      |          | IP Source Guard          |      |
|      |          | DHCP Snooping            |      |
|      |          | ARP Spoofing             |      |
| 4.8  |          |                          |      |
| 4.0  | 4.8.1    | General                  |      |
|      |          |                          |      |
|      | 4.8.2    | QoS Basic Mode           |      |
|      | 4.8.3    | Rate Limit               |      |
|      | 4.8.4    | Bandwidth Guarantee      |      |
| 4.9  | •        | ement                    |      |
|      | 4.9.1    | LLDP                     |      |
|      | 4.9.2    | SNMP                     |      |
|      | 4.9.3    | Power Over Ethernet      | 118  |
|      | 4.9.4    | TCP Modbus Settings      | 120  |
|      | 4.9.5    | DHCP Server              |      |
|      | 4.9.6    | SMTP Client              |      |
|      | 4.9.7    | RMON                     |      |
|      | 4.9.8    | NTP Server               |      |
| 4.10 |          | stics                    |      |
| 7.10 |          | Cable Diagnostics        |      |
|      | T. IV. I |                          | 102  |

| Chapter | 5    | Troubleshooting                 | 156 |
|---------|------|---------------------------------|-----|
|         |      | 4.12.1 Modbus/TCP Mapping Table | 144 |
|         | 4.12 | Modbus/TCP Mapping              |     |
|         |      | 4.11.9 Reboot Device            |     |
|         |      | 4.11.8 Reset System             |     |
|         |      | 4.11.7 N-Key                    |     |
|         |      | 4.11.6 User Account             |     |
|         |      | 4.11.5 Save Configuration       |     |
|         |      | 4.11.4 Dual Image               |     |
|         |      | 4.11.3 Upgrade Manager          |     |
|         |      | 4.11.2 Backup Manager           |     |
|         |      | 4.11.1 IXM                      |     |
|         | 4.11 | Tools                           |     |
|         |      | 4.10.6 LED Indication           |     |
|         |      | 4.10.5 DDM                      |     |
|         |      | 4.10.4 System Log               |     |
|         |      | 4.10.3 IPv6 Ping Test           | 133 |
|         |      | 4.10.2 Ping Test                | 132 |

| hapter | 5 Troubleshooting | 156 |
|--------|-------------------|-----|
| iapter | 5 Troubleshooting |     |

| 5.1 | Troubleshooting | 157 |
|-----|-----------------|-----|
|-----|-----------------|-----|

# **List of Figures**

| Figure 1.1  | Front View                                             |    |
|-------------|--------------------------------------------------------|----|
| Figure 1.2  | Front View                                             | 3  |
| Figure 1.3  | System LED Panel                                       | 4  |
| Figure 1.4  | Rear View                                              | 5  |
| Figure 1.5  | Rear View                                              | 5  |
| Figure 1.6  | EKI-7428G-4CI Dimensions                               | 6  |
| Figure 1.7  | EKI-7428G-4CPI Dimensions                              | 6  |
| Figure 2.1  | Installing the Rack Mount Brackets                     | 11 |
| Figure 2.2  | Installing the Switch                                  |    |
| Figure 2.3  | Removing the Dust Plug from an SFP Slot                | 12 |
| Figure 2.4  | Installing an SFP Transceiver                          | 13 |
| Figure 2.5  | Attaching a Fiber Optic Cable to a Transceiver         | 13 |
| Figure 2.6  | Removing a Fiber Optic Cable to a Transceiver          | 14 |
| Figure 2.7  | Removing an SFP Transceiver                            | 14 |
| Figure 2.8  | Ethernet Plug & Connector Pin Position                 | 15 |
| Figure 2.9  | Serial Console Cable                                   | 16 |
| Figure 2.10 | DB 9 Pin Position                                      | 16 |
| Figure 2.11 | Pin Assignment                                         | 16 |
| Figure 2.12 | Power Wiring for EKI-7428 Series                       | 17 |
| Figure 2.13 | Grounding Connection                                   | 19 |
| Figure 2.14 | Terminal Receptor: Relay Contact                       | 19 |
| Figure 2.15 | Terminal Receptor: Power Input Contacts                | 20 |
| Figure 2.16 | Installing DC Wires in a Terminal Block                | 20 |
| Figure 4.1  | Login Screen                                           | 29 |
| Figure 4.2  | Changing a Default Password                            | 30 |
| Figure 4.3  | Monitoring > Device Information                        | 30 |
| Figure 4.4  | Monitoring > Logging Message                           | 31 |
| Figure 4.5  | Monitoring > Logging Information                       | 32 |
| Figure 4.6  | Monitoring > Logging Message                           | 32 |
| Figure 4.7  | Monitoring > Port Monitoring > Port Statistics         | 32 |
| Figure 4.8  | Monitoring > Port Monitoring > IF MIB Counters         | 33 |
| Figure 4.9  | Monitoring > Port Monitoring > Ether-Like MIB Counters | 33 |
| Figure 4.10 | Monitoring > Port Monitoring > Ether-Like MIB Counters |    |
| Figure 4.11 | Monitoring > Port Monitoring > Port Utilization        | 33 |
| Figure 4.12 | Monitoring > Port Monitoring > Port Error Disable      |    |
| Figure 4.13 | Monitoring > Link Aggregation                          | 34 |
| Figure 4.14 | Monitoring > LLDP Statistics                           |    |
| Figure 4.15 | Monitoring > LLDP Port Statistics                      | 35 |
| Figure 4.16 | Monitoring > IGMP Statistics                           | 36 |
| Figure 4.17 | Monitoring > MLD Statistics                            | 37 |
| Figure 4.18 | System > IP Settings                                   |    |
| Figure 4.19 | System > IP Address Information                        |    |
| Figure 4.20 | System > IPv6 Settings                                 |    |
| Figure 4.21 | System > IPv6 Information                              |    |
| Figure 4.22 | System > DHCP Client Option 82                         |    |
| Figure 4.23 | System > DHCP Client Option 82 Information             | 41 |
| Figure 4.24 | System > DHCP Auto Provision                           |    |
| Figure 4.25 | System > DHCP Auto Provision Information               |    |
| Figure 4.26 | System > Management VLAN                               |    |
| Figure 4.27 | System > System Time                                   |    |
| Figure 4.28 | System > System Time Information                       |    |
| Figure 4.29 | System > Network Port                                  |    |
| Figure 4.30 | L2 Switching > Port Configuration                      | 45 |
| Figure 4.31 | L2 Switching > Port Name Settings                      | 45 |
| Figure 4.32 | L2 Switching > Port Status                             |    |
| Figure 4.33 | L2 Switching > Port Mirror                             | 46 |

| Figure 4.34 | L2 Switching > RSPAN                                                       |    |
|-------------|----------------------------------------------------------------------------|----|
| Figure 4.35 | L2 Switching > Mirror Status                                               |    |
| Figure 4.36 | L2 Switching > Link Aggregation > Load Balance                             |    |
| Figure 4.37 | L2 Switching > Link Aggregation > Load Balance Information                 | 48 |
| Figure 4.38 | L2 Switching > Link Aggregation > LAG Management                           | 48 |
| Figure 4.39 | L2 Switching > Link Aggregation > LAG Management Information               | 49 |
| Figure 4.40 | L2 Switching > Link Aggregation > LAG Port Settings                        | 49 |
| Figure 4.41 | L2 Switching > Link Aggregation > LAG Port Status                          |    |
| Figure 4.42 | L2 Switching > Link Aggregation > LACP Priority Settings                   |    |
| Figure 4.43 | L2 Switching > Link Aggregation > LACP Port Settings                       |    |
| Figure 4.44 | L2 Switching > Link Aggregation > LACP Port Information Settings           |    |
| Figure 4.45 | L2 Switching > 802.1Q VLAN > VLAN Management                               |    |
| Figure 4.46 | L2 Switching > 802.1Q VLAN > VLAN Table                                    |    |
| Figure 4.47 | L2 Switching > 802.1Q VLAN > PVID Settings                                 |    |
| Figure 4.48 | L2 Switching > 802.1Q VLAN > Port to VLAN                                  |    |
|             |                                                                            |    |
| Figure 4.49 | L2 Switching > 802.1Q VLAN > Port-VLAN Mapping                             |    |
| Figure 4.50 | L2 Switching > 802.1Q VLAN > RSPAN VLAN Mapping                            |    |
| Figure 4.51 | L2 Switching > Q-in-Q > Global Settings                                    |    |
| Figure 4.52 | L2 Switching > Q-in-Q > Port Settings                                      |    |
| Figure 4.53 | L2 Switching > QinQ Port Information                                       |    |
| Figure 4.54 | L2 Switching > GARP > GARP Settings                                        |    |
| Figure 4.55 | L2 Switching > GARP > GVRP Settings                                        | 58 |
| Figure 4.56 | L2 Switching > GARP > GMRP Settings                                        | 58 |
| Figure 4.57 | L2 Switching > 802.3az EEE                                                 | 59 |
| Figure 4.58 | L2 Switching > Multicast > Multicast Filtering                             | 59 |
| Figure 4.59 | L2 Switching > Multicast > IGMP Snooping > IGMP Settings                   | 60 |
| Figure 4.60 | L2 Switching > Multicast > IGMP Snooping > IGMP Snooping Information       | 60 |
| Figure 4.61 | L2 Switching > Multicast > IGMP Snooping > IGMP Querier                    |    |
| Figure 4.62 | L2 Switching > Multicast > IGMP Snooping > IGMP Querier Status             |    |
| Figure 4.63 | L2 Switching > Multicast > IGMP Snooping > IGMP Static Groups              |    |
| Figure 4.64 | L2 Switching > Multicast > IGMP Snooping > Multicast Groups                |    |
| Figure 4.65 | L2 Switching > Multicast > IGMP Snooping > Router Ports                    |    |
| Figure 4.66 | L2 Switching > Multicast > MLD Snooping > MLD Settings                     |    |
| Figure 4.67 | L2 Switching > Multicast > MLD Snooping > MLD Snooping Information         |    |
| Figure 4.68 | L2 Switching > Multicast > MLD Snooping > MLD Snooping Table               |    |
| Figure 4.69 | L2 Switching > Multicast > MLD Shooping > MLD Querier                      |    |
| Figure 4.70 | L2 Switching > Multicast > MLD Shooping > MLD Guener                       |    |
| •           |                                                                            |    |
| Figure 4.71 | L2 Switching > Multicast > MLD Snooping > Multicast Groups                 |    |
| Figure 4.72 | L2 Switching > Multicast > MLD Snooping > Router Ports                     |    |
| Figure 4.73 | L2 Switching > Jumbo Frame                                                 |    |
| Figure 4.74 | L2 Switching > Spanning Tree > STP Global Settings                         |    |
| Figure 4.75 | L2 Switching > Spanning Tree > STP Information                             |    |
| Figure 4.76 | L2 Switching > Spanning Tree > STP Port Settings                           |    |
| Figure 4.77 | L2 Switching > Spanning Tree > STP Bridge Settings                         |    |
| Figure 4.78 | L2 Switching > Spanning Tree > STP Port Advanced Settings                  |    |
| Figure 4.79 | L2 Switching > Spanning Tree > STP Port Status                             |    |
| Figure 4.80 | L2 Switching > Spanning Tree > MST Config Identification                   | 68 |
| Figure 4.81 | L2 Switching > Spanning Tree > MST ID Settings                             |    |
| Figure 4.82 | L2 Switching > Spanning Tree > MSTI Priority Settings                      | 69 |
| Figure 4.83 | L2 Switching > Spanning Tree > STP Bridge Status                           | 70 |
| Figure 4.84 | L2 Switching > Spanning Tree > MSTI Port Advanced settings                 |    |
| Figure 4.85 | L2 Switching > Spanning Tree > STP Statistics                              |    |
| Figure 4.86 | L2 Switching > X-Ring Elite > X-Ring Elite Settings                        |    |
| Figure 4.87 | L2 Switching > X-Ring Elite > X-Ring Elite Groups                          |    |
| Figure 4.88 | L2 Switching > X-Ring Pro > X-Ring Pro Settings                            |    |
| Figure 4.89 | L2 Switching > X-Ring Pro > X-Ring Pro Groups > X-Ring Pro Groups Settings | 72 |
| Figure 4.90 | L2 Switching > X-Ring Pro > X-Ring Pro Groups > Chain Settings             |    |
| Figure 4.91 | L2 Switching > X-Ring Pro > X-Ring Pro Groups > Couple Setting             |    |
| Figure 4.92 | L2 Switching > X-Ring Pro > X-Ring Pro Groups > Pair Settings              |    |
| Figure 4.92 | L2 Switching > X-Ring Pro > X-Ring Pro Groups > RPair Settings             |    |
| Figure 7.00 |                                                                            |    |

| <b>E</b> inung 4.04        | 10 Quitabing & Leaghast, Datastian & Olabel Osttings                                                                                                    | 74       |
|----------------------------|----------------------------------------------------------------------------------------------------|----------|
| Figure 4.94                | L2 Switching > Loopback Detection > Global Settings                                                                                                    |          |
| Figure 4.95                | L2 Switching > Loopback Detection > Loopback Detection Global Information                                                                                                |          |
| Figure 4.96<br>Figure 4.97 | L2 Switching > Loopback Detection > Port Settings<br>L2 Switching > ERPS > ERPS Settings                                                                                 |          |
| Figure 4.97                | L2 Switching > ERPS > ERPS Groups                                                                                                    |          |
| Figure 4.98                | MAC Address Table > Static MAC                                                                                                    |          |
| Figure 4.99                | MAC Address Table > Static MAC                                                                                                    |          |
| Figure 4.101               | MAC Address Table > Static MAC Status                                                                                                    |          |
| Figure 4.101               | MAC Address Table > MAC Aging Time                                                                                                    |          |
| Figure 4.102               | MAC Address Table > Dynamic Forwarding Table                                                                                                    |          |
| Figure 4.103               | Security > Storm Control > Global Settings                                                                                                    |          |
| Figure 4.105               | Security > Storm Control > Storm Control Global Information                                                                                                    |          |
| Figure 4.106               | Security > Storm Control > Port Settings                                                                                                    |          |
| Figure 4.107               | Security > Storm Control > Fort Security Security > Storm Control > Storm Control Port Information                                                                       |          |
| Figure 4.108               | Security > Port Security.                                                                                                    |          |
| Figure 4.109               | Security > Protected Ports                                                                                                    |          |
| Figure 4.110               | Security > DoS Prevention > DoS Global Settings                                                                                                    |          |
| Figure 4.111               | Security > Storm Control > DoS Global Information                                                                                                    |          |
| Figure 4.112               | Security > DoS Prevention > DoS Port Settings                                                                                                    |          |
| Figure 4.113               | Security > Applications > TELNET                                                                                                    |          |
| Figure 4.113               | Security > Applications > TELNET                                                                                                    |          |
| Figure 4.115               | Security > Applications > 331                                                                                                    | 95<br>95 |
| Figure 4.116               | Security > Applications > HTTPS                                                                                                    |          |
| Figure 4.117               | Security > 802.1x > 802.1x Global Settings                                                                                                    |          |
| Figure 4.118               | Security > 802.1x > 802.1x Information                                                                                                    |          |
| Figure 4.119               | Security > 802.1x > 802.1x Port Configuration                                                                                                    |          |
| Figure 4.119               | Security > IP Security > Global Settings                                                                                                    |          |
| Figure 4.121               | Security > IP Security > Entry Settings                                                                                                    |          |
| Figure 4.121               | Security > Security > Entry Settings - Global Settings - Global Settings                                                                                                 |          |
| Figure 4.123               | Security > Security Login > Global Settings > Global Settings                                                                                                    |          |
| Figure 4.124               | Security > Security Login > Global Settings > TACACS Settings                                                                                                    |          |
| Figure 4.124               | Security > Security Login > Global Settings > Global Information                                                                                                    |          |
| Figure 4.125               | Security > Security Login > Access Control Settings > Security Login Type Settings                                                                                       |          |
| Figure 4.127               | Security > Security Login > Access Control Settings > Security Login Type Settings<br>Security > Security Login > Access Control Settings > Security Login Type Settings |          |
| Figure 4.128               | Security > Security Login > Access Control Settings > Security Login + ype Settings                                                                                      |          |
| Figure 4.129               | Security > Access Control List > MAC ACL > Entry Settings                                                                                                    |          |
| Figure 4.130               | Security > Access Control List > MAC ACL > Entry Security Security - Access Control List > MAC ACL > Entry List                                                          |          |
| Figure 4.131               | Security > Access Control List > IP ACL > Entry Settings                                                                                                    |          |
| Figure 4.132               | Security > Access Control List > IP ACL > Entry List                                                                                                    |          |
| Figure 4.133               | Security > IP Source Guard > Global Settings                                                                                                    |          |
| Figure 4.134               | Security > IP Source Guard > Global Information                                                                                                    |          |
| Figure 4.135               | Security > IP Source Guard > Entry Settings                                                                                                    |          |
| Figure 4.136               | Security > IP Source Guard > Entry Information                                                                                                    |          |
| Figure 4.137               | Security > DHCP Snooping > Global Settings > DHCP Snooping State Settings                                                                                                |          |
| Figure 4.138               | Security > DHCP Snooping > Global Settings > DHCP Snooping Port Settings                                                                                                 |          |
| Figure 4.139               | Security > DHCP Snooping > Global Settings > DHCP Snooping Binding Port Settir                                                                                           |          |
| i iguio il ioo             | 96                                                                                                    | .ge      |
| Figure 4.140               | Security > DHCP Snooping > Global Settings > DHCP Snooping Information                                                                                                   | 97       |
| Figure 4.141               | Security > DHCP Snooping > Entry Settings > Entry Information                                                                                                    |          |
| Figure 4.142               | Security > DHCP Snooping > L2-Relay Settings                                                                                                    |          |
| Figure 4.143               | Security > DHCP Snooping > L2-Relay Port Settings                                                                                                    |          |
| Figure 4.144               | Security > DHCP Snooping > L2-Relay VLAN Settings                                                                                                    |          |
| Figure 4.145               | Security > DHCP Snooping > Circuit ID Settings                                                                                                    |          |
| Figure 4.146               | Security > DHCP Snooping > L2 Relay Information                                                                                                    |          |
| Figure 4.147               | Security > ARP Spoofing                                                                                                    |          |
| Figure 4.148               | Security > Entry Information                                                                                                    |          |
| Figure 4.149               | QoS > General > QoS Properties                                                                                                    |          |
| Figure 4.150               | QoS > General > QoS Settings                                                                                                    |          |
| Figure 4.151               | QoS > General > QoS Status                                                                                                    |          |
| Figure 4.152               | QoS > General > QoS Scheduling                                                                                                    |          |
|                            | -                                                                                                    |          |

| Figure 4.153                 | QoS > General > QoS Information                                            |     |
|------------------------------|----------------------------------------------------------------------------|-----|
| Figure 4.154                 | QoS > General > CoS Mapping                                                |     |
| Figure 4.155                 | QoS > General > CoS Mapping                                                | 103 |
| Figure 4.156                 | QoS > General > CoS Mapping                                                |     |
| Figure 4.157                 | QoS > General > DSCP Mapping                                               | 104 |
| Figure 4.158                 | QoS > General > IP Precedence Mapping                                      | 105 |
| Figure 4.159                 | QoS > QoS Basic Mode > Global Settings                                     |     |
| Figure 4.160                 | QoS > General > Global Settings                                            |     |
| Figure 4.161                 | QoS > QoS Basic Mode > Port Settings                                       |     |
| Figure 4.162                 | QoS > Rate Limit > Ingress Bandwidth Control                               |     |
| Figure 4.163                 | QoS > Rate Limit > Ingress Bandwidth Control                               |     |
| Figure 4.164                 | QoS > Rate Limit > Ingress Bandwidth Control                               |     |
| Figure 4.165                 | QoS > Rate Limit > Egress Bandwidth Control                                |     |
| •                            |                                                                            |     |
| Figure 4.166                 | QoS > Rate Limit > Egress Bandwidth Control                                |     |
| Figure 4.167                 | QoS > Rate Limit > Egress Queue                                            | 108 |
| Figure 4.168                 | QoS > Bandwidth Guarantee > Global Settings                                |     |
| Figure 4.169                 | QoS > Bandwidth Guarantee > Global Settings                                |     |
| Figure 4.170                 | QoS > Bandwidth Guarantee > Utilization                                    |     |
| Figure 4.171                 | Management > LLDP > LLDP System Settings                                   |     |
| Figure 4.172                 | Management > LLDP > LLDP System Settings                                   |     |
| Figure 4.173                 | Management > LLDP > LLDP Port Settings > LLDP Port Configuration           |     |
| Figure 4.174                 | Management > LLDP > LLDP Port Settings > Optional TLVs Selection           |     |
| Figure 4.175                 | Management > LLDP > LLDP Port Settings > VLAN Name TLV VLAN Selection      | 113 |
| Figure 4.176                 | Management > LLDP > LLDP Local Device Info                                 | 114 |
| Figure 4.177                 | Management > LLDP > LLDP Local Device Info                                 | 114 |
| Figure 4.178                 | Management > LLDP > LLDP Remote Device Info                                |     |
| Figure 4.179                 | Management > LLDP > LLDP Overloading                                       |     |
| Figure 4.180                 | Management > SNMP > SNMP Settings                                          |     |
| Figure 4.181                 | Management > SNMP > SNMP Community                                         |     |
| Figure 4.182                 | Management > SNMP > SNMP Community                                         |     |
| Figure 4.183                 | Management > SNMP > SNMPv3 EngineID                                        |     |
| Figure 4.184                 | Management > SNMP > SNMPv3 Settings                                        |     |
| Figure 4.185                 | Management > SNMP > SNMP Trap                                              |     |
| Figure 4.186                 | Management > Power Over Ethernet > PoE System Settings                     |     |
| Figure 4.187                 | Management > Power Over Ethernet > PoE Port Settings                       |     |
| •                            |                                                                            |     |
| Figure 4.188                 | Management > TCP Modbus Settings > TCP Modbus Settings                     |     |
| Figure 4.189                 | Management > TCP Modbus Settings > TCP Modbus Settings                     |     |
| Figure 4.190                 | Management > DHCP Server > Status Settings                                 |     |
| Figure 4.191                 | Management > DHCP Server > Global Settings                                 |     |
| Figure 4.192                 | Management > DHCP Server > Global Settings                                 |     |
| Figure 4.193                 | Management > DHCP Server > Port Settings                                   |     |
| Figure 4.194                 | Management > DHCP Server > Option 82 Settings                              |     |
| Figure 4.195                 | Management > DHCP Server > Option 82 Settings                              |     |
| Figure 4.196                 | Management > DHCP Server > Client MAC Settings                             |     |
| Figure 4.197                 | Management > DHCP Server > Lease Entry                                     | 125 |
| Figure 4.198                 | Management > SMTP Client > Global Settings                                 |     |
| Figure 4.199                 | Management > SMTP Client > Profile Settings > Profile Settings             | 125 |
| Figure 4.200                 | Management > SMTP Client > Profile Settings > Profile Target Mail Settings | 126 |
| Figure 4.201                 | Management > DHCP Server > Lease Entry                                     |     |
| Figure 4.202                 | Management > SMTP Client > Sending Message                                 |     |
| Figure 4.203                 | Management > RMON > RMON Statistics                                        |     |
| Figure 4.204                 | Management > RMON > RMON History                                           |     |
| Figure 4.205                 | Management > RMON > RMON Alarm                                             |     |
| Figure 4.206                 | Management > RMON > RMON Event                                             |     |
| Figure 4.207                 | Management > NTP Server                                                    |     |
| Figure 4.208                 | Diagnostics > Cable Diagnostics                                            |     |
| Figure 4.209                 | Diagnostics > Ping Test                                                    |     |
| Figure 4.210                 | Diagnostics > IPv6 Ping Test                                               |     |
| Figure 4.210                 | Diagnostics > System Log > Logging Service                                 |     |
| Figure 4.211<br>Figure 4.212 | Diagnostics > System Log > Local Logging                                   |     |
| 1 Igule 7.212                | Diagnostics - Oystern Log - Local Logging                                  | 100 |
|                              |                                                                            |     |

| Figure 4.213 | Diagnostics > System Log > System Log Server  | . 136 |
|--------------|-----------------------------------------------|-------|
| Figure 4.214 | Diagnostics > DDM > Diagnostic Alarm Settings | . 137 |
| Figure 4.215 | Diagnostics > DDM > DMI INFO                  | . 137 |
| Figure 4.216 | Diagnostics > LED Indication                  |       |
| Figure 4.217 | Diagnostics > LED Indication                  |       |
| Figure 4.218 | Tools > IXM                                   | . 139 |
| Figure 4.219 | Tools > Backup Manager                        | . 140 |
| Figure 4.220 | Tools > Upgrade Manager                       |       |
| Figure 4.221 | Tools > Dual Image                            | . 141 |
| Figure 4.222 | Tools > User Account                          |       |
| Figure 4.223 | Tools > User Account                          | . 142 |
| Figure 4.224 | Tools > User Account                          | . 143 |
| Figure 4.225 | Tools > N-Key                                 | . 143 |
| Figure 4.226 | Tools > N-Key Information                     |       |

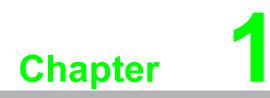

**Product Overview** 

# **1.1 Specifications**

| Specifications    | Description                  |                                                                                                    |
|-------------------|------------------------------|----------------------------------------------------------------------------------------------------|
| Interface         | I/O Port                     | 24 x RJ45 + 4 x Combo (RJ45/Fiber)                                                                     |
|                   | Power Connector              | 4-pin removable screw terminal (power)                                                                 |
|                   |                              | 3-pin removable screw terminal (relay)                                                                 |
| Physical          | Enclosure                    | Metal Shell                                                                                            |
|                   | Protection Class             | IP30                                                                                                   |
|                   | Installation                 | Rack mounting                                                                                          |
|                   | Dimensions<br>(W x H x D)    | 438.0 x 43.6 x 259.2 mm (17.24 x 1.72 x 10.2 in.)                                                      |
| LED Display       | System LED                   | SYS, PWR1, PWR2, P-Fail, LOOP, R.M., R-FAIL, Temp                                                      |
|                   | Port LED                     | Speed, Link, Activity, PoE (only for EKI-7428G-4CPI)                                                   |
| Environment       | Operating<br>Temperature     | -40°C ~ 70°C (-40°F ~ 158°F)                                                                           |
|                   | Storage<br>Temperature       | -40°C ~ 85°C (-40°F ~ 185°F)                                                                           |
|                   | Ambient Relative<br>Humidity | 10 ~ 95% (non-condensing)                                                                              |
| Switch Properties | MAC Address                  | 8K-entry                                                                                               |
|                   | Switch Capacity              | 56 Gbps                                                                                                |
| Power             | Power                        | EKI-7428G-4CI: 20W @ 24V                                                                               |
|                   | Consumption                  | EKI-7428G-4CPI: 20W @ 48V                                                                              |
|                   | Power Input                  | EKI-7428G-4CI: 12V~48VDC                                                                               |
|                   |                              | EKI-7428G-4CPI: 48VDC (46 - 57 VDC) for PoE<br>system (53 - 57 VDC is recommended for PoE+<br>devices) |
| Certifications    | Safety                       | UL 61010-2-201                                                                                         |
|                   | EMC                          | CE, FCC                                                                                                |
|                   | EMI                          | EN55022 Class A                                                                                        |
|                   | EMS                          | EN 61000-4-2 (ESD) Level 3                                                                             |
|                   |                              | EN 61000-4-3 (RS) Level 3                                                                              |
|                   |                              | EN 61000-4-4 (EFT) Level 3                                                                             |
|                   |                              | EN 61000-4-5 (Surge) Level 3                                                                           |
|                   |                              | EN 61000-4-6 (CS) Level 3                                                                              |
|                   |                              | EN 61000-4-8 (Magnetic Field) Level 3                                                                  |
|                   | Shock                        | IEC 60068-2-27                                                                                         |
|                   | Freefall                     | IEC 60068-2-32                                                                                         |
|                   | Vibration                    | IEC 60068-2-6                                                                                          |
|                   | Railway Track<br>Side        | EN 50121-4                                                                                             |

# **1.2 Hardware Views**

## 1.2.1 Front View

The following view applies to EKI-7428G-4CI.

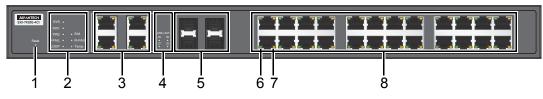

Figure 1.1 Front View

| No. | Item             | Description                                                                     |  |
|-----|------------------|---------------------------------------------------------------------------------|--|
| 1   | Reset button     | Button allows for system soft reset (3 sec.) or factory default reset (5 sec.). |  |
| 2   | System LED panel | See "System LED Panel" on page 4 for further details.                           |  |
| 3   | ETH port         | RJ45 combo x 4                                                                  |  |
| 4   | SFP LEDs         | SFP link activity LEDs                                                          |  |
| 5   | ETH port         | Fiber combo x 4                                                                 |  |
| 6   | LNK/ACT LED      | Link activity LED                                                               |  |
| 7   | Speed LED        | Green: 1000M                                                                    |  |
|     |                  | Orange: 100M                                                                    |  |
|     |                  | None: 10M                                                                       |  |
| 8   | ETH port         | RJ45 ports x 24                                                                 |  |

The following view applies to EKI-7428G-4CPI.

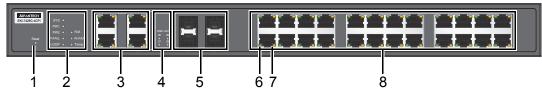

Figure 1.2 Front View

| No. | Item             | Description                                                                     |
|-----|------------------|---------------------------------------------------------------------------------|
| 1   | Reset button     | Button allows for system soft reset (3 sec.) or factory default reset (5 sec.). |
| 2   | System LED panel | See "System LED Panel" on page 4 for further details.                           |
| 3   | ETH port         | RJ45 ports x 4                                                                  |
| 4   | SFP LEDs         | SFP link activity LEDs                                                          |
| 5   | ETH port         | Fiber ports x 4                                                                 |
| 6   | PoE LED          | Link activity LED                                                               |
| 7   | LNK/ACT LED      | Green: 1000M                                                                    |
|     |                  | Orange: 10/100M                                                                 |
| 8   | ETH port         | RJ45 ports x 24                                                                 |

## 1.2.1.1 System LED Panel

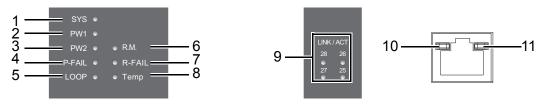

## Figure 1.3 System LED Panel

| Ne  |                        |             | Description                                                                                    |
|-----|------------------------|-------------|------------------------------------------------------------------------------------------------|
|     | LED Name               | LED Color   | Description                                                                                    |
| 1   | SYS                    | Solid green | System is operating normally.                                                                  |
|     |                        | Off         | System is powered down / system crash / operation initiating.                                  |
| 2   | PWR1                   | Solid green | Powered up.                                                                                    |
|     |                        | Off         | Powered down or not installed.                                                                 |
| 3   | PWR2                   | Solid green | Powered up.                                                                                    |
|     |                        | Off         | Power down or not installed.                                                                   |
| 4   | P-FAIL                 | Solid red   | When PW1 or PW2 is disconnected, the LED lights.                                               |
|     |                        | Off         | When PW1 and PW2 is connected, the LED is off.                                                 |
| 5   | LOOP                   | Solid red   | When loop detected, the LED lights.                                                            |
|     |                        | Off         | No loop detected.                                                                              |
| 6   | R. M.<br>(Ring Master) | Solid green | An active switch within the ring is a designated ring master.                                  |
|     |                        | Off         | No ring master determined in current ring.                                                     |
| 7   | R-FAIL                 | Solid red   | A ring port within the ring loop is identified has having a ring ID within a second ring loop. |
|     |                        | Off         | No ring ports having a ring ID within a secondary ring loop are detected.                      |
| 8   | Temp                   | Solid red   | IC sensor detects a temperature range exceeding set temperature range.                         |
|     |                        | Off         | IC sensor detects normal operating temperature.                                                |
| SFF | )                      |             |                                                                                                |
| 9   | SFP LED                | Solid green | SFP or GBIC plug-in and link up.                                                               |
|     |                        | Blink green | Packet transmit and receive.                                                                   |
|     |                        | Off         | SFP or GBIC plug-out or link down.                                                             |
| RJ4 | 5                      |             |                                                                                                |
| 10  | PoE                    | Solid green | Connect to PD and supply power.                                                                |
|     |                        | Blink green | Not applicable.                                                                                |
|     |                        | Off         | Disconnect from PD and No supply Power.                                                        |
| 11  | LNK/ACT                | Solid green | Current link speed is 1000M.                                                                   |
|     |                        | Blink green | Packet transmit and receive.                                                                   |
|     |                        | Off         | No link.                                                                                       |
|     |                        | Solid amber | Current link speed is 100/10M.                                                                 |
|     |                        | Blink amber | Packet transmit and receive.                                                                   |
|     |                        | Off         | No link.                                                                                       |
|     |                        | Solid green | Connect to PD and supply power.                                                                |

## 1.2.2 Rear View

The following view applies to EKI-7428G-4CI.

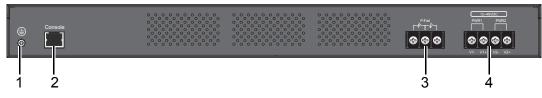

## Figure 1.4 Rear View

| No. | Item                | Description                                                                                              |
|-----|---------------------|----------------------------------------------------------------------------------------------------|
| 1   | Ground terminal     | Screw terminal used to ground chassis.                                                                   |
| 2   | Console serial port | Console cable port to COM port (DB9 male) on computer to RS232 managed switch (RJ45 female).             |
| 3   | P-Fail block        | An open circuit occurs upon detecting a power failure.<br>A close circuit denotes normal power activity. |
| 4   | Power block         | Connect cabling for power wiring.                                                                        |

The following view applies to EKI-7428G-4CPI.

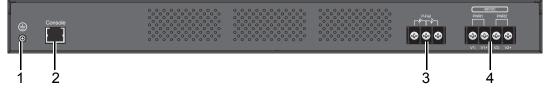

## Figure 1.5 Rear View

| No. | Item                | Description                                                                                              |
|-----|---------------------|----------------------------------------------------------------------------------------------------|
| 1   | Ground terminal     | Screw terminal used to ground chassis.                                                                   |
| 2   | Console serial port | Console cable port to COM port (DB9 male) on computer to RS232 managed switch (RJ45 female).             |
| 3   | P-Fail block        | An open circuit occurs upon detecting a power failure.<br>A close circuit denotes normal power activity. |
| 4   | Power block         | Connect cabling for power wiring.                                                                        |

#### **Dimensions** 1.3

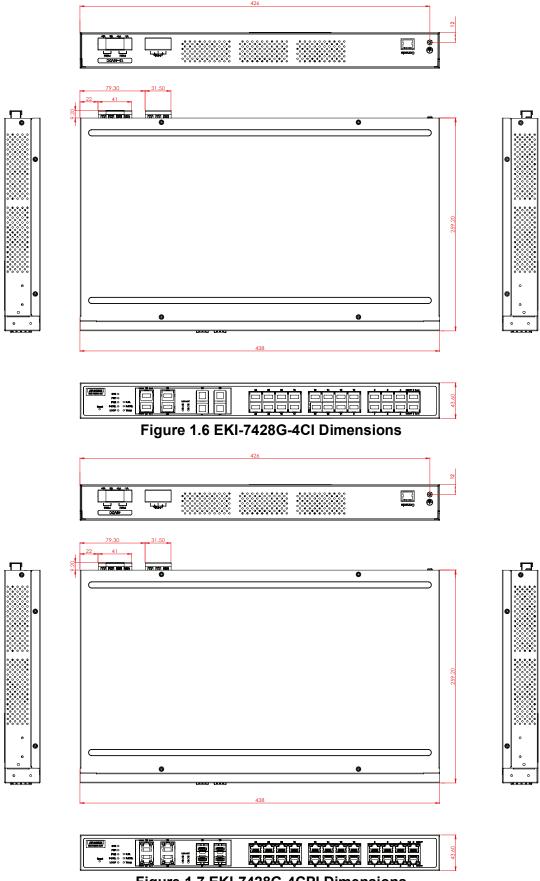

Figure 1.7 EKI-7428G-4CPI Dimensions

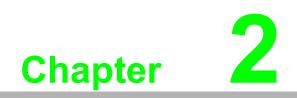

Switch Installation

#### Warnings 2.1

Warning: Before working on equipment that is connected to power lines, remove any jewelry (including rings, necklaces, and watches). Metal objects can heat up when connected to power and ground, which can cause serious burns or weld the metal object to the terminals.

**Caution!** Exposure to chemicals can degrade the sealing properties of materials used in the sealed relay device.

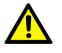

Caution! It is not recommended to work on the system or connect or disconnect cables during periods of lightning activity.

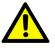

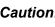

**Caution!** Before performing any of the following procedures, disconnect the power source from the DC circuit.

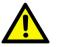

**Caution!** Read the installation instructions before connecting the system to its power source.

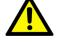

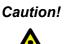

Caution! The device must be grounded. Never defeat the ground conductor or operate the equipment in the absence of a suitably installed ground conductor.

**Caution!** This unit may have more than one power supply connection. All

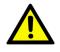

connections must be removed to de-energize the unit.

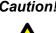

**Caution!** The installation, replacement, or service of the device must be Only be performed by trained and gualified personnel.

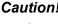

**Caution!** Ultimate disposal of this product should be handled according to local and national regulations

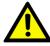

**Caution!** To prevent the system from overheating, do not operate it in an area that exceeds the maximum recommended ambient temperature of: 70°C (158°F).

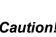

Caution! If the switch is to be installed in a hazardous location, ensure that the DC power source is located away from the vicinity of the switch.

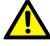

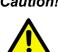

**Caution!** The installation of the equipment must comply with all national and local electrical codes.

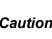

Caution! Explosion Hazard-The area must be known to be nonhazardous before servicing or replacing any components.

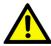

Warning! Airflow around the switch must be unrestricted. To prevent the switch from overheating, there must be the following minimum clearances:

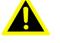

- Top and bottom: 2.0 in. (50.8 mm)
- Sides: 2.0 in. (50.8 mm)
- Front: 2.0 in. (50.8 mm)

# 2.2 Installation Guidelines

The following guidelines are provided to optimize the device performance. Review the guidelines before installing the device.

- Make sure cabling is away from sources of electrical noise. Radios, power lines, and fluorescent lighting fixtures can interference with the device performance.
- Make sure the cabling is positioned away from equipment that can damage the cables.
- Operating environment is within the ranges listed range, see "Specifications" on page 2.
- Relative humidity around the switch does not exceed 95 percent (noncondensing).
- Altitude at the installation site is not higher than 10,000 feet.
- In 10/100 and 10/100/1000 fixed port devices, the cable length from the switch to connected devices can not exceed 100 meters (328 feet).
- Make sure airflow around the switch and respective vents is unrestricted. Without proper airflow the switch can overheat. To prevent performance degredation and damage to the switch, make sure there is clerance at the top and bottom and around the exhaust vents.

# 2.3 Environment and Enclosure Guidelines

Review these environmental and enclosure guidelines before installation:

This equipment is intended for use in a Pollution Degree 2 industrial environment, in overvoltage Category II applications (as defined in IEC publication 60664-1), at altitudes up to 9842 ft (3 km) without derating.

This equipment is considered Group 1, Class A industrial equipment, according to IEC/CISPR Publication 11. Without appropriate precautions, there may be potential difficulties ensuring electromagnetic compatibility in other environments due to conducted as well as radiated disturbance.

This equipment is supplied as open-type equipment. It must be mounted within an enclosure that is suitably designed for those specific environmental conditions that will be present and appropriately designed to prevent personal injury resulting from accessibility to live parts. The enclosure must have suitable flame-retardant properties to prevent or minimize the spread of flame, complying with a flame-spread rating of 5VA, V2, V1, V0 (or equivalent) if nonmetallic. The interior of the enclosure must be accessible only by the use of a tool. Subsequent sections of this publication might contain additional information regarding specific enclosure-type ratings that are required to comply with certain product safety certifications.

## 2.3.1 Connecting Hardware

In this instruction, it will explain how to find a proper location for your Modbus Gateways, and how to connect to the network, hock up the power cable, and connect to the EKI-7428 Series.

# 2.4 Verifying Switch Operation

Before installing the device in a rack or on a wall, power on the switch to verify that the switch passes the power-on self-test (POST). To connect the cabling to the power source see "Power Supply Installation" on page 17.

At startup (POST), the System LED blinks green, while the remaining LEDs are a solidy green. Once the switch passes POST self-test, the System LED turns green. The other LEDs turn off and return to their operating status. If the switch fails POST, the System LED switches to an amber state.

After a successful self-test, power down the switch and disconnect the power cabling. The switch is now ready for installation on its final location.

# 2.5 Installing the Switch

## 2.5.1 Rack-Mounting

- 1. Align the rack mount brackets with the holes on the switch.
- 2. Secure the rack mount brackets with the provided screws.

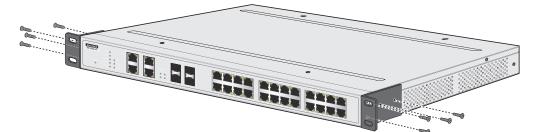

Figure 2.1 Installing the Rack Mount Brackets

- 3. Align the switch with the posts on the rack cabinet.
- 4. Secure the switch with the provided screws.

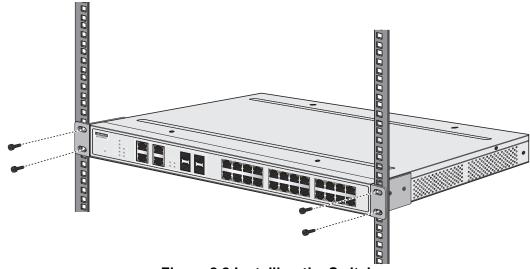

Figure 2.2 Installing the Switch

# 2.6 Installing and Removing SFP Modules

Up to two fiber optic ports are available (depends on model) for use in the switch. Refer to the technical specifications for details.

The Gigabit Ethernet ports on the switch are 100/1000Base SFP Fiber ports, which require using the 100M or 1G mini-GBIC fiber transceivers to work properly. Advantech provides completed transceiver models for different distance requirement.

The concept behind the LC port and cable is quite straight forward. Suppose that you are connecting devices I and II; contrary to electrical signals, optical signals do not require a circuit in order to transmit data. Consequently, one of the optical lines is used to transmit data from device I to device II, and the other optical line is used transmit data from device II to device I, for full-duplex transmission.

Remember to connect the Tx (transmit) port of device I to the Rx (receive) port of device II, and the Rx (receive) port of device I to the Tx (transmit) port of device II. If you make your own cable, we suggest labeling the two sides of the same line with the same letter (A-to-A and B-to-B, or A1-to-A2 and B1-to-B2).

## 2.6.1 Installing SFP Modules

To connect the fiber transceiver and LC cable, use the following guidelines:

1. Remove the dust plug from the fiber optic slot chosen for the SFP transceiver.

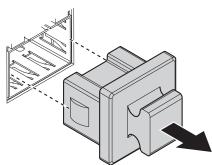

Figure 2.3 Removing the Dust Plug from an SFP Slot

## Note!

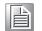

Do not remove the dust plug from the SFP slot if you are not installing the transceiver at this time. The dust plug protects hardware from dust contamination.

- 2. Position the SFP transceiver with the handle on top, see the following figure.
- 3. Locate the triangular marking in the slot and align it with the bottom of the transceiver.
- 4. Insert the SFP transceiver into the slot until it clicks into place.

5. Make sure the module is seated correctly before sliding the module into the slot. A click sounds when it is locked in place.

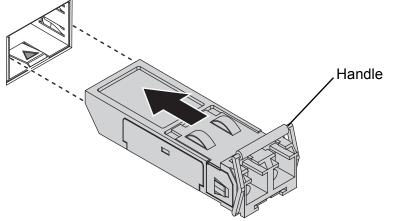

Figure 2.4 Installing an SFP Transceiver

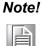

If you are attaching fiber optic cables to the transceiver, continue with the following step. Otherwise, repeat the previous steps to install the remaining SFP transceivers in the device.

6. Remove the protective plug from the SFP transceiver.

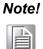

Do not remove the dust plug from the transceiver if you are not installing the fiber optic cable at this time. The dust plug protects hardware from dust contamination.

7. Insert the fiber cable into the transceiver. The connector snaps into place and locks.

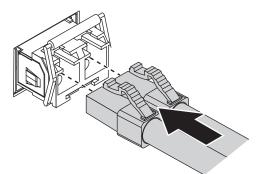

### Figure 2.5 Attaching a Fiber Optic Cable to a Transceiver

8. Repeat the previous procedures to install any additional SFP transceivers in the switch.

The fiber port is now setup.

## 2.6.2 Removing SFP Modules

To disconnect an LC connector, use the following guidelines:

- 1. Press down and hold the locking clips on the upper side of the optic cable.
- 2. Pull the optic cable out to release it from the transceiver.

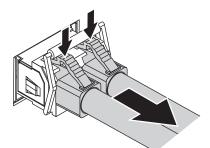

### Figure 2.6 Removing a Fiber Optic Cable to a Transceiver

3. Hold the handle on the transceiver and pull the transceiver out of the slot.

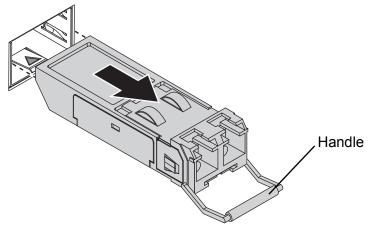

Figure 2.7 Removing an SFP Transceiver

**Note!** Replace the dust plug on the slot if you are not installing a transceiver. The dust plug protects hardware from dust contamination.

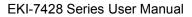

# **2.7 Connecting the Switch to Ethernet Ports**

## 2.7.1 RJ45 Ethernet Cable Wiring

For RJ45 connectors, data-quality, twisted pair cabling (rated CAT5 or better) is recommended. The connector bodies on the RJ45 Ethernet ports are metallic and connected to the GND terminal. For best performance, use shielded cabling. Shielded cabling may be used to provide further protection.

| Straight-thru Cable Wiring |       | Cross-over | Cable Wiring |
|----------------------------|-------|------------|--------------|
| Pin 1                      | Pin 1 | Pin 1      | Pin 3        |
| Pin 2                      | Pin 2 | Pin 2      | Pin 6        |
| Pin 3                      | Pin 3 | Pin 3      | Pin 1        |
| Pin 6                      | Pin 6 | Pin 6      | Pin 2        |

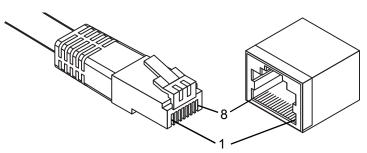

Figure 2.8 Ethernet Plug & Connector Pin Position

Maximum cable length: 100 meters (328 ft.) for 10/100/1000BaseT.

# **2.8** Connecting the Switch to Console Port

The industrial switch supports a secondary means of management. By connecting the RJ45 to RS232 serial cable between a COM port on your PC (9-pin D-sub female) and the switch's RJ45 (RJ45) port, a wired connection for management can be established.

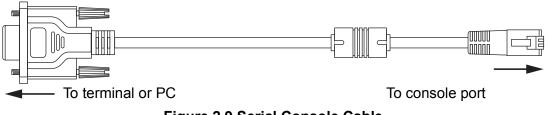

Figure 2.9 Serial Console Cable

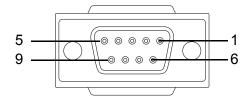

Figure 2.10 DB 9 Pin Position

| DB9 Connector | RJ45 Connector |
|---------------|----------------|
| NC            | 1 Orange/White |
| NC            | 2 Orange       |
| 2             | 3 Green/White  |
| NC            | 4 Blue         |
| 5             | 5 Blue/White   |
| 3             | 6 Green        |
| NC            | 7 Brown/White  |
| NC            | 8 Brown        |

| DB9            | RJ45  |
|----------------|-------|
| Female         | Male  |
| RXD 2          | 3 TXD |
| TXD 3          | 6 RXD |
| RTS 7          | 8 NC  |
| CTS 8          | 1 NC  |
| DTR 4          | 7 NC  |
| DSR 6<br>GND 5 | 2 NC  |
|                | 4 GND |

Figure 2.11 Pin Assignment

#### **Power Supply Installation** 2.9

#### 2.9.1 Overview

Warning! Power down and disconnect the power cord before servicing or wiring the switch.

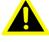

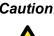

Caution! Do not disconnect modules or cabling unless the power is first switched off.

> The device only supports the voltage outlined in the type plate. Do not use any other power components except those specifically designated for the switch device.

**Caution!** Disconnect the power cord before installation or cable wiring.

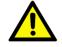

The switches can be powered by using the same DC source used to power other devices. A DC voltage range of 12 to 48 VDC (Non PoE) or 48 VDC (PoE) must be applied between the V1+ terminal and the V1- terminal (PW1), see the following illustrations. A Class 2 power supply is required to maintain a UL60950 panel listing. The chassis ground screw terminal should be tied to the panel or chassis ground. A redundant power configuration is supported through a secondary power supply unit to reduce network down time as a result of power loss.

Dual power inputs are supported and allow you to connect a backup power source.

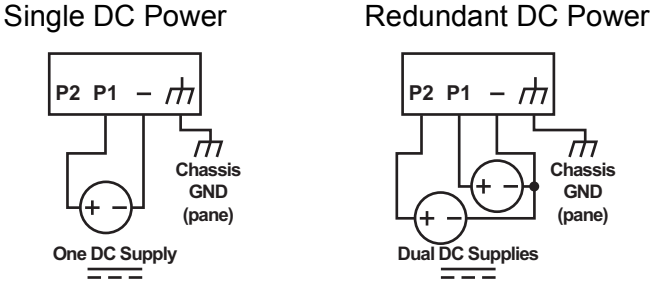

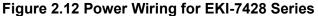

## 2.9.2 Considerations

Take into consideration the following guidelines before wiring the device:

- The Terminal Block (CN1) is suitable for 12-24 AWG (3.31 0.205 mm<sup>2</sup>). Torque value 7 lb-in.
- The cross sectional area of the earthing conductors shall be at least  $3.31 \text{ mm}^2$ .
- Calculate the maximum possible current for each power and common wire. Make sure the power draw is within limits of local electrical code regulations.
- For best practices, route wiring for power and devices on separate paths.
- Do not bundle together wiring with similar electrical characteristics.
- Make sure to separate input and output wiring.
- Label all wiring and cabling to the various devices for more effective management and servicing.

Note!

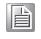

Routing communications and power wiring through the same conduit may cause signal interference. To avoid interference and signal degradation, route power and communications wires through separate conduits.

#### **Grounding the Device** 2.9.3

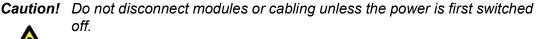

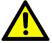

The device only supports the voltage outlined in the type plate. Do not use any other power components except those specifically designated for the switch device.

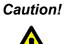

**Caution!** Before connecting the device properly ground the device. Lack of a proper grounding setup may result in a safety risk and could be hazardous.

*Caution!* Do not service equipment or cables during periods of lightning activity.

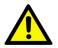

**Caution!** Do not service any components unless gualified and authorized to do SO.

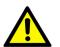

**Caution!** Do not block air ventilation holes.

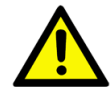

Electromagnetic Interference (EMI) affects the transmission performance of a device. By properly grounding the device to earth ground through a drain wire, you can setup the best possible noise immunity and emissions.

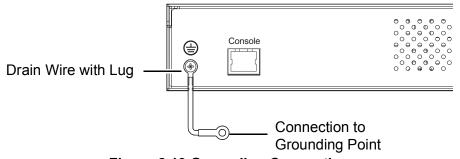

Figure 2.13 Grounding Connection

By connecting the ground terminal by drain wire to earth ground the switch and chassis can be ground.

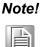

Before applying power to the grounded switch, it is advisable to use a volt meter to ensure there is no voltage difference between the power supply's negative output terminal and the grounding point on the switch.

## 2.9.4 Wiring a Relay Contact

The following section details the wiring of the relay output. The terminal block on the EKI-7428 Series is wired and then installed onto the terminal receptor located on the EKI-7428 Series.

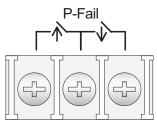

Figure 2.14 Terminal Receptor: Relay Contact

The terminal receptor includes a total of six pins: two for PWR1, two for PWR2 and two for a fault circuit.

## 2.9.5 Wiring the Power Inputs

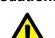

**Caution!** Do not disconnect modules or cabling unless the power is first switched off.

> The device only supports the voltage outlined in the type plate. Do not use any other power components except those specifically designated for the switch device. The temperature rating of the Input Connection Cable must be higher than 90° C.

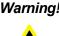

Warning! Power down and disconnect the power cord before servicing or wiring the switch.

There are two power inputs for normal and redundant power configurations. The power input 2 is used for wiring a redundant power configuration. See the following for terminal block connector views.

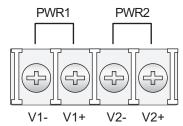

Figure 2.15 Terminal Receptor: Power Input Contacts

To wire the power inputs:

Make sure the power is not connected to the switch or the power converter before proceeding.

- 1. Insert a small flat-bladed screwdriver in the V1+/V1- wire-clamp screws, and loosen the screws.
- 2. Insert the negative/positive DC wires into the V+/V- terminals of PW1. If setting up power redundancy, connect PW2 in the same manner.
- 3. Tighten the wire-clamp screws to secure the DC wires in place.

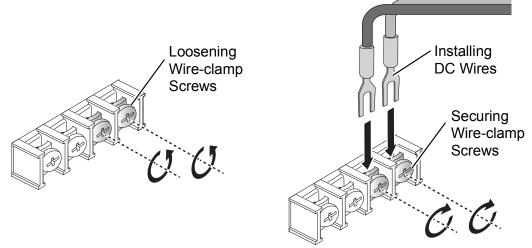

Figure 2.16 Installing DC Wires in a Terminal Block

# 2.10 Reset Button

Reset configuration to factory default:

Press and hold Reset button for 5 seconds.

System reboot:

Press and hold Reset button for 3 seconds.

**Note!** Do NOT power off the Ethernet switch when loading default settings.

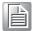

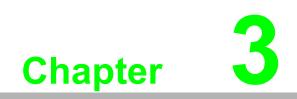

Configuration Utility

# 3.1 First Time Setup

## 3.1.1 Overview

The Industrial Ethernet Managed Switch is a configurable device that facilitates the interconnection of Ethernet devices on an Ethernet network. This includes computers, operator interfaces, I/O, controllers, RTUs, PLCs, other switches/hubs or any device that supports the standard IEEE 802.3 protocol.

This switch has all the capabilities of a store and forward Ethernet switch plus advanced management features such as SNMP, RSTP and port mirroring. This manual details how to configure the various management parameters in this easy to use switch.

## 3.1.2 Introduction

To take full advantage of all the features and resources available from the switch, it must be configured for your network.

The switch implements Rapid Spanning Tree Protocol (RSTP) and Simple Network Management Protocol (SNMP) to provide most of the services offered by the switch. Rapid Spanning Tree Protocol allows managed switches to communicate with each other to ensure that there exists only one active route between each pair of network nodes and provides automatic failover to the next available redundant route. A brief explanation of how RSTP works is given in the Spanning Tree section.

The switch is capable of communicating with other SNMP capable devices on the network to exchange management information. This statistical/derived information from the network is saved in the Management Information Base (MIB) of the switch. The MIB is divided into several different information storage groups. These groups will be elaborated in detail in the Management and SNMP information section of this document. The switch implements Internet Group Management Protocol (IGMP) to optimize the flow of multicast traffic on your network.

The switch supports both port-based and tag-based Virtual LANs for flexible integration with VLAN-aware networks with support for VLAN-unaware devices.

# 3.1.3 Administrative Interface Access

There are several administrative interfaces to the switch:

1. A graphical web interface accessible via the switch's built-in web server. Both HTTP and secure HTTPS with SSL are supported.

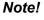

*!* This is the recommended method for managing the switch.

- 2. A terminal interface via the RS232/USB port or over the network using telnet or Secure Shell (SSH).
- 3. An SNMP interface can be used to read/write many settings.
- Command Line Interface (CLI) can be used to read/write most settings. Initial setup must be done using an Ethernet connection (recommended) or the serial port.

# 3.1.4 Using the Graphical (Web) Interface

The graphical interface is provided via a web server in the switch and can be accessed via a web browser such as Chrome, Firefox, or Internet Explorer.

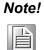

JavaScript must be supported and enabled in your browser for the graphical interface to work correctly.

HTTP and HTTPS (secure HTTP) are supported for access to the web server. By default, only HTTP is enabled. Either or both may be enabled or disabled to secure the switch. (See the Remote Access Security topic in this section.)

To access the graphical interface, enter a URL like HTTP://192.168.1.1 in your browser's address bar. Replace "http" with "https" to use secure http and replace "192.168.1.1" with your switch's IP address if you've changed it from the factory default.

The web server in the switch uses a signed security certificate. When you access the server via https, you may see a warning dialog indicating that the certificate was signed by an unknown authority. This is expected and to avoid this message in the future you can choose to install the certificate on your computer

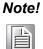

This manual describes and depicts the web user interface in detail. The terminal interface is not specifically shown but is basically the same.

# 3.1.5 Configuring the Switch for Network Access

To control and monitor the switch via the network, it must be configured with basic network settings, including an IP address and subnet mask.

To configure the switch for network access, select [Add Menu Address Here] to reach the System Settings menu. The settings in this menu control the switch's general network configuration.

- DHCP Enabled/Disabled: The switch can automatically obtain an IP address from a server using the Dynamic Host Configuration Protocol (DHCP). This can speed up initial set up, as the network administrator does not have to find an open IP address.
- IP Address and subnet mask configuration: The IP address for the switch can be changed to a user-defined address along with a customized subnet mask to separate subnets.

Note!

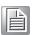

Advanced users can set the IP address to 0.0.0.0 to disable the use of an IP address for additional security. However, any features requiring an IP address (i.e., web interface, etc.) will no longer be available.

- Default Gateway Selection: A Gateway Address is chosen to be the address of a router that connects two different networks. This can be an IP address or a Fully Qualified Domain Name (FQDN) such as "domainname.org".
- NTP Server: The IP address or domain name of an NTP (Network Time Protocol) server from which the switch may retrieve the current time at startup. Please note that using a domain name requires that at least one domain name server be configured.

# 3.1.6 Configuring the Ethernet Ports

The switch comes with default port settings that should allow you to connect to the Ethernet Ports with out any necessary configuration. Should there be a need to change the name of the ports, negotiation settings or flow control settings, you can do this in the Port Configuration menu. Access this menu by selecting Setup from the Main menu, and then selecting Main Settings.

- Port Name: Each port in the managed switch can be identified with a custom name. Specify a name for each port here.
- Admin: Ports can be enabled or disabled in the managed switch. For ports that are disabled, they are virtually non-existent (not visible in terms of switch operation or spanning tree algorithm). Choose to enable or disable a port by selecting Enabled or Disabled, respectively.
- Negotiation: All copper ports and gigabit fiber ports in the managed switch are capable of autonegotiation such that the fastest bandwidth is selected. Choose to enable auto-negotiation or use fixed settings. 100Mbps Fiber ports are Fixed speed only.
- Speed/Duplex/Flow Control: The managed switch accepts three local area network Ethernet Standards. The first standard, 10BASE-T, runs 10Mbps with twisted pair Ethernet cable between network interfaces. The second local area network standard is 100BASE-T, which runs at 100Mbps over the same twisted pair Ethernet cable. Lastly, there is 100BASE-F, which enables fast Ethernet (100Mbps) over fiber.

These options are available:

- 10h–10 Mbps, Half Duplex
- 10f -10 Mbps, Full Duplex
- 100h–100 Mbps, Half Duplex
- 100f –100 Mbps, Full Duplex
- 1000f–1000 Mbps, Full Duplex

On managed switches with gigabit combination ports, those ports with have two rows, a standard row of check boxes and a row labeled "SFP" with radio buttons. The SFP setting independently sets the speed at which a transceiver will operate if one is plugged in. Otherwise, the switch will use the fixed Ethernet port and the corresponding settings for it

| N | 0 | t | e | ! |
|---|---|---|---|---|
|   |   |   |   |   |

When 100f is selected for the SFP of a gigabit combination port, the corresponding fixed Ethernet jack will be disabled unless it is changed back to 1000F.

# 3.2 Command Line Interface Configuration

# **3.2.1** Introduction to Command-Line Interface (CLI)

The command-line interface (CLI) is constructed with an eye toward automation of CLI-based configuration. The interaction is modeled on that used in many Internet protocols such as Telnet, FTP, and SMTP. After each command is entered and processed, the switch will issue a reply that consists of a numeric status code and a human-readable explanation of the status.

The general format of commands is:

section parameter [value]

where:

- section is used to group parameters.
- parameter will specify the parameter within the section. For example, the network section will have parameters for DHCP, IP address, subnet mask, and default gateway.
- value is the new value of the parameter. If value is omitted, the current value is displayed.

Please note that new values will not take effect until explicitly committed.

Sections and parameter names are case sensitive (e.g., "Network" is not the same as "network")

| Ν | ote! |
|---|------|
|   |      |

Any commands in the CLI Commands section of this chapter, with the exception of the global commands, must be prefaced with the name of the section they are in. For example, to change the IP address of the switch, you would type:

network address <newIP>

# 3.2.2 Accessing the CLI

To access the CLI interface, establish Ethernet or serial connectivity to the switch.

To connect by Ethernet, open a command prompt window and type:

telnet <switchip> (where <switchip> is the IP address of the switch)

At the login prompt, type "cli" for the username and "admin" for the password. The switch will respond with "Managed switch configuration CLI ready".

# 3.3 Web Browser Configuration

The switch has an HTML based user interface embedded in the flash memory. The interface offers an easy to use means to manage basic and advanced switch functions. The interface allows for local or remote switch configuration anywhere on the network.

The interface is designed for use with [Internet Explorer (6.0), Chrome, Firefox].

# 3.3.1 Preparing for Web Configuration

The interface requires the installation and connection of the switch to the existing network. A PC also connected to the network is required to connect to the switch and access the interface through a web browser. The required networking information is provided as follows:

- IP address: 192.168.1.1
- Subnet mask: 255.255.255.0
- Default gateway: 192.168.1.254
- User name: admin
- Password: admin

# 3.3.2 System Login

Once the switch is installed and connected, power on the switch. The following information guides you through the logging in process.

- 1. Launch your web browser on the PC.
- 2. In the browser's address bar, type the switch's default IP address (192.168.1.1). The login screen displays.
- 3. Enter the user default name and password (admin / admin).
- Click **OK** on the login screen to log in. The main interface displays.

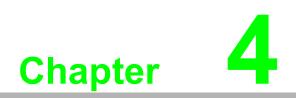

Managing Switch

# 4.1 Log In

To access the login window, connect the device to the network, see "Connecting the Switch to Ethernet Ports" on page 15. Once the switch is installed and connected, power on the switch see the following procedures to log into your switch.

When the switch is first installed, the default network configuration is set to DHCP enabled. You will need to make sure your network environment supports the switch setup before connecting it to the network.

- 1. Launch your web browser on a computer.
- 2. In the browser's address bar type in the switch's default IP address (192.168.1.1). The login screen displays.
- 3. Enter the default user name and password (admin/admin) to log into the management interface. You can change the default password after you have successfully logged in.
- 4. Click **Login** to enter the management interface.

| Username |
|----------|
| Password |
|          |
| Login    |

Figure 4.1 Login Screen

# 4.2 Recommended Practices

One of the easiest things to do to help increase the security posture of the network infrastructure is to implement a policy and standard for secure management. This practice is an easy way to maintain a healthy and secure network.

After you have performed the basic configurations on your switches, the following is a recommendation which is considered best practice policy.

# 4.2.1 Changing Default Password

In keeping with good management and security practices, it is recommended that you change the default password as soon as the device is functioning and setup correctly. The following details the necessary steps to change the default password.

To change the password:

- 1. Navigate to **Tools > User Account**.
- 2. From the User drop-down menu, select the Admin (default) account.
- 3. In the **User Name** field, enter admin for this account. It is not necessary to change the user name, however, a change in the default settings increases the security settings.
- 4. In the **Password** field, type in the new password. Re-type the same password in the **Retype Password** field.

5. Click **Apply** to change the current account settings.

| Add/Edit User   |                |  |
|-----------------|----------------|--|
| User Name       | Input name     |  |
| Password Type   | Clear Text 🔹   |  |
| Password        | Input password |  |
| Retype Password | Input password |  |
| Privilege Type  | Admin          |  |
|                 | Apply          |  |
|                 |                |  |

### Figure 4.2 Changing a Default Password

After saving all the desired settings, perform a system save (**Tools** > **Save Configuration**). The changes are saved.

# 4.3 Monitoring

# 4.3.1 Device Information

The Device Information menu lists information, such as: System Name, System Location, MAC Address, Firmware version, and more, pertaining to the system. The information is for review only. To modify the device information, see the respective item within the user interface.

To access this page, click **Monitoring > Device Information**.

| Device Information |                                   | ? ^ |
|--------------------|-----------------------------------|-----|
| Information Name   | Information Value                 |     |
| System Name        | Switch                            |     |
| System Location    | Default                           |     |
| System Contact     | Default                           |     |
| MAC Address        | C4:00:AD:F2:12:C8                 |     |
| IP Address         | 192.168.1.1                       |     |
| Subnet Mask        | 255.255.255.0                     |     |
| Gateway            | 192.168.1.254                     |     |
| Loader Version     | 1.01.S05011                       |     |
| Loader Date        | Oct 22 2020 - 16:26:44            |     |
| Firmware Version   | 1.02.01                           |     |
| Firmware Date      | Oct 22 2020 - 16:27:05            |     |
| Build Version      | D091016S05255                     |     |
| System OID         | 1.3.6.1.4.1.10297.202.7000        |     |
| System Up Time     | 0 days, 0 hours, 14 mins, 12 secs |     |

#### Figure 4.3 Monitoring > Device Information

| Item            | Description                                                                                               |
|-----------------|----------------------------------------------------------------------------------------------------|
| System Name     | Click <b>Switch</b> to enter the system name: up to 128 alphanumeric char-<br>acters (default is Switch). |
| System Location | Click <b>Default</b> to enter the location: up to 256 alphanumeric characters (default is Default).       |

| ltem             | Description                                                                                               |
|------------------|----------------------------------------------------------------------------------------------------|
| System Contact   | Click <b>Default</b> to enter the contact person: up to 128 alphanumeric characters (default is Default). |
| MAC Address      | Displays the MAC address of the switch.                                                                   |
| IP Address       | Displays the assigned IP address of the switch.                                                           |
| Subnet Mask      | Displays the assigned subnet mask of the switch.                                                          |
| Gateway          | Displays the assigned gateway of the switch.                                                              |
| Loader Version   | Displays the current loader version of the switch.                                                        |
| Loader Date      | Displays the current loader build date of the switch.                                                     |
| Firmware Version | Displays the current firmware version of the switch.                                                      |
| Firmware Date    | Displays the current firmware build date of the switch.                                                   |
| Build Version    | Displays the current firmware build version of the switch.                                                |
| System Object ID | Displays the base object ID of the switch.                                                                |
| System Up Time   | Displays the time since the last switch reboot.                                                           |

# 4.3.2 Logging Message

The Logging Message Filter page allows you to enable the display of logging message filter.

To access this page, click **Monitoring > Logging Message**.

| Q Logging Message Filter |                                | ^ |
|--------------------------|--------------------------------|---|
| Target                   | buffered •                     |   |
| Severity                 | Select Severity                |   |
| Category                 | Select Category                |   |
| View                     | efresh Clear buffered messages |   |

## Figure 4.4 Monitoring > Logging Message

| Item     | Description                                                                                     |
|----------|-------------------------------------------------------------------------------------------------|
| Target   | Click the drop-down menu to select a target to store the log mes-<br>sages.                     |
|          | Buffered: Store log messages in RAM. All log messages are<br>cleared after system reboot.       |
|          | File: Store log messages in a file.                                                             |
| Severity | The setting allows you to designate a severity level for the Logging Message Filter function.   |
|          | Click the drop-down menu to select the severity level target setting.<br>The level options are: |
|          | emerg: Indicates system is unusable. It is the highest level of severity.                       |
|          | alert: Indicates action must be taken immediately.                                              |
|          | crit: Indicates critical conditions.                                                            |
|          | error: Indicates error conditions.                                                              |
|          | warning: Indicates warning conditions.                                                          |
|          | notice: Indicates normal but significant conditions.                                            |
|          | info: Indicates informational messages.                                                         |
|          | debug: Indicates debug-level messages.                                                          |
| Category | Click the drop-down menu to select the category level target setting.                           |

| Item                         | Description                                                                           |
|------------------------------|---------------------------------------------------------------------------------------|
| View                         | Click <b>View</b> to display all Logging Information and Logging Message information. |
| Refresh                      | Click <b>Refresh</b> to update the screen.                                            |
| Clear buffered mes-<br>sages | Click <b>Clear buffered messages</b> to clear the logging buffer history list.        |

The ensuing table for Logging Information table settings are informational only: Target, Severity and Category.

| I Logging Information |                                                                                                    |
|-----------------------|----------------------------------------------------------------------------------------------------|
| Information Name      | Information Value                                                                                                    |
| Target                | buffered                                                                                                    |
| Severity              | emerg, alert, crit, error, warning, notice                                                                                                    |
| Category              | ACL, CABLE_DIAG, IGMP_SNOOPING, MLD_SNOOPING, L2, LLDP, Mirror, Platform, PM, Port, QoS, Rate, SNMP, STP, LBD, GVRP, Security, System, Trunk, VLAN, QINQ, XRing, XRing3, ERPS, PoE |

#### Figure 4.5 Monitoring > Logging Information

The ensuing table for Logging Message table settings are informational only: No, Time Stamp, Category, Severity, and Message.

| C Logging Message |                      |            |            | ^                                                               |  |
|-------------------|----------------------|------------|------------|-----------------------------------------------------------------|--|
| No. 🍦             | Time Stamp 🕴         | Category 🕴 | Severity 🕴 | Message                                                         |  |
| 1                 | Jan 01 2000 08:13:18 | System     | notice     | New http connection for user admin, source 192.168.1.2 ACCEPTED |  |
| 2                 | Jan 01 2000 08:03:41 | System     | notice     | New http connection for user admin, source 192.168.1.2 ACCEPTED |  |
| 3                 | Jan 01 2000 08:00:36 | System     | crit       | System cold start                                               |  |
| 4                 | Jan 01 2000 08:00:36 | System     | notice     | Logging is enabled                                              |  |
| 5                 | Jan 01 2000 08:00:36 | System     | crit       | power supply 1 is powered down                                  |  |

#### Figure 4.6 Monitoring > Logging Message

### 4.3.3 Port Monitoring

Port Network Monitor is a bandwidth and network monitoring tool for the purpose of capturing network traffic and measuring of network throughput. The monitoring functionality includes listing of port statistics as well as port utilization.

#### 4.3.3.1 Port Statistics

To access this page, click **Monitoring > Port Monitoring > Port Statistics**.

| Port MIB Co | Port MIB Counters Settings |  |  |  |  |
|-------------|----------------------------|--|--|--|--|
| Port        | GE1 •                      |  |  |  |  |
|             | Clear                      |  |  |  |  |
|             |                            |  |  |  |  |

#### Figure 4.7 Monitoring > Port Monitoring > Port Statistics

| ltem                                                      | Description                                                                            |
|-----------------------------------------------------------|----------------------------------------------------------------------------------------|
| Port                                                      | Click the drop-down menu to select a port and its captured statistical setting values. |
| Clear Click <b>Clear</b> to clear the counter selections. |                                                                                        |

#### The following table provides information for IF MIB Counters settings.

| I GE1 IF MIB Counters |                   |  |
|-----------------------|-------------------|--|
| IF MIB Counter Name   | MIB Counter Value |  |
| ifInOctets            | 0                 |  |
| ifInUcastPkts         | 0                 |  |
| ifInNUcastPkts        | 0                 |  |
| ifInDiscards          | 0                 |  |
| ifOutOctets           | 0                 |  |
| ifOutUcastPkts        | 0                 |  |
| ifOutNUcastPkts       | 0                 |  |
| ifOutDiscards         | 0                 |  |
| ifInMulticastPkts     | 0                 |  |
| ifInBroadcastPkts     | 0                 |  |
| ifOutMulticastPkts    | 0                 |  |
| ifOutBroadcastPkts    | 0                 |  |

**Figure 4.8 Monitoring > Port Monitoring > IF MIB Counters** The following table provides information for **Ether-Like MIB Counters** settings.

| GE1 Ether-Like MIB Counters      |                   | ^ |
|----------------------------------|-------------------|---|
| Ether-Like MIB Counter Name      | MIB Counter Value |   |
| dot3StatsAlignmentErrors         | 0                 |   |
| dot3StatsFCSErrors               | 0                 |   |
| dot3StatsSingleCollisionFrames   | 0                 |   |
| dot3StatsMultipleCollisionFrames | 0                 |   |
| dot3StatsDeferredTransmissions   | 0                 |   |
| dot3StatsLateCollisions          | 0                 |   |
| dot3StatsExcessiveCollisions     | 0                 |   |
| dot3StatsFrameTooLongs           | 0                 |   |
| dot3StatsSymbolErrors            | 0                 |   |
| dot3ControlInUnknownOpcodes      | 0                 |   |
| dot3InPauseFrames                | 0                 |   |
| dot3OutPauseFrames               | 0                 |   |

**Figure 4.9 Monitoring > Port Monitoring > Ether-Like MIB Counters** The following table provides information for **RMON MIB Counters** settings.

| Rmon MIB Counter Name | MIB Counter Value |
|-----------------------|-------------------|
| GE1 Rmon MIB Counters | ^                 |

Figure 4.10 Monitoring > Port Monitoring > Ether-Like MIB Counters

### 4.3.3.2 Port Utilization

To access this page, click **Monitoring > Port Monitoring > Port Utilization**.

| Port Settings | 5       |        |                |        | ^ |
|---------------|---------|--------|----------------|--------|---|
| Gbps          | 100Mbps | 10Mbps | Refresh period | IFG    |   |
|               |         |        | 10 Secs        | Enable | • |

Figure 4.11 Monitoring > Port Monitoring > Port Utilization

The following table describes the items in the previous figure.

| Item           | Description                                                                                                    |
|----------------|----------------------------------------------------------------------------------------------------|
| Refresh period | Click the drop-down menu to select and designate a period (second intervals) to refresh the information (TX and RX) listings. |
| IFG            | Click the drop-down menu to enable or disable the Interframe Gap (IFG) statistic.                                             |

#### 4.3.3.3 Port Error Disable

The Port Error Disable page displays the error information of the switch ports. To access this page, click **Monitoring > Port Monitoring > Port Error Disable** 

| I Error Disable Information                    |          |    |  |  |
|------------------------------------------------|----------|----|--|--|
| Error Disable Reason Timer Status Recover Time |          |    |  |  |
| bpduguard                                      | Disabled | 0  |  |  |
| storm-control                                  | Disabled | 0  |  |  |
| ingress-bandwidth-control                      | Disabled | 0  |  |  |
| loopback-detection                             | Enabled  | 60 |  |  |

Figure 4.12 Monitoring > Port Monitoring > Port Error Disable

The following table describes the items in the previous figure.

| ltem                          | Description                |
|-------------------------------|----------------------------|
| bpduguard                     | Displays the error status. |
| storm-control                 | Displays the error status. |
| ingress-bandwidth-<br>control | Displays the error status. |
| loopback-detection            | Displays the error status. |

# 4.3.4 Link Aggregation

The Link Aggregation function provides LAG information for each trunk. It displays membership status, link state and membership type for each port.

To access this page, click **Monitoring > Link Aggregation**.

| I Link Agg | Ink Aggregation Group Status |      |             |               |                | ^ |
|------------|------------------------------|------|-------------|---------------|----------------|---|
| LAG        | Name                         | Туре | Link State  | Active Member | Standby Member |   |
| Trunk1     |                              |      | Not Present | 50            | (m)            |   |
| Trunk2     |                              |      | Not Present | <b>3</b>      |                |   |
| Trunk3     |                              |      | Not Present | 2             |                |   |
| Trunk4     |                              |      | Not Present | -             | -              |   |
| Trunk5     |                              |      | Not Present | -             | -              |   |
| Trunk6     |                              |      | Not Present | -             |                |   |
| Trunk7     |                              | 1    | Not Present | =-            |                |   |
| Trunk8     |                              |      | Not Present | -)            | -              |   |

#### Figure 4.13 Monitoring > Link Aggregation

# 4.3.5 LLDP Statistics

The LLDP Statistics page displays the LLDP statistics.

### To access this page, click **Monitoring > LLDP Statistics**.

| Clear Refresh           |                   |  |  |
|-------------------------|-------------------|--|--|
| ILLDP Global Statistics |                   |  |  |
| Information Name        | Information Value |  |  |
| Insertions              | 0                 |  |  |
| Deletions 0             |                   |  |  |
| Drops                   | 0                 |  |  |
| Age Outs                | 0                 |  |  |

### Figure 4.14 Monitoring > LLDP Statistics

The following table describes the items in the previous figure.

| Item    | Description                                                                                             |
|---------|----------------------------------------------------------------------------------------------------|
| Clear   | Click Clear to reset LLDP Statistics of all the interfaces.                                             |
| Refresh | Click <b>Refresh</b> to update the data on the screen with the present state of the data in the switch. |

The following figure displays the LLDP Port Statistics settings.

| TX Frames | TX Frames |       | RX Frames |        | F         | RX TLVs      | RX Ageouts |
|-----------|-----------|-------|-----------|--------|-----------|--------------|------------|
| Port      | Total     | Total | Discarded | Errors | Discarded | Unrecognized | Total      |
| GE1       | 0         | 0     | 0         | 0      | 0         | 0            | 0          |
| GE2       | 0         | 0     | 0         | 0      | 0         | 0            | 0          |
| GE3       | 0         | 0     | 0         | 0      | 0         | 0            | 0          |
| GE4       | 0         | 0     | 0         | 0      | 0         | 0            | 0          |
| GE5       | 0         | 0     | 0         | 0      | 0         | 0            | 0          |
| GE6       | 0         | 0     | 0         | 0      | 0         | 0            | 0          |
| GE7       | 0         | 0     | 0         | 0      | 0         | 0            | 0          |
| GE8       | 0         | 0     | 0         | 0      | 0         | 0            | 0          |
| GE9       | 0         | 0     | 0         | 0      | 0         | 0            | 0          |
| E10       | 0         | 0     | 0         | 0      | 0         | 0            | 0          |
| GE11      | 0         | 0     | 0         | 0      | 0         | 0            | 0          |

### Figure 4.15 Monitoring > LLDP Port Statistics

### 4.3.6 IGMP Statistics

The IGMP Statistics function displays statistical package information for IP multi casting.

To access this page, click **Monitoring > IGMP Statistics**.

| Clear Refresh                   |         |
|---------------------------------|---------|
| IGMP Statistics                 | ^       |
| Statistics Packets              | Counter |
| Total RX                        | 0       |
| Valid RX                        | 0       |
| Invalid RX                      | 0       |
| Other RX                        | 0       |
| Leave RX                        | 0       |
| Report RX                       | 0       |
| General Query RX                | 0       |
| Special Group Query RX          | 0       |
| Special Group & Source Query RX | 0       |
| Leave TX                        | 0       |
| Report TX                       | 0       |
| General Query TX                | 0       |
| Special Group Query TX          | 0       |
| Special Group & Source Query TX | 0       |

#### Figure 4.16 Monitoring > IGMP Statistics

The following table describes the items in the previous figure.

| Item    | Description                                                                                             |
|---------|----------------------------------------------------------------------------------------------------|
| Clear   | Click Clear to refresh IGMP Statistics of all the interfaces.                                           |
| Refresh | Click <b>Refresh</b> to update the data on the screen with the present state of the data in the switch. |

The ensuing table for **IGMP Statistics** settings are informational only: Total RX, Valid RX, Invalid RX, Other RX, Leave RX, Report RX, General Query RX, Special Group Query RX, Special Group & Source Query RX, Leave TX, Report TX, General Query TX, Special Group Query TX and Special Group & Source Query TX.

### 4.3.7 MLD Statistics

The MLD Statistics function displays statistical package information for MLD message. To access this page, click **Monitoring > MLD Statistics**.

| Clear Refresh                   |         |
|---------------------------------|---------|
| MLD Statistics                  | ^       |
| Statistics Packets              | Counter |
| Total RX                        | 0       |
| Valid RX                        | 0       |
| Invalid RX                      | 0       |
| Other RX                        | 0       |
| Leave RX                        | 0       |
| Report RX                       | 0       |
| General Query RX                | 0       |
| Special Group Query RX          | 0       |
| Special Group & Source Query RX | 0       |
| Leave TX                        | 0       |
| Report TX                       | 0       |
| General Query TX                | 0       |
| Special Group Query TX          | 0       |
| Special Group & Source Query TX | 0       |

### Figure 4.17 Monitoring > MLD Statistics

The following table describes the items in the previous figure.

| Item    | Description                                                                                             |
|---------|----------------------------------------------------------------------------------------------------|
| Clear   | Click Clear to refresh MLD Statistics of all the interfaces.                                            |
| Refresh | Click <b>Refresh</b> to update the data on the screen with the present state of the data in the switch. |

The ensuing table for **IGMP Statistics** settings are informational only: Total RX, Valid RX, Invalid RX, Other RX, Leave RX, Report RX, General Query RX, Special Group & Source Query RX, Leave TX, Report TX, General Query TX, Special Group Query TX and Special Group & Source Query TX.

# 4.4 System

# 4.4.1 IP Settings

The IP Settings menu allows you to select a static or DHCP network configuration. The Static displays the configurable settings for the static option.

To access this page, click **System > IP Settings**.

| IP Address Settings |                 | ^ |
|---------------------|-----------------|---|
| Mode                | • Static O DHCP |   |
| IP Address          | 192.168.1.156   |   |
| Subnet Mask         | 255.255.255.0   |   |
| Gateway             | 192.168.1.1     |   |
| DNS Server 1        | 192.168.1.201   |   |
| DNS Server 2        | 168.95.192.1    |   |
|                     | Apply           |   |

#### Figure 4.18 System > IP Settings

The following table describes the items in the previous figure.

| Item         | Description                                                                                   |
|--------------|-----------------------------------------------------------------------------------------------|
| Mode         | Click the radio button to select the IP Address Setting mode: Static or DHCP.                 |
| IP Address   | Enter a value to specify the IP address of the interface. The default is 192.168.1.1.         |
| Subnet Mask  | Enter a value to specify the IP subnet mask for the interface. The default is 255.255.255.0.  |
| Gateway      | Enter a value to specify the default gateway for the interface. The default is 192.168.1.254. |
| DNS Server 1 | Enter a value to specify the DNS server 1 for the interface. The default is 168.95.1.1.       |
| DNS Server 2 | Enter a value to specify the DNS server 2 for the interface. The default is 168.95.192.1.     |
| Apply        | Click Apply to save the values and update the screen.                                         |

### The following figure displays the IP Address Information settings

| 田 IP Address Information |                   | ^ |
|--------------------------|-------------------|---|
| Information Name         | Information Value |   |
| DHCP State               | Disabled          |   |
| Current IP Address       | 192.168.1.1       |   |
| Current Subnet Mask      | 255.255.255.0     |   |
| Current Gateway          | 192.168.1.254     |   |
| Current DNS Server 1     | 168.95.1.1        |   |
| Current DNS Server 2     | 168.95.192.1      |   |
| Static IP Address        | 192.168.1.1       |   |
| Static Subnet Mask       | 255.255.255.0     |   |
| Static Gateway           | 192.168.1.254     |   |
| Static DNS Server 1      | 168.95.1.1        |   |
| Static DNS Server 2      | 168.95.192.1      |   |

#### Figure 4.19 System > IP Address Information

# 4.4.2 IPv6 Settings

To access this page, click **System > IPv6 Settings**.

| IPv6 Address Settings |                                 | ^ |
|-----------------------|---------------------------------|---|
| Auto Configuration    | O Disable O Enable              |   |
| IPv6 Address          | :. / 0                          |   |
| Gateway               | :                               |   |
| DHCPv6 Client         | Disable     Disable     Disable |   |
|                       | Apply                           |   |

#### Figure 4.20 System > IPv6 Settings

The following table describes the items in the previous figure.

| Item                                    | Description                                            |
|-----------------------------------------|--------------------------------------------------------|
| Auto Configuration                      | Select the radio button to enable or disable the IPv6. |
| IPv6 Address                            | Enter the IPv6 address for the system.                 |
| Gateway                                 | Enter the gateway address for the system.              |
| DHCPv6 Client                           | Enter the DHCPv6 address for the system.               |
| Apply                                   | Click Apply to save the values and update the screen.  |
| ,,,,,,,,,,,,,,,,,,,,,,,,,,,,,,,,,,,,,,, |                                                        |

The ensuing table for **IPv6 Information** settings are informational only: Auto Configuration, IPv6 In Use Address, IPv6 In Use Router, IPv6 Static Address, IPv6 Static Router and DHCPv6 Client.

#### The following figure displays the IPv6 Information settings

| IPv6 Information        |                                | ^ |
|-------------------------|--------------------------------|---|
| Information Name        | Information Value              |   |
| Auto Configuration      | Enabled                        |   |
| IPv6 Link Local Address | fe80::c600:adff:fef2:12c8 / 64 |   |
| IPv6 In Use Address     | fe80::c600:adff:fef2:12c8 / 64 |   |
| IPv6 In Use Router      |                                |   |
| IPv6 Static Address     | <i>∷</i> /0                    |   |
| IPv6 Static Router      |                                |   |
| DHCPv6 Client           | Disabled                       |   |

Figure 4.21 System > IPv6 Information

# 4.4.3 DHCP Client Option 82

The DHCP Client Option 82 configurable Circuit ID and Remote ID feature enhances validation security by allowing you to select naming choices suboptions. You can select a switch-configured hostname or specify an ASCII test string for the remote ID. You can also configure an ASCII text string to override the circuit ID.

### To access this page, click **System > DHCP Client Option 82**.

| DHCP Client Option 82 Settings |                           | ^ |
|--------------------------------|---------------------------|---|
| Mode                           | O Enabled  O Disabled     |   |
| Circuit ID Format              | String                    |   |
| Circuit ID String              | Input string              |   |
| Circuit ID Hex                 | Input HEX string          |   |
| Circuit ID User-Define         | Input user-defined string |   |
| Remote ID Format               | String                    |   |
| Remote ID String               | Input string              |   |
| Remote ID Hex                  | Input HEX string          |   |
| Remote ID User-Define          | Input user-defined string |   |
|                                | Apply                     |   |
|                                |                           |   |

### Figure 4.22 System > DHCP Client Option 82

The following table describes the items in the previous figure.

| Item                       | Description                                                                         |
|----------------------------|-------------------------------------------------------------------------------------|
| Mode                       | Click the radio button to enable or disable the DHCP Client Option 82 mode.         |
| Circuit ID Format          | Click the drop-down menu to set the ID format: String, Hex, User Definition.        |
| Circuit ID String          | Enter the string ID of the corresponding class.                                     |
| Circuit ID Hex             | Enter the hex string of the corresponding class.                                    |
| Circuit ID User-<br>Define | Enter the user definition of the corresponding class.                               |
| Remote ID Format           | Click the drop-down menu to set the Remote ID format: String, Hex, User Definition. |
| Remote ID String           | Enter the remote string ID of the corresponding class.                              |
| Remote ID Hex              | Enter the remote hex string of the corresponding class.                             |
| Remote ID User-<br>Define  | Enter the remote user definition of the corresponding class.                        |
| Apply                      | Click Apply to save the values and update the screen.                               |

The ensuing table for **DHCP Client Option 82 Information** table settings are informational only: Status, Circuit ID Format, Circuit ID String, Circuit ID Hex, Circuit ID User-Define, Remote ID Format, Remote ID String, Remote ID Hex and Remote ID User-Define. The following figure displays the DHCP Client Option 82 Information settings

| III DHCP Client Option 82 Information |                   |  |
|---------------------------------------|-------------------|--|
| Information Name                      | Information Value |  |
| Status                                | Disabled          |  |
| Circuit ID Format                     | String            |  |
| Circuit ID String                     |                   |  |
| Circuit ID Hex                        |                   |  |
| Circuit ID User-Define                |                   |  |
| Remote ID Format                      | String            |  |
| Remote ID String                      |                   |  |
| Remote ID Hex                         |                   |  |
| Remote ID User-Define                 |                   |  |

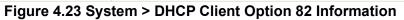

# 4.4.4 DHCP Auto Provision

The DHCP Auto Provision feature allows you to load configurations using a server with DHCP options. Through the remote connection, the switch obtains information from a configuration file available through the TFTP server.

To access this page, click **System > DHCP Auto Provision**.

| DHCP Auto Provision Information |                   | ^ |
|---------------------------------|-------------------|---|
| Information Name                | Information Value |   |
| Status                          | Disabled          |   |

#### Figure 4.24 System > DHCP Auto Provision

The following table describes the items in the previous figure.

| Item   | Description                                                                           |
|--------|---------------------------------------------------------------------------------------|
| Status | Select the radio button to enable or disable the DHCP Auto Provision-<br>ing Setting. |
| Apply  | Click <b>Apply</b> to save the values and update the screen.                          |

The following figure displays the **DHCP Auto Provision Information** settings

| DHCP Client Option 82 Information |                   | ^ |
|-----------------------------------|-------------------|---|
| Information Name                  | Information Value |   |
| Status                            | Disabled          |   |
| Circuit ID Format                 | String            |   |
| Circuit ID String                 |                   |   |
| Circuit ID Hex                    |                   |   |
| Circuit ID User-Define            |                   |   |
| Remote ID Format                  | String            |   |
| Remote ID String                  |                   |   |
| Remote ID Hex                     |                   |   |
| Remote ID User-Define             |                   |   |

#### Figure 4.25 System > DHCP Auto Provision Information

# 4.4.5 Management VLAN

By default the VLAN is the management VLAN providing communication with the switch management interface.

To access this page, click System > Management VLAN.

| Management VLAN Settings |              | ^ |
|--------------------------|--------------|---|
| Management VLAN          | default(1) • |   |

Figure 4.26 System > Management VLAN

The following table describes the items in the previous figure.

| Item            | Description                                           |
|-----------------|-------------------------------------------------------|
| Management VLAN | Click the drop-down menu to select a defined VLAN.    |
| Apply           | Click Apply to save the values and update the screen. |

The ensuing table for **Management VLAN State** are informational only: Management VLAN.

## 4.4.6 System Time

To access this page, click **System > System Time**.

| Enable SNTP                 |                   |     |        |           |              |           |                     |
|-----------------------------|-------------------|-----|--------|-----------|--------------|-----------|---------------------|
| SNTP/NTP Server Address     | Input sntp server |     |        | ( X.X.X.X | or Hostname) |           |                     |
| SNTP Port                   | 123               | 102 |        |           |              | (1-6553   | 5   Default : 123 ) |
|                             |                   |     |        |           |              |           |                     |
| Manual Time                 | Year              |     | Month  |           | Day          |           |                     |
|                             | 2000              | •   | Jan    | •         | 1            | •         |                     |
|                             | Hour              |     | Minute |           | Second       |           |                     |
|                             | 0                 | •   | 0      | T         | 0            | •         |                     |
| Time Zone                   | None              |     |        |           |              | •         |                     |
|                             |                   |     |        |           |              |           |                     |
| Daylight Saving Time        | Disable           |     |        |           |              | •         |                     |
| Daylight Saving Time Offset | 60                |     |        |           |              | (1 - 1440 | ) Minutes           |
| Recurring From              | Weekday           |     | Week   |           | Month        |           |                     |
|                             | Sun               | •   | 1      | •         | Jan          | •         |                     |
|                             | Hour              |     | Minute |           |              |           |                     |
|                             | 0                 | •   | 0      | •         |              |           |                     |
| Recurring To                | Weekday           |     | Week   |           | Month        |           |                     |
|                             | Sun               | •   | 1      | ۲         | Jan          | •         |                     |
|                             | Hour              |     | Minute |           |              |           |                     |
|                             | 0                 | •   | 0      | •         |              |           |                     |
| Non-Recurring From          | Year              |     | Month  |           | Date         |           |                     |
|                             | 2000              | T   | Jan    | ¥         | 1            | •         |                     |
|                             | Hour              |     | Minute |           |              |           |                     |
|                             | Hour              | •   | 0      | •         |              |           |                     |
| Non-Recurring To            | Year              |     | Month  |           | Date         |           |                     |
|                             | 2000              | T   | Jan    | •         | 1            | •         |                     |
|                             | Hour              |     | Minute |           |              |           |                     |
|                             | 0                 | •   | 0      | •         |              |           |                     |

### Figure 4.27 System > System Time

| Item        | Description                                           |
|-------------|-------------------------------------------------------|
| Enable SNTP | Click the radio button to enable or disable the SNTP. |

| Item                           | Description                                                                                                    |
|--------------------------------|----------------------------------------------------------------------------------------------------|
| SNTP/NTP Server<br>Address     | Enter the address of the SNTP server. This is a text string of up to 64 characters containing the encoded unicast IP address or hostname of a SNTP server. Unicast SNTP requests will be sent to this address. If this address is a DNS hostname, then that hostname should be resolved into an IP address each time a SNTP request is sent to it. |
| SNTP Port                      | Enter the port on the server to which SNTP requests are to be sent.<br>Allowed range is 1 to 65535 (default: 123).                                                                                                    |
| Manual Time                    | Click the drop-down menus to set local date and time of the system.                                                                                                    |
| Time Zone                      | Click the drop-down menu to select a system time zone.                                                                                                    |
| Daylight Saving Time           | Click the drop-down menu to enable or disable the daylight saving time settings.                                                                                                    |
| Daylight Saving Time<br>Offset | Enter the offsetting variable in seconds to adjust for daylight saving time.                                                                                                    |
| Recurring From                 | Click the drop-down menu to designate the start date and time for daylight saving time.                                                                                                    |
| Recurring To                   | Click the drop-down menu to designate the end date and time for day-<br>light saving time.                                                                                                    |
| Non-Recurring From             | Click the drop-down menu to designate a start date and time for a non-recurring daylight saving time event.                                                                                                    |
| Non-Recurring To               | Click the drop-down menu to designate the end date and time for a non-recurring daylight saving time event.                                                                                                    |
| Apply                          | Click <b>Apply</b> to save the values and update the screen.                                                                                                    |

## The following figure displays the **System Time Information** settings

| I System Time Information   |                                 | ^ |
|-----------------------------|---------------------------------|---|
| Information Name            | Information Value               |   |
| Current Date/Time           | 05:15:01 DFL(GMT+8) Jan 02 2000 |   |
| SNTP                        | Disabled                        |   |
| SNTP Server Address         |                                 |   |
| SNTP Server Port            | 123                             |   |
| Time zone                   | GMT+8                           |   |
| Daylight Saving Time        | Disabled                        |   |
| Daylight Saving Time Offset |                                 |   |
| From                        |                                 |   |
| То                          |                                 |   |

### Figure 4.28 System > System Time Information

# 4.4.7 Network Port

To access this page, click **System > Network Port**.

| Network Port Settings |       | ^ |
|-----------------------|-------|---|
|                       |       |   |
| НТТР                  | 80    |   |
| HTTPS                 | 443   |   |
| TELNET                | 23    |   |
|                       |       |   |
| SSH                   | 22    |   |
|                       | Apply |   |
|                       |       |   |

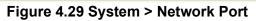

The following table describes the items in the previous figure.

| Item   | Description                                                                                                    |
|--------|----------------------------------------------------------------------------------------------------|
| HTTP   | By default, the HTTPS port setting is set to port 80. To assign the web interface to a different port, enter the port number in the field.  |
| HTTPS  | By default, the HTTPS port setting is set to port 443. To assign the web interface to a different port, enter the port number in the field. |
| TELNET | By default, the TELNET port setting is set to port 23. To assign the web interface to a different port, enter the port number in the field. |
| SSH    | By default, the SSH port setting is set to port 22. To assign the web interface to a different port, enter the port number in the field.    |
| Apply  | Click Apply to save the values and update the screen.                                                                                       |

The ensuing table for **Network Port Information** are informational only: HTTP, HTTPS, TELNET and SSH.

# 4.5 L2 Switching

# 4.5.1 Port Configuration

Port Configuration describes how to use the user interface to configure LAN ports on the switch.

To access this page, click **L2 Switching > Port Configuration**.

| Port Settings |                      | ^ |
|---------------|----------------------|---|
| Port          | Select Port          |   |
| Enable        | O Enabled O Disabled |   |
| Speed         | Auto                 |   |
| Duplex        | Auto                 |   |
| Flow Control  | O Enabled O Disabled |   |
| Downshift     | O Enabled O Disabled |   |
| Fiber Ports   | Select Port          |   |
| Enable        | O Enabled O Disabled |   |
| Speed         | Auto                 |   |
| Fiber Duplex  | Auto                 |   |
| Flow Control  | O Enabled O Disabled |   |
|               | Apply                |   |

### Figure 4.30 L2 Switching > Port Configuration

The following table describes the items in the previous figure.

| Item         | Description                                                                                                    |
|--------------|----------------------------------------------------------------------------------------------------|
| Port         | Click the drop-down menu to select the port for the L2 Switch setting.                                           |
| Enabled      | Click the radio-button to enable or disable the Port Setting function.                                           |
| Speed        | Click the drop-down menu to select the port speed: Auto, Auto-10M, Auto-100M, Auto-10/100M, 10M, 100M, or 1000M. |
| Duplex       | Click the drop-down menu to select the duplex setting: Auto, Half or Full.                                       |
| Flow Control | Click the radio button to enable or disable the flow control function.                                           |
| Downshift    | Click the radio button to enable or disable the downshift function for speed.                                    |
| Fiber Port   | Click the drop-down menu to select the port for the L2 Switch Fiber port setting.                                |
| Enabled      | Click the radio-button to enable or disable the Fiber Port Setting function.                                     |
| Speed        | Click the drop-down menu to select the fiber port speed: Auto, Auto-<br>1000M, 100M, or 1000M.                   |
| Duplex       | Click the drop-down menu to select the duplex setting: Half or Full.                                             |
| Flow Control | Click the radio button to enable or disable the flow control function.                                           |
| Apply        | Click Apply to save the values and update the screen.                                                            |

#### The following figure shows the **Port Name Settings** with Display Method.

| Port Name Settings |             |   | ^ |
|--------------------|-------------|---|---|
| Display Method     | Description | ~ |   |
|                    | Apply       |   |   |
|                    |             |   |   |

Figure 4.31 L2 Switching > Port Name Settings

#### The following figure displays the **Port Status** settings.

| Port | Description | Enable<br>State | Link<br>Status | Speed | Duplex | Down Shift | FlowCtrl<br>Config | FlowCtrl<br>Status |
|------|-------------|-----------------|----------------|-------|--------|------------|--------------------|--------------------|
| GE1  | Edit        | Enabled         | DOWN           | Auto  | Auto   | Enabled    | Disabled           | Disabled           |
| GE2  | Edit        | Enabled         | DOWN           | Auto  | Auto   | Enabled    | Disabled           | Disabled           |
| GE3  | Edit        | Enabled         | DOWN           | Auto  | Auto   | Enabled    | Disabled           | Disabled           |
| GE4  | Edit        | Enabled         | DOWN           | Auto  | Auto   | Enabled    | Disabled           | Disabled           |
| GE5  | Edit        | Enabled         | DOWN           | Auto  | Auto   | Enabled    | Disabled           | Disabled           |
| GE6  | Edit        | Enabled         | DOWN           | Auto  | Auto   | Enabled    | Disabled           | Disabled           |
| GE7  | Edit        | Enabled         | DOWN           | Auto  | Auto   | Enabled    | Disabled           | Disabled           |

Figure 4.32 L2 Switching > Port Status

## 4.5.2 Port Mirror

Port mirroring function allows the sending of a copy of network packets seen on one switch port to a network monitoring connection on another switch port. Port mirroring can be used to analyze and debug data or diagnose errors on a network or to mirror either inbound or outbound traffic (or both).

There are no preset values in the Port Mirror. The displayed values do not represent the actual setting values.

To access this page, click L2 Switching > Port Mirror.

| Mirror Settings       |                |   |  |
|-----------------------|----------------|---|--|
|                       |                |   |  |
| Session ID            | 1              | • |  |
|                       |                |   |  |
| Monitor session state | Disable        | * |  |
| Destination Port      | GE1            | T |  |
|                       |                |   |  |
| Allow-ingress         | Disable        | T |  |
|                       |                |   |  |
| Sniffer RX Ports      | Select RX Port |   |  |
| Sniffer TX Ports      | Select TX Port |   |  |

### Figure 4.33 L2 Switching > Port Mirror

| Item                  | Description                                                                                                    |
|-----------------------|----------------------------------------------------------------------------------------------------|
| Session ID            | Click the drop-down menu to select a port mirroring session from the list. The number of sessions allowed is platform specific. |
| Monitor session state | Click the drop-down menu to enable or disable the session mode for a selected session ID.                                       |
| Destination Port      | Click the drop-down menu to select the destination port and receive all the traffic from configured mirrored port(s).           |
| Allow-ingress         | Click the drop-down menu to enable or disable the Allow-ingress function.                                                       |

| Item             | Description                                           |
|------------------|-------------------------------------------------------|
| Sniffer RX Ports | Enter the variable to define the RX port.             |
| Sniffer TX Ports | Enter the variable to define the TX port.             |
| Apply            | Click Apply to save the values and update the screen. |

RSPAN Settings allow you to analyze network traffic passing trough VLANs or ports by using the RSPAN function to direct a copy of the traffic to a corresponding port. The following figure displays the **RSPAN** settings.

| Rspan Settings   |       |   |            | ^ |
|------------------|-------|---|------------|---|
| Session ID       | 1     | ~ |            |   |
| Rspan VLAN       |       |   | (1 - 4094) |   |
| Rspan tag action | add   | ~ |            |   |
|                  | Apply |   |            |   |
|                  | Apply |   |            |   |

Figure 4.34 L2 Switching > RSPAN

| Item             | Description                                                  |
|------------------|--------------------------------------------------------------|
| Session ID       | Enter the session ID for RSPAN                               |
| Rspan VLAN       | Enter the value to the corresponding RSPAN VLAN ID           |
| Rspan tag action | Click to add, remove, and no-modify the entry.               |
| Apply            | Click <b>Apply</b> to save the values and update the screen. |

The following figure displays the **Mirror Status** settings.

| III Mirror Status |                  |               |                |                |            |                  |
|-------------------|------------------|---------------|----------------|----------------|------------|------------------|
| Session ID        | Destination Port | Ingress State | Source TX Port | Source RX Port | Rspan VLAN | Rspan Tag Action |
| 1                 | N/A              | N/A           | N/A            | N/A            | N/A        | N/A              |
| 2                 | N/A              | N/A           | N/A            | N/A            | N/A        | N/A              |
| 3                 | N/A              | N/A           | N/A            | N/A            | N/A        | N/A              |
| 4                 | N/A              | N/A           | N/A            | N/A            | N/A        | N/A              |

Figure 4.35 L2 Switching > Mirror Status

# 4.5.3 Link Aggregation

Link Aggregation is a method for combining multiple network connections in parallel in order to increase throughput beyond the capability of a single connection, and to provide redundancy in case one of the links should fail.

### 4.5.3.1 Load Balance

The Load Balancing page allows you to select between a MAC Address or IP/MAC Address algorithm for the even distribution of IP traffic across two or more links.

To access this page, click L2 Switching > Link Aggregation > Load Balance.

| Load Balance Settings  |                       |                  |               | ^ |
|------------------------|-----------------------|------------------|---------------|---|
| Load Balance Algorithm | MAC Address     Apply | O IP/MAC Address | O Source Port |   |

Figure 4.36 L2 Switching > Link Aggregation > Load Balance

The following table describes the items in the previous figure.

| Description                                                                                             |
|----------------------------------------------------------------------------------------------------|
| Select the radio button to select the Load Balance Setting: MAC Address, IP/MAC Address or Source Port. |
| Click Apply to save the values and update the screen.                                                   |
|                                                                                                    |

The following figure displays the Load Balance Information settings.

| Load Balance Information | ^                 |
|--------------------------|-------------------|
| Information Name         | Information Value |
| Load Balance Algorithm   | src-dst-mac       |

Figure 4.37 L2 Switching > Link Aggregation > Load Balance Information

### 4.5.3.2 LAG Management

Link aggregation is also known as trunking. It is a feature available on the Ethernet gateway and is used with Layer 2 Bridging. Link aggregation allows for the logical merging of multiple ports into a single link.

To access this page, click L2 Switching > Link Aggregation > LAG Management.

| LAG Management |                 | ^ |
|----------------|-----------------|---|
| LAG            | Trunk1          |   |
| Name           | Input name      |   |
| Туре           | • Static O LACP |   |
| Ports          | Select Ports    |   |
|                | Apply           |   |

#### Figure 4.38 L2 Switching > Link Aggregation > LAG Management

| Item  | Description                                                                |
|-------|----------------------------------------------------------------------------|
| LAG   | Click the drop-down menu to select the designated trunk group: Trunk 1 ~8. |
| Name  | Enter an entry to specify the LAG name.                                    |
| Туре  | Click the radio button to specify the type mode: Static or LACP.           |
| Ports | Click the drop-down menu to select designated ports: FE1-8 or GE1-2.       |
| Apply | Click Apply to save the values and update the screen.                      |

### The following figure displays the LAG Management Information settings.

| I LAG Ma | Ital Management Information |      |             |               |                |            |
|----------|-----------------------------|------|-------------|---------------|----------------|------------|
| LAG      | Name                        | Туре | Link State  | Active Member | Standby Member | Modify     |
| Trunk1   |                             |      | Not Present |               | a.             | Edit Clear |
| Trunk2   |                             |      | Not Present | -             | -              | Edit Clear |
| Trunk3   |                             |      | Not Present | 2             | a              | Edit Clear |
| Trunk4   |                             |      | Not Present | -             | -              | Edit Clear |
| Trunk5   |                             |      | Not Present | -             | -              | Edit Clear |
| Trunk6   |                             |      | Not Present |               |                | Edit Clear |
| Trunk7   |                             |      | Not Present | -             | -              | Edit Clear |
| Trunk8   |                             |      | Not Present | 2             | 2              | Edit Clear |

### Figure 4.39 L2 Switching > Link Aggregation > LAG Management Information

### 4.5.3.3 LAG Port Settings

The LAG Port Settings page allows you to enable or disable, set LAG status, speed and flow control functions.

In this example we will configure a LAG between the following switches: To access this page, click **L2 Switching** > **Link Aggregation** > **LAG Port Settings**.

| LAG Port settings |                       | ^ |
|-------------------|-----------------------|---|
| LAG Select        | Select LAGs           |   |
| Enabled           | • Enabled O Disabled  |   |
| Speed             | Auto                  |   |
| Flow Control      | O Enabled  O Disabled |   |
|                   | Арріу                 |   |

Figure 4.40 L2 Switching > Link Aggregation > LAG Port Settings

| Item         | Description                                                                                                    |
|--------------|----------------------------------------------------------------------------------------------------|
| LAG Select   | Click the drop-down menu to select a predefined LAG trunk definition: LAG 1-8.                                               |
| Enabled      | Click the radio button to enable or disable the LAG Port.                                                                    |
| Speed        | Click the drop-down menu to select the port speed: Auto, Auto-10M, Auto-100M, Auto-1000M, Auto-10/100M, 10M, 100M, or 1000M. |
| Flow Control | Click the radio button to enable or disable the Flow Control for the LAG Port.                                               |
| Apply        | Click <b>Apply</b> to save the values and update the screen.                                                                 |

### The following figure displays the LAG Port Status settings

| I LAG Port Status |             |           |              |             |       |        |                 |                 |
|-------------------|-------------|-----------|--------------|-------------|-------|--------|-----------------|-----------------|
| LAG               | Description | Port Type | Enable State | Link Status | Speed | Duplex | FlowCtrl Config | FlowCtrl Status |
| Trunk1            |             |           | Enabled      |             | Auto  | Auto   | Disabled        | Disabled        |
| Trunk2            |             |           | Enabled      |             | Auto  | Auto   | Disabled        | Disabled        |
| Trunk3            |             |           | Enabled      |             | Auto  | Auto   | Disabled        | Disabled        |
| Trunk4            |             |           | Enabled      |             | Auto  | Auto   | Disabled        | Disabled        |
| Trunk5            |             |           | Enabled      |             | Auto  | Auto   | Disabled        | Disabled        |
| Trunk6            |             |           | Enabled      |             | Auto  | Auto   | Disabled        | Disabled        |
| Trunk7            |             |           | Enabled      |             | Auto  | Auto   | Disabled        | Disabled        |
| Trunk8            |             |           | Enabled      |             | Auto  | Auto   | Disabled        | Disabled        |

Figure 4.41 L2 Switching > Link Aggregation > LAG Port Status

### 4.5.3.4 LACP Priority Settings

The LACP Priority Settings page allows you to configure the system priority for LACP. To access this page, click L2 Switching > Link Aggregation > LACP Priority Settings.

| LACP Priority Settings |       |           | ^ |
|------------------------|-------|-----------|---|
| System Priority        | 32768 | (1-65535) |   |
|                        | Арріу |           |   |

**Figure 4.42 L2 Switching > Link Aggregation > LACP Priority Settings** The following table describes the items in the previous figure.

| Item            | Description                                                      |
|-----------------|------------------------------------------------------------------|
| System Priority | Enter the value (1-65535) to designate the LACP system priority. |
| Apply           | Click Apply to save the values and update the screen.            |

The ensuing table for **LACP Information** settings are informational only: System Priority.

#### 4.5.3.5 LACP Port Settings

Link Aggregation Control Protocol (LACP) provides a method to control the bundling of several physical ports together to form a single logical channel. By configuring the LACP function, the switch can negotiate an automatic bundling of links by sending LACP packets to the peer device (also implementing LACP).

To access this page, click L2 Switching > Link Aggregation > LACP Port Settings.

| LACP Port Settings |                  | ^ |
|--------------------|------------------|---|
| Port Select        | Select Ports     |   |
| Priority           | 1 (1-65535)      |   |
| Timeout            | Long O Short     |   |
| Mode               | Active O Passive |   |
|                    | Apply            |   |

Figure 4.43 L2 Switching > Link Aggregation > LACP Port Settings

The following table describes the items in the previous figure.

| Item        | Description                                                                                                    |  |  |
|-------------|----------------------------------------------------------------------------------------------------|--|--|
| Port Select | Select a port for the LACP Port Settings. The listed available settings<br>are: FE1-FE8, GE1-GE2.<br>However, the available settings are dependent on the connected<br>LACP device and may not be listed as displayed in the current figure. |  |  |
| Priority    | Enter a variable (1 to 65535) to assign a priority to the defined port selection.                                                                                                    |  |  |
| Timeout     | Click the radio button to select a long or short timeout period.                                                                                                    |  |  |
| Mode        | <ul> <li>Click the radio button to select the setting mode: Active or Passive.</li> <li>Active: Enables LACP unconditionally.</li> <li>Passive: Enables LACP only when an LACP device is detected (default state).</li> </ul>                |  |  |
| Apply       | Click <b>Apply</b> to save the values and update the screen.                                                                                                    |  |  |

The following figure displays the LACP Port Information settings.

| I LACP Port Information |          |         |         |  |
|-------------------------|----------|---------|---------|--|
| Port Name               | Priority | Timeout | Mode    |  |
| GE1                     | 1        | Long    | Passive |  |
| GE2                     | 1        | Long    | Passive |  |
| GE3                     | 1        | Long    | Passive |  |
| GE4                     | 1        | Long    | Passive |  |
| GE5                     | 1        | Long    | Passive |  |
| GE6                     | 1        | Long    | Passive |  |
| GE7                     | 1        | Long    | Passive |  |
| GE8                     | 1        | Long    | Passive |  |
|                         |          |         |         |  |

Figure 4.44 L2 Switching > Link Aggregation > LACP Port Information Settings

# 4.5.4 802.1Q VLAN

The 802.1Q VLAN feature allows for a single VLAN to support multiple VLANs. With the 802.1Q feature you can preserve VLAN IDs and segregate different VLAN traffic.

The 802.1Q VLAN tag feature encapsulates the 802.1Q VLAN tagging within another 802.1Q VLAN tag. The outer tag is assigned following the AP group, while the inner VLAN ID is assigned dynamically by the AAA server.

#### 4.5.4.1 VLAN Management

The management of VLANs is available through the VLAN Settings page. Through this page you can add or delete VLAN listings and add a prefix name to an added entry. To access this page, click L2 Switching > 802.1Q VLAN > VLAN Management.

| VLAN Settings           |                | ^ |
|-------------------------|----------------|---|
| VLAN Action             | • Add • Delete |   |
| VLAN ID / VLAN List     |                |   |
| VLAN Name / VLAN Prefix |                |   |
|                         | Apply          |   |
|                         |                |   |

Figure 4.45 L2 Switching > 802.1Q VLAN > VLAN Management

The following table describes the items in the previous figure.

| Item                       | Description                                                                         |
|----------------------------|-------------------------------------------------------------------------------------|
| VLAN Action                | Click the radio button to add or delete the VLAN entry shown in the previous field. |
| VLAN ID / VLAN List        | Enter the name of the VLAN entry to setup.                                          |
| VLAN Name / VLAN<br>Prefix | Enter the prefix to be used by the VLAN list entry in the previous field.           |
| Apply                      | Click Apply to save the values and update the screen.                               |
| <b>T</b> I ( II ) (        |                                                                                     |

The following figure displays the VLAN Table settings.

| VLAN Table                |           |           | ^               |
|---------------------------|-----------|-----------|-----------------|
| VLAN ID                   | VLAN Name | VLAN Type | Modify 🔶        |
| 1                         | default   | Default   | Edit            |
| Showing 1 to 1 of 1 VLANs |           |           | Previous 1 Next |

Figure 4.46 L2 Switching > 802.1Q VLAN > VLAN Table

#### 4.5.4.2 PVID Settings

The PVID Settings page allows you to designate a PVID for a selected port, define the accepted type and enable/disable the ingress filtering.

To access this page, click L2 Switching > 802.1Q VLAN > PVID Settings.

| Port Select         |             |          |              |  |
|---------------------|-------------|----------|--------------|--|
|                     | elect Ports |          |              |  |
| PVID                | 1           |          | (1 - 4094)   |  |
| Accepted Type       | All         | Tag Only | O Untag Only |  |
| Ingress Filtering O | Enabled C   | Disabled |              |  |
| A                   | pply        |          |              |  |

Figure 4.47 L2 Switching > 802.1Q VLAN > PVID Settings

| ltem        | Description                                                                                                |  |
|-------------|----------------------------------------------------------------------------------------------------|--|
| Port Select | Click the drop-down menu to select a port and edit its settings: FE1-<br>FE8, GE1-GE2, or Trunk1 - Trunk8. |  |

| Item              | Description                                                                                                    |
|-------------------|----------------------------------------------------------------------------------------------------|
| PVID              | Enter the VLAN ID you want assigned to untagged or priority tagged frames received on this port. The value ranges 1 to 4094. The default is 1.                                                                                                    |
| Accepted Type     | Click the radio button to specify which frames to forward.<br>Tag Only discards any untagged or priority tagged frames.<br>Untag Only discards any tagged frames.<br>All accepts all untagged and tagged frames.<br>Whichever you select, VLAN tagged frames are forwarded in accor-<br>dance with the IEEE 802.1Q VLAN standard. The default is All. |
| Ingress Filtering | Click the radio button to specify how you want the port to handle<br>tagged frames. If you enable Ingress Filtering, a tagged frame will be<br>discarded if this port is not a member of the VLAN identified by the<br>VLAN ID in the tag. If you select Disabled, all tagged frames will be<br>accepted. The default is Disabled.                    |
| Apply             | Click Apply to save the values and update the screen.                                                                                                    |
| The ensuing table | e for <b>Port VLAN Status</b> settings are informational only. Port Inter-                                                                                                    |

The ensuing table for **Port VLAN Status** settings are informational only: Port, Interface VLAN Mode, PVID, Accept Frame Type and Ingress Filtering.

### 4.5.4.3 Port to VLAN

The Port to VLAN page allows you to add a port to a VLAN and select the related parameters.

To access this page, click L2 Switching > 802.1Q VLAN > Port to VLAN.

| I Dort | to VLAN Table       |                                            | /    |
|--------|---------------------|--------------------------------------------|------|
| Port   | Interface VLAN Mode | Membership                                 | PVID |
| GE1    | Hybrid              | O Forbidden O Excluded O Tagged O Untagged | YES  |
| GE2    | Hybrid              | O Forbidden O Excluded O Tagged O Untagged | YES  |
| GE3    | Hybrid              | O Forbidden O Excluded O Tagged O Untagged | YES  |
| GE4    | Hybrid              | O Forbidden O Excluded O Tagged O Untagged | YES  |
| GE5    | Hybrid              | O Forbidden O Excluded O Tagged O Untagged | YES  |
| GE6    | Hybrid              | O Forbidden O Excluded O Tagged O Untagged | YES  |
| GE7    | Hybrid              | O Forbidden O Excluded O Tagged O Untagged | YES  |
| GE8    | Hybrid              | O Forbidden O Excluded O Tagged O Untagged | YES  |
| GE9    | Hybrid              | O Forbidden O Excluded O Tagged O Untagged | YES  |
| GE10   | Hybrid              | O Forbidden O Excluded O Tagged O Untagged | YES  |
| Trunk1 | Hybrid              | O Forbidden O Excluded O Tagged O Untagged | YES  |
| Trunk2 | Hybrid              | O Forbidden O Excluded O Tagged O Untagged | YES  |
| Trunk3 | Hybrid              | O Forbidden O Excluded O Tagged O Untagged | YES  |
| Trunk4 | Hybrid              | O Forbidden O Excluded O Tagged O Untagged | YES  |
| Trunk5 | Hybrid              | O Forbidden O Excluded O Tagged O Untagged | YES  |
| Trunk6 | Hybrid              | O Forbidden O Excluded O Tagged O Untagged | YES  |
| Trunk7 | Hybrid              | O Forbidden O Excluded O Tagged O Untagged | YES  |
| Trunk8 | Hybrid              | O Forbidden O Excluded O Tagged O Untagged | YES  |

#### Apply

# Figure 4.48 L2 Switching > 802.1Q VLAN > Port to VLAN

| ltem                | Description                                                                                                    |
|---------------------|----------------------------------------------------------------------------------------------------|
| Port                | Displays the assigned port to the entry.                                                                            |
| Interface VLAN Mode | Displays the Hybrid mode to the listed VLAN port.                                                                   |
| Membership          | Displays the assigned membership status of the port entry, options include: Forbidden, Excluded Tagged or Untagged. |
| Apply               | Click <b>Apply</b> to save the values and update the screen.                                                        |

### 4.5.4.4 Port-VLAN Mapping

The following figure displays the **Port-VLAN Mapping Table** settings.

| Port-VLAN | 田 Port-VLAN Mapping Table |                      |                   |  |
|-----------|---------------------------|----------------------|-------------------|--|
| Port      | Mode                      | Administrative VLANs | Operational VLANs |  |
| GE1       | Hybrid                    | 1UP                  | 1UP               |  |
| GE2       | Hybrid                    | 1UP                  | 1UP               |  |
| GE3       | Hybrid                    | 1UP                  | 1UP               |  |
| GE4       | Hybrid                    | 1UP                  | 1UP               |  |
| GE5       | Hybrid                    | 1UP                  | 1UP               |  |
| GE6       | Hybrid                    | 1UP                  | 1UP               |  |
| GE7       | Hybrid                    | 1UP                  | 1UP               |  |
| GE8       | Hybrid                    | 1UP                  | 1UP               |  |
| GE9       | Hybrid                    | 1UP                  | 1UP               |  |
| GE10      | Hybrid                    | 1UP                  | 1UP               |  |

#### Figure 4.49 L2 Switching > 802.1Q VLAN > Port-VLAN Mapping

#### 4.5.4.5 RSPAN VLAN

The RSPAN VLAN page allows user to process monitoring RSPAN feature of the VLAN. The following figure displays the **RSPAN VLAN Table** settings.

| RSPAN VLAN Settings |       | ^ |
|---------------------|-------|---|
| VLAN ID :           | 1 v   |   |
|                     | Apply |   |

#### Figure 4.50 L2 Switching > 802.1Q VLAN > RSPAN VLAN Mapping

The following table describes the items in the previous figure.

| Item    | Description                                                          |  |
|---------|----------------------------------------------------------------------|--|
| VLAN ID | Click the drop-down menu to select the corresponding VLAN ID to map. |  |
| Apply   | Click <b>Apply</b> to save the values and update the screen.         |  |

### 4.5.5 **Q-in-Q**

Q-in-Q is commonly referred as VLAN stacking in which VLANs are nested by adding two tags to each frame instead of one. Network service provider and users both can use VLANs and makes it possible to have more than the 4094 separate VLANs allowed by 802.1Q.

There are three ways in which a machine can be connected to a network carrying double-tagged 802.1ad traffic:

- via a untagged port, where both inner and outer VLANs are handled by the switch or switches (so the attached machine sees ordinary Ethernet frames);
- via a single-tagged (tunnel) port, where the outer VLAN only is handled by the switch (so the attached machine sees single-tagged 802.1Q VLAN frames); or
- via a double-tagged (trunk) port, where both inner and outer VLANs are handled by the attached machine (which sees double-tagged 802.1ad VLAN frames).

#### 4.5.5.1 Global Settings

The Global Settings page allows you to set the outer VLAN Ethertype setting.

To access this page, click **L2 Switching > Q-in-Q > Global Settings**.

| 7) |
|----|
|    |
|    |

Figure 4.51 L2 Switching > Q-in-Q > Global Settings

The following table describes the items in the previous figure.

| ltem                      | Description                                                                                               |
|---------------------------|----------------------------------------------------------------------------------------------------|
| Outer VLAN Ether-<br>type | Enter the outer VLAN handled by the switch giving the attached machine a single-tagged 802.1Q VLAN frame. |
| Apply                     | Click Apply to save the values and update the screen.                                                     |

The ensuing table for **QinQ Global Information** settings are informational only: Outer VLAN Ethertype.

#### 4.5.5.2 Port Settings

The Port Settings page allows you to define the outer PVID and outer mode for a selected port.

To access this page, click **L2 Switching > Q-in-Q > Port Settings**.

| Port Settings |             | ^ |
|---------------|-------------|---|
| Port Select   | Select Port |   |
| Outer PVID    | Input pvid  |   |
| Outer Mode    | UNI         |   |
|               | Арріу       |   |
|               |             |   |

Figure 4.52 L2 Switching > Q-in-Q > Port Settings

| ltem        | Description                                                                                                    |  |
|-------------|----------------------------------------------------------------------------------------------------|--|
| Port Select | Enter the switch port (part of VLAN configuration) to configure the selection as a tunnel port.                                                                                                    |  |
| Outer PVID  | Enter the Port VLAN ID (PVID) to assigned the native VLAN ID. All<br>untagged traffic coming in or out of the 802.1Q port is forwarded<br>based on the PVID value                                                                                                    |  |
| Outer Mode  | <ul> <li>Click the drop-down menu to select between UNI or NNI role.</li> <li>UNI: Selects a user-network interface which specifies communication between the specified user and a specified network.</li> <li>NNI: Selects a network-to-network interface which specifies communication between two specified networks.</li> </ul> |  |
| Apply       | Click Apply to save the values and update the screen.                                                                                                    |  |

The following figure displays the **QinQ Port Information** settings.

| I QinQ Port Information |            | ^          |
|-------------------------|------------|------------|
| Port                    | Outer PVID | Outer Mode |
| GE1                     | 1          | UNI        |
| GE2                     | 1          | UNI        |
| GE3                     | 1          | UNI        |
| GE4                     | 1          | UNI        |
| GE5                     | 1          | UNI        |
|                         |            |            |

Figure 4.53 L2 Switching > QinQ Port Information

# 4.5.6 GARP

The Generic Attribute Registration Protocol (GARP) is a local area network (LAN) protocol. The protocol defines procedures for the registration and de-registration of attributes (network identifiers or addresses) by end stations and switches with each other.

### 4.5.6.1 GARP Settings

To access this page, click L2 Switching > GARP > GARP Settings.

| GARP Settings  |                                        |                 | ? | ^ |
|----------------|----------------------------------------|-----------------|---|---|
| Join Time      | Input join time                        | Sec. (6-600)    |   |   |
| Leave Time     | Input leave time                       | Sec. (12-3000)  |   |   |
| Leave All Time | Input leave all time                   | Sec. (12-12000) |   |   |
| Note           | Join Time * 2 < Leave Time < Leave All | Time            |   |   |
|                | Apply                                  |                 |   |   |

### Figure 4.54 L2 Switching > GARP > GARP Settings

The following table describes the items in the previous figure.

| Item           | Description                                                                                                    |
|----------------|----------------------------------------------------------------------------------------------------|
| Join Time      | Enter a value to specify the time between the transmission of GARP<br>PDUs registering (or re-registering) membership for a VLAN or multi-<br>cast group in centiseconds. Enter a number between 6 and 600. An<br>instance of this timer exists for each GARP participant for each port.                                                                                                    |
| Leave Time     | Enter a value to specify the time to wait after receiving an unregister request for a VLAN or multicast group before deleting the associated entry, in centiseconds. This allows time for another station to assert registration for the same attribute in order to maintain uninterrupted service. Enter a number between 12 and 3000. An instance of this timer exists for each GARP participant for each port.                                                                                                    |
| Leave All Time | Enter a value to specify the Leave All Time controls how frequently<br>Leave All PDUs are generated. A Leave All PDU indicates that all reg-<br>istrations will shortly be deregistered. Participants will need to rejoin in<br>order to maintain registration. The Leave All Period Timer is set to a<br>random value in the range of LeaveAllTime to 1.5*LeaveAllTime. The<br>timer is specified in centiseconds. Enter a number between 12 and<br>12000. An instance of this timer exists for each GARP participant for<br>each port. |
| Apply          | Click Apply to save the values and update the screen.                                                                                                    |

The ensuing table for **GARP Information** settings are informational only: Join Time, Leave Time and Leave All Time.

## 4.5.6.2 GVRP Settings

The GVRP Settings page allows you to enable or disable the GVRP (GARP VLAN Registration Protocol or Generic VLAN Registration Protocol) protocol which facilitates control of virtual local area networks (VLANs) within a larger network.

To access this page, click **L2 Switching > GARP > GVRP Settings**.

| GVRP Settings |                      | ^ |
|---------------|----------------------|---|
| Status        | O Enabled O Disabled |   |

#### Figure 4.55 L2 Switching > GARP > GVRP Settings

The following table describes the items in the previous figure.

| Item   | Description                                                                                                    |
|--------|----------------------------------------------------------------------------------------------------|
| Status | Click to enable or disable the GARP VLAN Registration Protocol administrative mode for the switch. The factory default is Disable. |
| Apply  | Click <b>Apply</b> to save the values and update the screen.                                                                       |

The ensuing table for GVRP Information settings are informational only: GVRP.

#### 4.5.6.3 GMRP Settings

To access this page, click L2 Switching > GARP > GMRP Settings.

| GMRP Settings |       |                      | ^ |
|---------------|-------|----------------------|---|
|               | State | C Enabled O Disabled |   |

#### Figure 4.56 L2 Switching > GARP > GMRP Settings

The following table describes the items in the previous figure.

| Item  | Description                                                                              |
|-------|------------------------------------------------------------------------------------------|
| State | Click to enable or disable the GMRP mode for the switch. The factory default is Disable. |
| Apply | Click Apply to save the values and update the screen.                                    |

The ensuing table for **GMRP Information** settings are informational only: GMRP. The ensuing table for **Multicast Groups** settings are informational only: VLAN ID, MAC Address, Type and Member Ports.

# 4.5.7 802.3az EEE

The 802.3az Energy Efficient Ethernet (EEE) innovative green feature reduces energy consumption through intelligent functionality:

- Traffic detection Energy Efficient Ethernet (EEE) compliance
- Inactive link detection

Inactive link detection function automatically reduces power usage when inactive links or devices are detected.

To access this page, click L2 Switching > 802.3az EEE.

| EEE Port Settings |                    | ^ |
|-------------------|--------------------|---|
| Port Select       | Select Ports       |   |
| State             | Enabled O Disabled |   |
|                   | Apply              |   |
|                   |                    |   |

#### Figure 4.57 L2 Switching > 802.3az EEE

The following table describes the items in the previous figure.

| Item        | Description                                                                               |
|-------------|-------------------------------------------------------------------------------------------|
| Port Select | Enter the port to setup the EEE function.                                                 |
| State       | Click <b>Enabled</b> or <b>Disabled</b> to set the state mode of the port select setting. |
| Apply       | Click <b>Apply</b> to save the values and update the screen.                              |

The ensuing table for **EEE Enable Status** settings are informational only: Port and EEE State.

# 4.5.8 Multicast

Multicast forwarding allows a single packet to be forwarded to multiple destinations. The service is based on L2 switch receiving a single packet addressed to a specific Multicast address. Multicast forwarding creates copies of the packet, and transmits the packets to the relevant ports.

## 4.5.8.1 Multicast Filtering

The Multicast Filtering page allows for the definition of action settings when an unknown multicast request is received. The options include: Drop, Flood, or Router Port.

To access this page, click L2 Switching > Multicast > Multicast Filtering.

| Properties Settings      |        |         |               | ^ |
|--------------------------|--------|---------|---------------|---|
| Unknown Multicast Action | O Drop | • Flood | O Router Port |   |
|                          | Apply  |         |               |   |

Figure 4.58 L2 Switching > Multicast > Multicast Filtering

The following table describes the items in the previous figure.

| Item                        | Description                                                                                               |
|-----------------------------|----------------------------------------------------------------------------------------------------|
| Unknown Multicast<br>Action | Select the configuration protocol: Drop, Flood, or Router Port, to apply for any unknown multicast event. |
| Apply                       | Click <b>Apply</b> to save the values and update the screen.                                              |

The ensuing table for **Properties Information** settings are informational only: Unknown Multicast Action.

# 4.5.8.2 IGMP Snooping

IGMP Snooping is defined as the process of listening to Internet Group Management Protocol (IGMP) network traffic. IGMP Snooping allows a network switch to listen in on the IGMP conversation between hosts and routers and maintain a map of which links need which IP multicast streams. Multicasts can be filtered from the links which do not need them in turn controlling which ports receive specific multicast traffic.

# **IGMP Settings**

To access this page, click L2 Switching > Multicast > IGMP Snooping > IGMP Settings.

| IGMP Snooping Settings           |          |           | ^ |
|----------------------------------|----------|-----------|---|
| IGMP Snooping State              | • Enable | O Disable |   |
| IGMP Snooping Version            | O v2     | O v3      |   |
| IGMP Snooping Report Suppression | • Enable | O Disable |   |
|                                  | Apply    |           |   |

**Figure 4.59 L2 Switching > Multicast > IGMP Snooping > IGMP Settings** The following table describes the items in the previous figure.

| Item                                | Description                                                                               |
|-------------------------------------|-------------------------------------------------------------------------------------------|
| IGMP Snooping<br>State              | Select <b>Enable</b> or <b>Disable</b> to designate the IGMP Snooping State.              |
| IGMP Snooping Ver-<br>sion          | Select designate the IGMP Snooping Version: V2 or V3.                                     |
| IGMP Snooping<br>Report Suppression | Select <b>Enable</b> or <b>Disable</b> to setup the report suppression for IGMP Snooping. |
| Apply                               | Click <b>Apply</b> to save the values and update the screen.                              |

The following figure displays the IGMP Snooping Information settings.

| IGMP Snooping Information           |                   |
|-------------------------------------|-------------------|
| Information Name                    | Information Value |
| IGMP Snooping State                 | Enable            |
| IGMP Snooping Version               | v2                |
| IGMP Snooping V2 Report Suppression | Enable            |

Figure 4.60 L2 Switching > Multicast > IGMP Snooping > IGMP Snooping Information

# **IGMP** Querier

IGMP Querier allows snooping to function by creating the tables for snooping. General queries must be unconditionally forwarded by all switches involved in IGMP snooping.

To access this page, click L2 Switching > Multicast > IGMP Snooping > IGMP Querier.

| VLAN ID         | Select VLANs |          |  |
|-----------------|--------------|----------|--|
| Querier State   | O Disable    | O Enable |  |
| Querier Version | <b>⊙</b> v2  | O v3     |  |
|                 | Apply        |          |  |

**Figure 4.61 L2 Switching > Multicast > IGMP Snooping > IGMP Querier** The following table describes the items in the previous figure.

| Item    | Description                                          |
|---------|------------------------------------------------------|
| VLAN ID | Select the VLAN ID to define the local IGMP querier. |

| Item            | Description                                                                     |
|-----------------|---------------------------------------------------------------------------------|
| Querier State   | Select <b>Disable</b> or <b>Enable</b> to configure the VLAN ID (IGMP Querier). |
| Querier Version | Select the querier version (V2 or V3) designated to the selected VLAN ID.       |
| Apply           | Click Apply to save the values and update the screen.                           |
|                 |                                                                                 |

The following figure displays the **IGMP Querier Status** settings.

| IGMP Querier Status |               |                |                 | ^          |
|---------------------|---------------|----------------|-----------------|------------|
| VLAN ID             | Querier State | Querier Status | Querier Version | Querier IP |
| 1                   | disabled      | Non-Querier    |                 |            |

Figure 4.62 L2 Switching > Multicast > IGMP Snooping > IGMP Querier Status IGMP Static Groups

To access this page, click L2 Switching > Multicast > IGMP Snooping > IGMP Static Groups.

| IGMP Static Groups |              | ^ |
|--------------------|--------------|---|
| VLAN ID            | Select VLANs |   |
| Group IP Address   | Input IP     |   |
| Member Ports       | Select Ports |   |
|                    | Add          |   |

Figure 4.63 L2 Switching > Multicast > IGMP Snooping > IGMP Static Groups The following table describes the items in the previous figure.

| Item             | Description                                                |
|------------------|------------------------------------------------------------|
| VLAN ID          | Select the VLAN ID to define IGMP static group.            |
| Group IP Address | Enter the IP address assigned to the VLAN ID.              |
| Member Ports     | Enter the port numbers to associate with the static group. |
| Add              | Click Add to add an IGMP group.                            |

The ensuing table for **IGMP Static Groups Status** settings are informational only: VLAN ID, Group IP Address, Member Ports and Modify.

## **Multicast Groups**

To access this page, click L2 Switching > Multicast > IGMP Snooping > Multicast Groups.

The following figure displays the Multicast Groups settings.

 VLAN ID
 Group IP Address
 Member Ports
 Type
 Life(Sec)

 Figure 4.64
 L2 Switching > Multicast > IGMP Snooping > Multicast Groups

# **Router Ports**

Multicast Groups

To access this page, click L2 Switching > Multicast > IGMP Snooping > Router Ports.

The following figure displays the **Router Ports** settings.

Port

Router Ports
VLAN ID

Figure 4.65 L2 Switching > Multicast > IGMP Snooping > Router Ports

Expiry Time (Sec)

~

#### 4.5.8.3 MLD Snooping

The MLD Snooping page allows you to select the snooping status (enable or disable), the version (v1 or v2) and the enabling/disabling of the report suppression for the MLD querier, which sends out periodic general MLD queries and are forwarded through all ports in the VLAN.

# **MLD Settings**

To access this page, click L2 Switching > Multicast > MLD Snooping > MLD Settings.

| MLD Snooping Settings           |          |           | ^ |
|---------------------------------|----------|-----------|---|
| MLD Snooping State              | O Enable | • Disable |   |
| MLD Snooping Version            | O v1     | O v2      |   |
| MLD Snooping Report Suppression | • Enable | O Disable |   |
|                                 | Apply    |           |   |

## Figure 4.66 L2 Switching > Multicast > MLD Snooping > MLD Settings

The following table describes the items in the previous figure.

| Item                               | Description                                                                               |
|------------------------------------|-------------------------------------------------------------------------------------------|
| MLD Snooping State                 | Select Enable or Disable to setup the MLD Snooping State.                                 |
| MLD Snooping Ver-<br>sion          | Select the querier version (V1 or V2) designated to the MLD Snooping Version.             |
| MLD Snooping<br>Report Suppression | Select <b>Enable</b> or <b>Disable</b> to designate the status of the report suppression. |
| Apply                              | Click Apply to save the values and update the screen.                                     |

The following figure displays the **MLD Snooping Information** settings.

| I MLD Snooping Information         | ^                 |
|------------------------------------|-------------------|
| Information Name                   | Information Value |
| MLD Snooping State                 | Disable           |
| MLD Snooping Version               | v1                |
| MLD Snooping V2 Report Suppression | Enable            |

# Figure 4.67 L2 Switching > Multicast > MLD Snooping > MLD Snooping Information

The following figure displays the **MLD Snooping Table** settings.

| III MI       | D Snoopin  | g Table                         |                            |                     |                         |                                      |                         |                                    |                    | ^      |
|--------------|------------|---------------------------------|----------------------------|---------------------|-------------------------|--------------------------------------|-------------------------|------------------------------------|--------------------|--------|
| Entry<br>No. | VLAN<br>ID | MLD Snooping<br>Operation State | Router Ports Auto<br>Learn | Query<br>Robustness | Query<br>Interval(sec.) | Query Max Response<br>Interval(sec.) | Last Member Query count | Last Member Query<br>Interval(sec) | Immediate<br>Leave | Modify |
| 1            | 1          | disabled                        | enabled                    | 2                   | 125                     | 10                                   | 2                       | 1                                  | disabled           | Edit   |

Figure 4.68 L2 Switching > Multicast > MLD Snooping > MLD Snooping Table

# **MLD Querier**

The MLD Querier page allows you to select and enable/disable the MLD querier and define the version (IGMPv1 or IGMPv2) when enabled.

To access this page, click L2 Switching > Multicast > MLD Snooping > MLD Querier.

| MLD Querier Settings |              |          | ^ |
|----------------------|--------------|----------|---|
| VLAN ID              | Select VLANs |          |   |
| Querier State        | O Disable    | O Enable |   |
| Querier Version      | ⊙ v1         | O v2     |   |
|                      | Apply        |          |   |

# Figure 4.69 L2 Switching > Multicast > MLD Snooping > MLD Querier

The following table describes the items in the previous figure.

| Item            | Description                                                                           |  |  |
|-----------------|---------------------------------------------------------------------------------------|--|--|
| VLAN ID         | Enter the VLAN ID to configure.                                                       |  |  |
| Querier State   | Select Enable or Disable status on the selected VLAN.                                 |  |  |
|                 | Enable: Enable IGMP Querier Election.                                                 |  |  |
|                 | Disable: Disable IGMP Querier Election.                                               |  |  |
| Querier Version | Select the querier version (IGMPV1 or IGMPV2) designated to the MLD Querier function. |  |  |
| Apply           | Click <b>Apply</b> to save the values and update the screen.                          |  |  |

The ensuing table for **MLD Querier Status** settings are informational only: VLAN ID, Querier State, Querier Status, Querier Version and Querier IP.

## MLD Static Group

The MLD Static Group page allows you to configure specified ports as static member ports.

To access this page, click L2 Switching > Multicast > MLD Snooping > MLD Static Group.

| MLD Static Groups |              | ^ |
|-------------------|--------------|---|
| VLAN ID           | Select VLANs |   |
| Group IP Address  | Input IP     |   |
| Member Ports      | Select Ports |   |
|                   | Add          |   |

**Figure 4.70 L2 Switching > Multicast > MLD Snooping > MLD Static Group** The following table describes the items in the previous figure.

| Item             | Description                                             |
|------------------|---------------------------------------------------------|
| VLAN ID          | Enter the VLAN ID to define the local MLD Static Group. |
| Group IP Address | Enter the IP address associated with the static group.  |
| Member Ports     | Enter the ports designated with the static group.       |
| Add              | Click Add to add a MLD static group.                    |

The ensuing table for **MLD Static Groups Status** settings are informational only: VLAN ID, Group IP Address, Member Ports and Modify.

# **Multicast Groups**

To access this page, click L2 Switching > Multicast > MLD Snooping > Multicast Groups.

The following figure displays the Multicast Groups settings.

Multicast Groups
VLAN ID Group IP Address Member Ports Type Life(Sec)

Figure 4.71 L2 Switching > Multicast > MLD Snooping > Multicast Groups Router Ports

To access this page, click L2 Switching > Multicast > MLD Snooping > Router Ports.

The following figure displays the **Router Ports** settings.

 Image: Router Ports
 Port
 Expiry Time (Sec)

```
Figure 4.72 L2 Switching > Multicast > MLD Snooping > Router Ports
```

# 4.5.9 Jumbo Frame

Jumbo frames are frames larger than the standard Ethernet frame size of 1518 bytes. The Jumbo Frame function allows the configuration of Ethernet frame size.

To access this page, click L2 Switching > Jumbo Frame.

| Jumbo Frame Settings |       |              | ^ |
|----------------------|-------|--------------|---|
| Jumbo Frame (Bytes)  | 1522  | (1518-10240) |   |
|                      | Apply |              |   |
|                      |       |              |   |

#### Figure 4.73 L2 Switching > Jumbo Frame

The following table describes the items in the previous figure.

| Item                   | Description                                                                 |
|------------------------|-----------------------------------------------------------------------------|
| Jumbo Frame<br>(Bytes) | Enter the variable in bytes (1518 to 10240) to define the jumbo frame size. |
| Apply                  | Click <b>Apply</b> to save the values and update the screen.                |

The ensuing table for **Jumbo Frame Config** settings are informational only: Jumbo Frame (Bytes).

# 4.5.10 Spanning Tree

The Spanning Tree Protocol (STP) is a network protocol to ensure loop-free topology for any bridged Ethernet local area network.

#### 4.5.10.1 STP Global Settings

The STP Global Settings page allows you to set the STP status, select the configuration for a BPDU packet, choose the path overhead, force version and set the configuration revision range. To access this page, click L2 Switching > Spanning Tree > STP Global Settings.

| Global Settings |               |                              |   | ^ |
|-----------------|---------------|------------------------------|---|---|
| Enabled         | O Enabled     | O Disabled                   |   |   |
| BPDU Forward    | • flooding    | O filtering                  |   |   |
| BPDU Guard      | O Enabled     | <ul> <li>Disabled</li> </ul> |   |   |
| PathCost Method | O short       | o long                       |   |   |
| Force Version   | RSTP-Operatio | n                            | T |   |
|                 | Apply         |                              |   |   |
|                 |               |                              |   |   |

# Figure 4.74 L2 Switching > Spanning Tree > STP Global Settings

The following table describes the items in the previous figure.

| Item            | Description                                                                                                    |  |  |
|-----------------|----------------------------------------------------------------------------------------------------|--|--|
| Enabled         | Click the radio-button to enable or disable the STP status.                                                                                                    |  |  |
| BPDU Forward    | Select <b>flooding</b> or <b>filtering</b> to designate the type of BPDU packet.                                                                                                    |  |  |
| BPDU Guard      | Click the radio-button to enable or disable the BPDU guard. When<br>enabled, BPDU Guard can disable edge ports that receive BPDU<br>packets. This prevents a new device from entering the existing STP<br>topology. Thus devices that were originally not a part of STP are not<br>allowed to influence the STP topology |  |  |
| PathCost Method | Select short or long to define the method of used for path cost calcula-<br>tions.                                                                                                    |  |  |
| Force Version   | <ul> <li>Click the drop-down menu to select the operating mode for STP.</li> <li>STP-Compatible: 802.1D STP operation.</li> <li>RSTP-Operation: 802.1w operation.</li> <li>MSTP-Operation: 802.1s operation.</li> </ul>                                                                                                  |  |  |
| Apply           | Click Apply to save the values and update the screen.                                                                                                    |  |  |

## The following figure displays the **STP Information** settings.

| I STP Information |                   | ^ |
|-------------------|-------------------|---|
| Information Name  | Information Value |   |
| STP               | Disabled          |   |
| BPDU Forward      | flooding          |   |
| BPDU Guard        | Disabled          |   |
| PathCost Method   | long              |   |
| Force Version     | RSTP-Operation    |   |

# Figure 4.75 L2 Switching > Spanning Tree > STP Information

# 4.5.10.2 STP Port Settings

The STP Port Settings page allows you to configure the ports for the setting, port's contribution, configure edge port, and set the status of the BPDU filter.

| STP Port Settings       |                            | ^ |
|-------------------------|----------------------------|---|
| Port Select             | Select Ports               |   |
| Admin Enable            | Enabled     O     Disabled |   |
| Path Cost<br>(0 = Auto) | 0                          |   |
| Edge Port               | No                         |   |
| P2P MAC                 | Yes                        |   |
| Migrate                 |                            |   |
|                         | Apply                      |   |
|                         |                            |   |

To access this page, click L2 Switching > Spanning Tree > STP Port Settings.

# Figure 4.76 L2 Switching > Spanning Tree > STP Port Settings

The following table describes the items in the previous figure.

| ltem                 | Description                                                                                                    |  |  |
|----------------------|----------------------------------------------------------------------------------------------------|--|--|
| Port Select          | Select the port list to specify the ports that apply to this setting.                                                                                                    |  |  |
| Admin Enable         | Select <b>Enabled</b> or <b>Disabled</b> to setup the admin profile for the STP port.                                                                                                    |  |  |
| Path Cost (0 = Auto) | Set the port's cost contribution. For a root port, the root path cost for the bridge. (0 means Auto).                                                                                                    |  |  |
| Edge Port            | Click the drop-down menu to set the edge port configuration.                                                                                                    |  |  |
|                      | No: Force to false state (as link to a bridge).                                                                                                    |  |  |
|                      | Yes: Force to true state (as link to a host).                                                                                                    |  |  |
| P2P MAC              | Click the drop-down menu to set the Point-to-Point port configuration.                                                                                                    |  |  |
|                      | No: Force to false state.                                                                                                    |  |  |
|                      | Yes: Force to true state.                                                                                                    |  |  |
| Migrate              | Click the check box to enable the migrate function.<br>Forces the port to use the new MST/RST BPDUs, requiring the switch<br>to test on the LAN segment. for the presence of legacy devices, which<br>are not able to understand the new BPDU formats. |  |  |
| Apply                | Click Apply to save the values and update the screen.                                                                                                    |  |  |

The ensuing table for **STP Port Status** settings are informational only: Port, Admin Enable, Path Cost, Edge Port and P2P MAC.

## 4.5.10.3 STP Bridge Settings

The STP Bridge Settings page allows you to configure the priority, forward delay, maximum age, Tx hold count, and the hello time for the bridge.

| To access this page | , click L2 Switchin | g > Spanning | Tree > STP Bridge | Settings. |
|---------------------|---------------------|--------------|-------------------|-----------|
|---------------------|---------------------|--------------|-------------------|-----------|

| STP Bridge Settings |                                   |  |
|---------------------|-----------------------------------|--|
| 32768 🔻             |                                   |  |
| 15                  | (4-30)                            |  |
| 20                  | (6-40)                            |  |
| 6                   | (1-10)                            |  |
| 2                   | (1-10)                            |  |
| Apply               |                                   |  |
|                     | 15         20         6         2 |  |

Figure 4.77 L2 Switching > Spanning Tree > STP Bridge Settings

The following table describes the items in the previous figure.

| Item          | Description                                                                          |
|---------------|--------------------------------------------------------------------------------------|
| Priority      | Click the drop-down menu to select the STP bridge priority.                          |
| Forward Delay | Enter the variable (4 to 30) to set the forward delay for STP bridge set-<br>tings.  |
| Max Age       | Enter the variable (6 to 40) to set the Max age for STP bridge settings.             |
| Tx Hold Count | Enter the variable (1 to 10) to designate the TX hold count for STP bridge settings. |
| Hello Time    | Enter the variable (1 to 10) to designate the Hello Time for STP bridge settings.    |
| Apply         | Click <b>Apply</b> to save the values and update the screen.                         |

The ensuing table for **STP Bridge Information** settings are informational only: Priority, Forward Delay, Max Age, Tx Hold Count and Hello Time.

The ensuing table for **STP Bridge Status** settings are informational only: Bridge Identifier, Designated Root Bridge, Root Path Cost, Designated Bridge, Root Port and Last Topology Change.

## 4.5.10.4 STP Port Advanced Settings

The STP Port Advanced Settings page allows you to select the port list to apply this setting.

To access this page, click L2 Switching > Spanning Tree > STP Port Advanced Settings.

| STP Port Advanced Settings |              | ^ |
|----------------------------|--------------|---|
| Port Select                | Select Ports |   |
| Priority                   | 128 •        |   |
|                            | Apply        |   |

**Figure 4.78 L2 Switching > Spanning Tree > STP Port Advanced Settings** The following table describes the items in the previous figure.

| Item        | Description                                    |
|-------------|------------------------------------------------|
| Port Select | Select the port to designate the STP settings. |

| ltem     | Description                                           |
|----------|-------------------------------------------------------|
| Priority | Click the drop-down menu to designate a priority.     |
| Apply    | Click Apply to save the values and update the screen. |

#### The following figure displays the **STP Port Status** settings.

| I STP I | 田 STP Port Status                  |                        |                        |                |                       |                        |                      |           |            |
|---------|------------------------------------|------------------------|------------------------|----------------|-----------------------|------------------------|----------------------|-----------|------------|
| Port    | Identifier<br>(Priority / Port Id) | Path Cost<br>Conf/Oper | Designated Root Bridge | Root Path Cost | Designated Bridge     | Edge Port<br>Conf/Oper | P2P MAC<br>Conf/Oper | Port Role | Port State |
| GE1     | 128 / 1                            | 0 / 20000              | 0 / 00:00:00:00:00:00  | 0              | 0 / 00:00:00:00:00:00 | No / No                | No / No              | Disabled  | Disabled   |
| GE2     | 128/2                              | 0 / 20000              | 0 / 00:00:00:00:00:00  | 0              | 0 / 00:00:00:00:00:00 | No / No                | No / No              | Disabled  | Disabled   |
| GE3     | 128/3                              | 0 / 20000              | 0 / 00:00:00:00:00:00  | 0              | 0 / 00:00:00:00:00:00 | No / No                | No / No              | Disabled  | Disabled   |
| GE4     | 128 / 4                            | 0 / 20000              | 0 / 00:00:00:00:00:00  | 0              | 0 / 00:00:00:00:00:00 | No / No                | No / No              | Disabled  | Disabled   |
| BE5     | 128 / 5                            | 0 / 20000              | 0 / 00:00:00:00:00:00  | 0              | 0 / 00:00:00:00:00:00 | No / No                | No / No              | Disabled  | Disabled   |
| E6      | 128/6                              | 0 / 20000              | 0 / 00:00:00:00:00:00  | 0              | 0 / 00:00:00:00:00:00 | No / No                | No / No              | Disabled  | Disabled   |
| BE7     | 128 / 7                            | 0 / 20000              | 0 / 00:00:00:00:00:00  | 0              | 0 / 00:00:00:00:00:00 | No / No                | No / No              | Disabled  | Disabled   |
| E8      | 128/8                              | 0 / 20000              | 0 / 00:00:00:00:00:00  | 0              | 0 / 00:00:00:00:00:00 | No / No                | No / No              | Disabled  | Disabled   |
|         |                                    |                        |                        |                |                       |                        |                      |           |            |

#### Figure 4.79 L2 Switching > Spanning Tree > STP Port Status

## 4.5.10.5 MST Config Identification

The MST Config Identification page allows you to configure the identification setting name and the identification range.

To access this page, click L2 Switching > Spanning Tree > MST Config Identification.

| ST Configuration Identification | tion Settings        |           | ^ |
|---------------------------------|----------------------|-----------|---|
| Configuration Name              | Input name           |           |   |
| Revision Level                  | Input revision level | (0-65535) |   |
|                                 | Apply                |           |   |

Figure 4.80 L2 Switching > Spanning Tree > MST Config Identification

The following table describes the items in the previous figure.

| Item               | Description                                                                                                  |
|--------------------|----------------------------------------------------------------------------------------------------|
| Configuration Name | Enter the identifier used to identify the configuration currently being used. It may be up to 32 characters. |
| Revision Level     | Enter the identifier for the Revision Configuration, range: 0 to 65535 (default: 0).                         |
| Apply              | Click <b>Apply</b> to save the values and update the screen.                                                 |

The ensuing table for **MST Configuration Identification Information** settings are informational only: Configuration Name and Revision Level.

## 4.5.10.6 MST ID Settings

The MST Instance ID Settings page allows you to edit the MSTI ID and VID List settings. To access this page, click L2 Switching > Spanning Tree > MST ID Settings.

|                |                | ^              |
|----------------|----------------|----------------|
| Input MSTI ID  | (0-15)         |                |
| Input VID List |                |                |
| Move           |                |                |
|                | Input VID List | Input VID List |

# Figure 4.81 L2 Switching > Spanning Tree > MST ID Settings

The following table describes the items in the previous figure.

| Item     | Description                                                 |
|----------|-------------------------------------------------------------|
| MSTI ID  | Enter the MST instance ID (0-15).                           |
| VID List | Enter the pre-configured VID list.                          |
| Move     | Click <b>Move</b> to save the values and update the screen. |

The ensuing table for **MST ID Information** settings are informational only: MSTI ID and VID List.

#### 4.5.10.7 MSTI Priority Settings

The MST Instance Priority Settings allows you to specify the MST instance and the bridge priority in that instance.

To access this page, click L2 Switching > Spanning Tree > MSTI Priority Settings.

| STP Instance Settings |       | ^ |
|-----------------------|-------|---|
| MSTI ID               | •     |   |
| Priority              | 0     |   |
|                       | Apply |   |
|                       |       |   |

**Figure 4.82 L2 Switching > Spanning Tree > MSTI Priority Settings** The following table describes the items in the previous figure.

| Item     | Description                                                                    |
|----------|--------------------------------------------------------------------------------|
| MSTI ID  | Click the drop-down menu to specify the MST instance.                          |
| Priority | Click the drop-down menu set the bridge priority in the specified MST instance |
| Apply    | Click <b>Apply</b> to save the values and update the screen.                   |

The ensuing table for **MSTI Priority Information** settings are informational only: MSTI ID, Priority and Action.

#### 4.5.10.8 MSTI Bridge Info

To access this page, click L2 Switching > Spanning Tree > MSTI Bridge Info.

The following figure displays the STP Bridge Status settings.

| nstance ID :           | 0 | ~ |                            |
|------------------------|---|---|----------------------------|
| I MST Bridge Status    |   |   | ^                          |
| Information Name       |   |   | Information Value          |
| Bridge Identifier      |   |   | 32768/ 0/C4:00:AD:F2:12:C8 |
| Designated Root Bridge |   |   | 0/ 0/00:00:00:00:00        |
| Root Path Cost         |   |   | 0                          |
| Designated Bridge      |   |   | 0/ 0/00:00:00:00:00        |
| Root Port              |   |   | 0/0                        |
| Last Topology Change   |   |   | 0                          |

Figure 4.83 L2 Switching > Spanning Tree > STP Bridge Status

#### 4.5.10.9 MSTI Port Advanced settings

To access this page, click L2 Switching > Spanning Tree > MSTI Port Advanced. The following figure displays the MSTI Port Advanced settings.

| dvanced Settings        |              |    |  |
|-------------------------|--------------|----|--|
| MSTI ID                 |              | •] |  |
| Port Select             | Select Ports |    |  |
| Priority                | 128          | v  |  |
| Path Cost<br>(0 = Auto) | 0            |    |  |
|                         | Apply        |    |  |

## Figure 4.84 L2 Switching > Spanning Tree > MSTI Port Advanced settings

#### 4.5.10.10STP Statistics

To access this page, click L2 Switching > Spanning Tree > STP Statistics. The following figure displays the STP Statistics settings.

| I STP S | III STP Statistics           |                    |                                 |                       |  |  |  |
|---------|------------------------------|--------------------|---------------------------------|-----------------------|--|--|--|
| Port    | Configuration BPDUs Received | TCN BPDUs Received | Configuration BPDUs Transmitted | TCN BPDUs Transmitted |  |  |  |
| GE1     | 0                            | 0                  | 0                               | 0                     |  |  |  |
| GE2     | 0                            | 0                  | 0                               | 0                     |  |  |  |
| GE3     | 0                            | 0                  | 0                               | 0                     |  |  |  |
| GE4     | 0                            | 0                  | 0                               | 0                     |  |  |  |
| GE5     | 0                            | 0                  | 0                               | 0                     |  |  |  |
| GE6     | 0                            | 0                  | 0                               | 0                     |  |  |  |
| GE7     | 0                            | 0                  | 0                               | 0                     |  |  |  |
| GE8     | 0                            | 0                  | 0                               | 0                     |  |  |  |
| GE9     | 0                            | 0                  | 0                               | 0                     |  |  |  |

Figure 4.85 L2 Switching > Spanning Tree > STP Statistics

# 4.5.11 X-Ring Elite

The X-Ring Elite function provides an improvement over Spanning Tree and Rapid Spanning Tree and a rapid auto recovery in the event that the network suffers a corrupt or broken link and prevents network loops.

# 4.5.11.1 X-Ring Elite Settings

The X-Ring Elite Settings allows you to enable or disable the state of the X-Ring settings. To access this page, click L2 Switching > X-Ring Elite > X-Ring Elite Settings.

| X-Ring Elite Settings |                    | ^ |
|-----------------------|--------------------|---|
|                       |                    |   |
| State                 | Enabled O Disabled |   |
|                       | Apply              |   |
|                       |                    |   |

Figure 4.86 L2 Switching > X-Ring Elite > X-Ring Elite Settings

The following table describes the items in the previous figure.

| Item  | Description                                                  |
|-------|--------------------------------------------------------------|
| State | Select Enabled or Disabled to setup the X-Ring Elite mode.   |
| Apply | Click <b>Apply</b> to save the values and update the screen. |

The ensuing table for **Information** settings are informational only: X-Ring Elite State.

## 4.5.11.2 X-Ring Elite Groups

The X-Ring Elite Groups page allows you to select the function and role for each device and the connected ports.

To access this page, click L2 Switching > X-Ring Elite > X-Ring Elite Groups.

| X-Ring Elite | e Groups Settings |        |        |       | ^ |
|--------------|-------------------|--------|--------|-------|---|
| Ring ID      | Role              | Port 1 | Port 2 |       |   |
| 1-255        | Basic             | ▼ GE1  | ▼ GE1  | ▼ Add |   |

## Figure 4.87 L2 Switching > X-Ring Elite > X-Ring Elite Groups

The following table describes the items in the previous figure.

| Item    | Description                                                                                 |
|---------|---------------------------------------------------------------------------------------------|
| Ring ID | Enter a number to specifies a ranging from 1 to 255 to identify a given X-Ring Elite group. |
| Role    | Click the drop-down menu to select the ring role.                                           |
| Port 1  | Click the drop-down menu to define the port designation.                                    |
| Port 2  | Click the drop-down menu to define the port designation.                                    |
| Add     | Click <b>Add</b> to save the values and update the screen.                                  |

The ensuing table for **Information** settings are informational only: Ring ID, Role, Port 1, Port 2 and **Delete** (click to delete the desired Ring ID).

# 4.5.12 X-Ring Pro

The X-Ring Pro function provides an improvement over Spanning Tree and Rapid Spanning Tree and a rapid auto recovery in the event that the network suffers a corrupt or broken link and prevents network loops.

## 4.5.12.1 X-Ring Pro Settings

The X-Ring Pro Settings page allows you to configure the status (enabled or disabled) of the function. To access this page, click L2 Switching > X-Ring Pro > X-Ring Pro Settings.

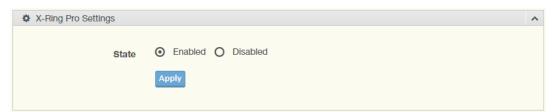

Figure 4.88 L2 Switching > X-Ring Pro > X-Ring Pro Settings

The following table describes the items in the previous figure.

| Item  | Description                                                  |
|-------|--------------------------------------------------------------|
| State | Select Enabled or Disabled to setup the X-Ring Pro mode.     |
| Apply | Click <b>Apply</b> to save the values and update the screen. |

The ensuing table for Information settings are informational only: X-Ring Pro State.

# 4.5.12.2 X-Ring Pro Groups

The X-Ring Pro Groups page allows you to select the function and role for each ring ID and its connected ports.

To access this page, click L2 Switching > X-Ring Pro > X-Ring Pro Groups.

| X-Ring Pro G | aroups Settings |        | ^   |
|--------------|-----------------|--------|-----|
|              |                 |        |     |
| Ring ID      | Port 1          | Port 2 |     |
|              |                 |        |     |
| 1-255        | GE1             | GE1    | Add |
|              |                 |        |     |
|              |                 |        |     |

# Figure 4.89 L2 Switching > X-Ring Pro > X-Ring Pro Groups > X-Ring Pro Groups Settings

The following table describes the items in the previous figure.

| Item    | Description                                                                               |
|---------|-------------------------------------------------------------------------------------------|
| Ring ID | Enter a number to specifies a ranging from 1 to 255 to identify a given X-Ring Pro group. |
| Port 1  | Click the drop-down menu to define the port designation.                                  |
| Port 2  | Click the drop-down menu to define the port designation.                                  |
| Add     | Click <b>Add</b> to save the values and update the screen.                                |

| hain Ring ID | Role | Head Port | Member Port |  |
|--------------|------|-----------|-------------|--|
| 1-255        | Head | T GE1 T   | GE1 T Add   |  |

**Figure 4.90 L2 Switching > X-Ring Pro > X-Ring Pro Groups > Chain Settings** The following table describes the items in the previous figure.

| Item          | Description                                                                      |
|---------------|----------------------------------------------------------------------------------|
| Chain Ring ID | Enter a number to specifies a ranging from 1 to 255 to identify a chain ring ID. |
| Role          | Click the drop-down menu to select the ring role.                                |
| Head Port     | Click the drop-down menu to define the port designation.                         |

| Item        | Description                                              |
|-------------|----------------------------------------------------------|
| Member Port | Click the drop-down menu to define the port designation. |
| Add         | Click Add to save the values and update the screen.      |

| Couple Setting |             |                |  |
|----------------|-------------|----------------|--|
| Couple Ring ID | Port        | Master Ring ID |  |
| 1-255          | Select Port | ▼ Add          |  |

**Figure 4.91 L2 Switching > X-Ring Pro > X-Ring Pro Groups > Couple Setting** The following table describes the items in the previous figure.

| Item           | Description                                                                           |
|----------------|---------------------------------------------------------------------------------------|
| Couple Ring ID | Enter a number to specifies a ranging from 1 to 255 to identify a given X-Ring group. |
| Port           | Enter the port to assign to define the couple setting.                                |
| Master Ring ID | Click the drop-down menu to designate the master ring.                                |
| Add            | Click Add to save the values and update the screen.                                   |

| Pair Setting |             |                | ^ |
|--------------|-------------|----------------|---|
| Pair Ring ID | Port        | Master Ring ID |   |
| 1-255        | Select Port | Add            |   |
|              |             |                |   |

**Figure 4.92 L2 Switching > X-Ring Pro > X-Ring Pro Groups > Pair Settings** The following table describes the items in the previous figure.

| Item           | Description                                                                     |
|----------------|---------------------------------------------------------------------------------|
| Pair Ring ID   | Enter a number to specifies a ranging from 1 to 255 to identify a pair ring ID. |
| Port           | Enter the port to assign to define the couple setting.                          |
| Master Ring ID | Click the drop-down menu to designate the master ring.                          |
| Add            | Click Add to save the values and update the screen.                             |

| RPair Setting |      |                | ^ |
|---------------|------|----------------|---|
| RPair Ring ID | Port | Master Ring ID |   |
| 1-255         | GE1  | ▼              |   |
|               |      |                |   |

**Figure 4.93 L2 Switching > X-Ring Pro > X-Ring Pro Groups > RPair Settings** The following table describes the items in the previous figure.

| Item          | Description                                                                      |
|---------------|----------------------------------------------------------------------------------|
| RPair Ring ID | Enter a number to specifies a ranging from 1 to 255 to identify a Rpair ring ID. |
| Port          | Enter the port to assign to define the couple setting.                           |

| ltem           | Description                                            |
|----------------|--------------------------------------------------------|
| Master Ring ID | Click the drop-down menu to designate the master ring. |
| Add            | Click Add to save the values and update the screen.    |

The ensuing table for **Information** settings are informational only: Ring ID, Mode, Role, Operation State, Port 1, Forwarding State, Port 2, Forwarding State and **Delete** (click to delete the desired Ring ID).

# 4.5.13 Loopback Detection

The Loopback Detection function is used to detect looped links. By sending detection frames and then checking to see if the frames returned to any port on the device, the function is used to detect loops.

# 4.5.13.1 Global Settings

The Global Settings page allows you to configure the state (enabled or disabled) of the function, select the interval at which frames are transmitted and the delay before recovery.

To access this page, click L2 Switching > Loopback Detection > Global Settings.

| Coopback Detection Global | Settings             |                   | ^ |
|---------------------------|----------------------|-------------------|---|
| State                     | O Enabled O Disabled |                   |   |
| Interval                  | 1                    | (1-32767) sec.    |   |
| Recover Time              | 60                   | (60-1000000) sec. |   |
|                           | Apply                |                   |   |
|                           |                      |                   |   |

Figure 4.94 L2 Switching > Loopback Detection > Global Settings

The following table describes the items in the previous figure.

| Item         | Description                                                                                     |
|--------------|-------------------------------------------------------------------------------------------------|
| State        | Select Enabled or Disabled to setup the loopback mode.                                          |
| Interval     | Enter the variable in seconds (1 to 32767) to set the interval at which frames are transmitted. |
| Recover Time | Enter the variable in seconds (60 to 1000000) to define the delay before recovery.              |
| Apply        | Click Apply to save the values and update the screen.                                           |

To access this page, click L2 Switching > Loopback Detection > Loopback Detection Global Information.

The following figure displays the Loopback Detection Global Information settings.

| Loopback Detection Global Information |                   | ^ |
|---------------------------------------|-------------------|---|
| Information Name                      | Information Value |   |
| State                                 | Disabled          |   |
| Interval                              | 1                 |   |
| Recover Time                          | 60                |   |

# Figure 4.95 L2 Switching > Loopback Detection > Loopback Detection Global Information

# 4.5.13.2 Port Settings

The Port Settings page allows you to select ports that are detected by the loopback detection function and configure their status (enabled or disabled).

To access this page, click L2 Switching > Loopback Detection > Port Settings.

| Loopback Detection Port Set | ettings              | ^ |
|-----------------------------|----------------------|---|
| Port Select                 | Select Port          |   |
| Enabled                     | O Enabled O Disabled |   |
|                             | Apply                |   |

#### Figure 4.96 L2 Switching > Loopback Detection > Port Settings

The following table describes the items in the previous figure.

| Item        | Description                                                                             |
|-------------|-----------------------------------------------------------------------------------------|
| Port Select | Enter the port to define the local loopback detection setting.                          |
| Enabled     | Select <b>Enabled</b> or <b>Disabled</b> to setup the Loopback Detection func-<br>tion. |
| Apply       | Click <b>Apply</b> to save the values and update the screen.                            |

The ensuing table for **Loopback Detection Port Information** settings are informational only: Port, Enable State and Loop Status.

# 4.5.14 ERPS

# 4.5.14.1 ERPS Settings

To access this page, click L2 Switching > ERPS > ERPS Settings.

| ERPS Settings |                      | ^ |
|---------------|----------------------|---|
| State         | O Enabled O Disabled |   |

## Figure 4.97 L2 Switching > ERPS > ERPS Settings

The following table describes the items in the previous figure.

| Item  | Description                                                  |
|-------|--------------------------------------------------------------|
| State | Click Enabled or Disabled to enable ERPS settings.           |
| Apply | Click <b>Apply</b> to save the values and update the screen. |

The ensuing table for Information settings are informational only: ERPS State.

# 4.5.14.2 ERPS Groups

To access this page, click **L2 Switching > ERPS > ERPS Groups**.

| ERPS Groups              |            | ^                          |
|--------------------------|------------|----------------------------|
|                          |            |                            |
| ERP Instance             | 1-8        |                            |
| Ring ID                  | 1-255      |                            |
| Role                     | RPL Owner  | v revertive                |
| East Link                | GE1        | V C RPL                    |
| West Link                | GE1        | V RPL                      |
| MEL                      | 0-7        |                            |
| R-APS Channel VLAN       | 1          | v                          |
| Traffic Channel Instance | 0          | v                          |
| Туре                     | Major-ring | ▼ interconnected           |
| WTR Timer                | 1-12       | Unit (1 Unit = 1 minute)   |
| Guard Timer              | 1-200      | Unit (1 Unit = 10 ms)      |
| Hold-off Timer           | 0-100      | Unit (1 Unit = 100 ms) Add |

# Figure 4.98 L2 Switching > ERPS > ERPS Groups

The following table describes the items in the previous figure.

| ltem                        | Description                                                                                     |
|-----------------------------|-------------------------------------------------------------------------------------------------|
| ERP Instance                | Enter the value to set the ERP instance.                                                        |
| Ring ID                     | Enter the value to set the ring ID.                                                             |
| Role                        | Click the drop down menu to select the role. Options include: RPL Owner, RPL Neighbor or Other. |
| East Link                   | Enter the port to define the east link.                                                         |
| RPL                         | Check the check box to enable RPL.                                                              |
| West Link                   | Enter the port to define the west link.                                                         |
| RPL                         | Check the check box to enable RPL.                                                              |
| MEL                         | Enter the value to set minimum equipment list.                                                  |
| R-APS Channel<br>VLAN       | Click the drop down menu to select the VLAN.                                                    |
| Traffic Channel<br>Instance | Click the drop down menu to select the traffic channel instance.                                |
| Туре                        | Click the drop down menu to select the ERP group type.                                          |
| WTR Timer                   | Enter the value to set WTR timer.                                                               |
| Guard Timer                 | Enter the value to set guard timer.                                                             |
| Hold-off Timer              | Enter the value to set hold-off timer.                                                          |
| Apply                       | Click <b>Apply</b> to save the values and update the screen.                                    |

The ensuing table for **Information** settings are informational only: ERP Instance, Ring ID, Role, State, East Link, West Link, MEL, R-APS Channel VLAN, Traffic Channel Instance, Type, WTR Timer, Guard Timer, Hold-off Timer and Delete (Click **Delete** to delete the desired Ring ID).

# 4.6 MAC Address Table

The MAC Address Table provides access to the Static MAC Settings, MAC Aging Time, and Dynamic Forwarding.

# 4.6.1 Static MAC

The Static MAC page allows you to configure the address for forwarding of packets, the VLAN ID of the listed MAC address and the designated Port.

To access this page, click MAC Address Table > Static MAC.

| Static MAC Settings |                |  |
|---------------------|----------------|--|
|                     |                |  |
| MAC Address         | 00:00:00:00:00 |  |
|                     |                |  |
| VLAN                | default •      |  |
|                     |                |  |
| Port                | GE1 •          |  |
|                     |                |  |
|                     | Apply          |  |
|                     |                |  |

# Figure 4.99 MAC Address Table > Static MAC

The following table describes the items in the previous figure.

| Item        | Description                                                                                              |
|-------------|----------------------------------------------------------------------------------------------------|
| MAC Address | Enter the MAC address to which packets are statically forwarded.                                         |
| VLAN        | Click the drop-down menu to select the VLAN ID number of the VLAN for which the MAC address is residing. |
| Port        | Click the drop-down menu to select the port number.                                                      |
| Apply       | Click <b>Apply</b> to save the values and update the screen.                                             |

To access this page, click **MAC Address Table > Static MAC Status**. The following figure displays the **Static MAC Status** settings.

| E Static MAC St | atus              |            |      | ^      |
|-----------------|-------------------|------------|------|--------|
| No.             | MAC Address       | VLAN       | Port | Delete |
| 1               | C4:00:AD:F2:12:C8 | default(1) | CPU  |        |

Figure 4.100 MAC Address Table > Static MAC Status

# 4.6.2 MAC Aging Time

The MAC Aging Time page allows you to set the MAC address of the aging time to study.

To access this page, click **MAC Address Table > MAC Aging Time**.

| Dynamic Address Settings |                       | ^ |
|--------------------------|-----------------------|---|
| Aging Time               | 300 (Range: 10 - 630) |   |
|                          | Apply                 |   |

Figure 4.101 MAC Address Table > MAC Aging Time

The following table describes the items in the previous figure.

| ltem       | Description                                                           |
|------------|-----------------------------------------------------------------------|
| Aging Time | Enter the variable (10 to 630) to define the time required for aging. |
| Apply      | Click Apply to save the values and update the screen.                 |

The ensuing table for **Dynamic Address Status** settings are informational only: Aging time.

# 4.6.3 Dynamic Forwarding Table

The Dynamic Forwarding function allows you to configure an address tables, which contain the following:

- The port each hardware address is associated with
- The VLAN to show or clear dynamic MAC entries
- The MAC address selection

To access this page, click **MAC Address Table > Dynamic Forwarding Table**.

| Dynamic Forwarding Tabl | Э                 |  |
|-------------------------|-------------------|--|
|                         |                   |  |
| Port                    | GE1 🔻             |  |
|                         |                   |  |
| VLAN                    | default •         |  |
| MAC Address             | 00:00:00:00:00:00 |  |
|                         |                   |  |
| View Clear              |                   |  |
|                         |                   |  |

#### Figure 4.102 MAC Address Table > Dynamic Forwarding Table

The following table describes the items in the previous figure.

| ltem        | Description                                                                                                    |
|-------------|----------------------------------------------------------------------------------------------------|
| Port        | Click the drop-down menu to select the port number to show or clear<br>dynamic MAC entries. If a port, VLAN or MAC address is not selected<br>the whole dynamic MAC table is displayed or cleared. |
| VLAN        | Click the drop-down menu to select the VLAN to show or clear dynamic MAC entries.                                                                                                    |
| MAC Address | Enter the MAC address to show or clear dynamic MAC entries. If a port, VLAN or MAC address is not selected the whole dynamic MAC table is displayed or cleared.                                    |
| View        | Click View to display the MAC address information.                                                                                                    |
| Clear       | Click Clear to clear the MAC Address Information table.                                                                                                    |

To access this page, click **MAC Address Table > MAC Address Information**. The following figure displays the **MAC Address Information** settings.

| MAC Address     | VLAN       | Туре    | Port | \$                |
|-----------------|------------|---------|------|-------------------|
| :16:45:81:B6:15 | default(1) | Dynamic | GE15 | Add to Static MAC |

Figure 4.103 MAC Address Table > MAC Address Information

# 4.7 Security

The Security function allows for the configuration of Storm Control, Port Security, Protected Ports, DoS Prevention, Applications, 802.1x, and IP Security.

# 4.7.1 Storm Control

The Storm Control page allows you to setup the units and Preamble/IFG to manage the occurrence of packet flooding on the LAN and consequent traffic to prevent the degrading of network performance.

#### 4.7.1.1 Global Settings

To access this page, click Security > Storm Control > Global Settings.

| Storm Control Global Settir | igs        |                        | - |
|-----------------------------|------------|------------------------|---|
| Unit                        | O pps      | • bps                  |   |
| Preamble & IFG              | • Excluded | O Included             |   |
| Shutdown Recover Time       | 0          | (0 or 30-1000000) Sec. |   |
|                             | Appl       |                        |   |

#### Figure 4.104 Security > Storm Control > Global Settings

The following table describes the items in the previous figure.

| Item                     | Description                                                                                |
|--------------------------|--------------------------------------------------------------------------------------------|
| Unit                     | Select <b>pps</b> or <b>bps</b> control units for the Storm Control function.              |
| Preamble & IFG           | Select <b>Excluded</b> or <b>Included</b> to setup the Storm Control Global set-<br>tings. |
|                          | Excluded: exclude preamble & IFG (20 bytes) when count ingress storm control rate.         |
|                          | Included: include preamble & IFG (20 bytes) when count ingress<br>storm control rate.      |
| Shutdown Recover<br>Time | Enter the shutdown recover time in seconds with range 0 or 30 ~ 10000000.                  |
| Apply                    | Click Apply to save the values and update the screen.                                      |
|                          |                                                                                            |

To access this page, click **Security > Storm Control > Storm Control Global Infor**mation.

The following figure displays the Storm Control Global Information settings.

| I Storm Control Global Information | ^                 |
|------------------------------------|-------------------|
| Information Name                   | Information Value |
| Unit                               | bps               |
| Preamble & IFG                     | Excluded          |
| Shutdown Recover Time              | 0                 |

Figure 4.105 Security > Storm Control > Storm Control Global Information

## 4.7.1.2 Port Settings

The Port Settings page allows you to configure the port and the type of storm control association along with the value of the storm rate for the selected port.

To access this page, click **Security > Storm Control > Port Settings**.

| Storm Control Port Settings | \$                   |           |        | ^ |
|-----------------------------|----------------------|-----------|--------|---|
| Port                        | Select Port          |           |        |   |
| Port State                  | O Disabled           | O Enabled |        |   |
| Action                      | drop                 |           | •      |   |
| Type Enable                 | Broadcast            | 10000     | (Kbps) |   |
|                             | Unknown<br>Multicast | 10000     | (Kbps) |   |
|                             | Unknown<br>Unicast   | 10000     | (Kbps) |   |
|                             | Apply                |           |        |   |

# Figure 4.106 Security > Storm Control > Port Settings

The following table describes the items in the previous figure.

| Item        | Description                                                                                                    |  |
|-------------|----------------------------------------------------------------------------------------------------|--|
| Port        | Enter the port number to designate the local port for the Storm Control function.                                                                                  |  |
| Port State  | Select Disabled or Enabled to define the port state                                                                                                    |  |
| Action      | Click the drop-down menu to select the type of action to designate for<br>the selected port during a Storm Control incident. The options are<br>Drop and Shutdown. |  |
| Type Enable | Click the radio button to enable Broadcast, Unknown Multicast, or<br>Unknown Unicast.                                                                              |  |
|             | Broadcast: Select the variable in Kbps to define the broadcast<br>bandwidth.                                                                                       |  |
|             | Unknown Multicast: Select the variable in Kbps to define the unknown multicast setting.                                                                            |  |
|             | Unknown Unicast: Select the variable in Kbps to define the unknown unicast setting.                                                                                |  |
| Apply       | Click Apply to save the values and update the screen.                                                                                                    |  |

The ensuing table for Storm Control Port Information settings are informational only: Port, Port State, Broadcast (Kbps), Unknown Multicast (Kbps), Unknown Unicast (Kbps) and Action.

The following figure displays the Storm Control Port Information settings.

| ⊞ Ston | m Control Port Inform | lation           |                          |                        |        |
|--------|-----------------------|------------------|--------------------------|------------------------|--------|
| Port   | Port State            | Broadcast (Kbps) | Unknown Multicast (Kbps) | Unknown Unicast (Kbps) | Action |
| GE1    | Disabled              | Off (10000)      | Off (10000)              | Off (10000)            | Drop   |
| GE2    | Disabled              | Off (10000)      | Off (10000)              | Off (10000)            | Drop   |
| GE3    | Disabled              | Off (10000)      | Off (10000)              | Off (10000)            | Drop   |
| GE4    | Disabled              | Off (10000)      | Off (10000)              | Off (10000)            | Drop   |
| GE5    | Disabled              | Off (10000)      | Off (10000)              | Off (10000)            | Drop   |

# Figure 4.107 Security > Storm Control > Storm Control Port Information

# 4.7.2 Port Security

The Port Security page allows you to configure port isolation behavior.

To access this page, click **Security > Port Security**.

| Port Security Settings     |              |            | ^ |
|----------------------------|--------------|------------|---|
| Port Select                | Select Ports |            |   |
| Enabled                    | • Enabled    | O Disabled |   |
| FDB Learn Limit(0-64)      | Input limit  |            |   |
| Violation MAC Notification | • Enabled    | O Disabled |   |
|                            | Apply        |            |   |

#### Figure 4.108 Security > Port Security

The following table describes the items in the previous figure.

| Item                            | Description                                                              |
|---------------------------------|--------------------------------------------------------------------------|
| Port Select                     | Enter a single or multiple port numbers to configure.                    |
| Enabled                         | Select Enabled or Disabled to define the selected Port.                  |
| FDB Learn Limit<br>(0-64)       | Enter the variable (0 to 64) to set the learn limit for the FDB setting. |
| Violation MAC Notifi-<br>cation | Select <b>Enabled</b> or <b>Disabled</b> to define the selected Port.    |
| Apply                           | Click <b>Apply</b> to save the values and update the screen.             |

The ensuing table for **Port Security Information** settings are informational only: Port, Enabled, FDB Learn Limit and Violation MAC Notification.

# 4.7.3 Protected Ports

The Protected Port page allows you to configure a single or multiple ports as a protected or unprotected type.

To access this page, click **Security** > **Protected Ports**.

| Protected Ports Settings |                             | ^ |
|--------------------------|-----------------------------|---|
| Port List                | Select Protected Ports      |   |
| Port Type                | Unprotected     O Protected |   |
|                          | Apply                       |   |

#### Figure 4.109 Security > Protected Ports

The following table describes the items in the previous figure.

| Item      | Description                                                        |
|-----------|--------------------------------------------------------------------|
| Port List | Enter the port number to designate for the Protected Port setting. |
| Port Type | Select Unprotected or Protected to define the port type.           |
| Apply     | Click Apply to save the values and update the screen.              |

The ensuing table for **Protected Ports Status** settings are informational only: Protected Ports and Unprotected Ports.

# 4.7.4 DoS Prevention

The DoS Prevention page allows you to setup (enabled or disabled) the denial of service.

# 4.7.4.1 DoS Global Settings

The DoS Global Settings page allows you to configure (enabled or disabled) the setting for each function.

To access this page, click **Security > DoS Prevention > DoS Global Settings**.

| DoS Global Settings       |                  |            |
|---------------------------|------------------|------------|
| DMAC = SMAC               | • Enabled        | Disabled   |
| LAND                      | • Enabled        | Disabled   |
| UDP Blat                  | • Enabled        | Disabled   |
| TCP Blat                  | • Enabled        | Disabled   |
| POD                       | • Enabled        | Disabled   |
| IPv6 Min Fragment         | • Enabled        | Disabled   |
|                           | Bytes 1240       | (0-65535)  |
| ICMP Fragments            | • Enabled        | Disabled   |
| IPv4 Ping Max Size        | • Enabled        | Disabled   |
| IPv6 Ping Max Size        | • Enabled        | Disabled   |
| Ping Max Size Setting     | Bytes 512        | (0-65535)  |
| Smurf Attack              | • Enabled        | Disabled   |
|                           | Netmask Length 0 | (0-32)     |
| TCP Min Hdr Size          | • Enabled        | Disabled   |
|                           | Byte 20          | (0-31)     |
| TCP-SYN(SPORT<1024)       | • Enabled        | O Disabled |
| Null Scan Attack          | • Enabled        | Disabled   |
| X-Mas Scan Attack         | • Enabled        | Disabled   |
| TCP SYN-FIN Attack        | • Enabled        | Disabled   |
| TCP SYN-RST Attack        | • Enabled        | Disabled   |
| TCP Fragment (Offset = 1) | • Enabled        | Disabled   |
|                           | Apply            |            |
|                           |                  |            |

# Figure 4.110 Security > DoS Prevention > DoS Global Settings

The following table describes the items in the previous figure.

| Item        | Description                                                                                  |
|-------------|----------------------------------------------------------------------------------------------|
| DMAC = SMAC | Click <b>Enabled</b> or <b>Disabled</b> to define DMAC-SMAC for the DoS Global settings.     |
| LAND        | Click <b>Enabled</b> or <b>Disabled</b> to define LAND for the DoS Global set-<br>tings.     |
| UDP Blat    | Click <b>Enabled</b> or <b>Disabled</b> to define UDP Blat for the DoS Global set-<br>tings. |
| TCP Blat    | Click <b>Enabled</b> or <b>Disabled</b> to define TCP Blat for the DoS Global set-<br>tings. |
| POD         | Click <b>Enabled</b> or <b>Disabled</b> to define POD for the DoS Global settings.           |

| Item                           | Description                                                                                                    |
|--------------------------------|----------------------------------------------------------------------------------------------------|
| IPv6 Min Fragment              | Click <b>Enabled</b> or <b>Disabled</b> to define minimum fragment size for the IPv6 protocol.                                                   |
|                                | Enter the variable in bytes (0 to 65535) to set the minimum fragment size when the function is enabled.                                          |
| ICMP Fragments                 | Click <b>Enabled</b> or <b>Disabled</b> to define the ICMP Fragments function.                                                                   |
| IPv4 Ping Max Size             | Click <b>Enabled</b> or <b>Disabled</b> to set the maximum ping size for the IPv4 protocol.                                                      |
| IPv6 Ping Max Size             | Click <b>Enabled</b> or <b>Disabled</b> to set a maximum ping size for the IPv6 protocol.                                                        |
| Ping Max Size Set-<br>ting     | Enter the variable in bytes (0 to 65535) to set the maximum ping size.                                                                           |
| Smurf Attack                   | Click <b>Enabled</b> or <b>Disabled</b> to set the Smurf Attack function.                                                                        |
| TCP Min Hdr Size               | Click <b>Enabled</b> or <b>Disabled</b> to set the minimum header size.<br>Enter the variable in bytes (0 to 31) to set the minimum header size. |
| TCP-SYN (SPORT < 1024)         | Click <b>Enabled</b> or <b>Disabled</b> to set the TCP synchronization function (sport < 1021).                                                  |
| Null Scan Attack               | Click <b>Enabled</b> or <b>Disabled</b> to set the Null Scan Attack function.                                                                    |
| X-Mas Scan Attack              | Click <b>Enabled</b> or <b>Disabled</b> to set the X-Mas Scan function.                                                                          |
| TCP SYN-FIN Attack             | Click <b>Enabled</b> or <b>Disabled</b> to set the TCP synchronization termina-<br>tion attack function.                                         |
| TCP SYN-RST<br>Attack          | Click <b>Enabled</b> or <b>Disabled</b> to set the TCP synchronization reset attack function.                                                    |
| TCP Fragment (Off-<br>set = 1) | Click <b>Enabled</b> or <b>Disabled</b> to set the TCP fragment function (offset =1).                                                            |
| Apply                          | Click <b>Apply</b> to save the values and update the screen.                                                                                     |

To access this page, click **Security > DoS Prevention > DoS Global Information**. The following figure displays the **DoS Global Information** settings.

| DoS Global Information    |                             |
|---------------------------|-----------------------------|
| Information Name          | Information Value           |
| DMAC = SMAC               | Enabled                     |
| Land Attack               | Enabled                     |
| UDP Blat                  | Enabled                     |
| TCP Blat                  | Enabled                     |
| POD (Ping of Death)       | Enabled                     |
| IPv6 Min Fragment Size    | Enabled (1240 Bytes)        |
| ICMP Fragment Packets     | Enabled                     |
| IPv4 Ping Max Packet Size | Enabled (512 Bytes)         |
| IPv6 Ping Max Packet Size | Enabled (512 Bytes)         |
| Smurf Attack              | Enabled (Netmask Length: 0) |
| TCP Min Header Length     | Enabled (20 Bytes)          |
| TCP Syn (SPORT < 1024)    | Enabled                     |
| Null Scan Attack          | Enabled                     |
| X-Mas Scan Attack         | Enabled                     |

# Figure 4.111 Security > Storm Control > DoS Global Information

# 4.7.4.2 DoS Port Settings

The DoS Port Settings page allow you to configure DoS security (enabled or disabled) for the selected port. To access this page, click **Security > DoS Prevention > DoS Port Settings**.

| Select Port        |  |
|--------------------|--|
| Enabled O Disabled |  |
| Appiy              |  |
|                    |  |

## Figure 4.112 Security > DoS Prevention > DoS Port Settings

The following table describes the items in the previous figure.

| Item           | Description                                                            |
|----------------|------------------------------------------------------------------------|
| Port           | Select the port to configure for the DoS prevention function.          |
| DoS Protection | Click Enabled or Disabled to set the DoS Port security function state. |
| Apply          | Click Apply to save the values and update the screen.                  |

The ensuing table for **DoS Port Status** settings are informational only: Port and DoS Protection.

# 4.7.5 Applications

The Applications function allows you to configure various types of AAA lists.

## 4.7.5.1 **TELNET**

The TELNET page allows you to combine all kinds of AAA lists with the Telnet line. To access this page, click **Security** > **Applications** > **TELNET**.

| Felnet Settings |                       |  |
|-----------------|-----------------------|--|
| Telnet Service  | O Enabled  O Disabled |  |
|                 | Apply Disconnect      |  |

# Figure 4.113 Security > Applications > TELNET

The following table describes the items in the previous figure.

| Item           | Description                                                                                       |
|----------------|---------------------------------------------------------------------------------------------------|
| Telnet Service | Click <b>Enabled</b> or <b>Disabled</b> to set remote access through the Telnet Service function. |
| Apply          | Click Apply to save the values and update the screen.                                             |
| Disconnect     | Click <b>Disconnect</b> to disable the current Telnet service.                                    |

The ensuing table for **Telnet Information** settings are informational only: Telnet Service and Current Telnet Sessions Count.

## 4.7.5.2 SSH

Secure Shell (SSH) is a protocol providing secure (encrypted) management connection to a remote device.

To access this page, click **Security > Applications > SSH**.

| SSH Settings |           |            | ^ |
|--------------|-----------|------------|---|
| SSH Service  | O Enabled | • Disabled |   |
|              | Apply     |            |   |

Figure 4.114 Security > Applications > SSH

The following table describes the items in the previous figure.

| Item        | Description                                                                                                    |
|-------------|----------------------------------------------------------------------------------------------------|
| SSH Service | Click <b>Enabled</b> or <b>Disabled</b> to set up Ethernet encapsulation (remote access) through the Secure Shell (SSH) function. |
| Apply       | Click <b>Apply</b> to save the values and update the screen.                                                                      |

The ensuing table for **SSH Information** settings are informational only: SSH.

# 4.7.5.3 HTTP

The HTTP page allows you to combine all kinds of AAA lists to the HTTP line. Attempts to access the switch's Web UI from HTTP are first authenticated.

To access this page, click **Security** > **Applications** > **HTTP**.

| HTTP Settings   |           | A                 |
|-----------------|-----------|-------------------|
| HTTP Service    | • Enabled | O Disabled        |
| Session Timeout | 10        | (0-86400) minutes |
|                 | Apply     |                   |
|                 |           |                   |

# Figure 4.115 Security > Applications > HTTP

The following table describes the items in the previous figure.

| Item            | Description                                                                                                    |
|-----------------|----------------------------------------------------------------------------------------------------|
| HTTP Service    | Click <b>Enabled</b> or <b>Disabled</b> to set up Ethernet encapsulation (remote access) through HTTP function. |
| Session Timeout | Enter the variable in minutes (0 to 86400) to define the timeout period for the HTTP session.                   |
| Apply           | Click Apply to save the values and update the screen.                                                           |

The ensuing table for **HTTP Information** settings are informational only: HTTP Service and Session Timeout.

# 4.7.5.4 HTTPS

The HTTPS page allows you to combine all kinds of AAA lists on the HTTPS line. Attempts to access the switch's Web UI from HTTPS are first authenticated. To access this page, click **Security > Applications > HTTPS**.

| HTTPS Settings  |           |                   | ^ |
|-----------------|-----------|-------------------|---|
| HTTPS Service   | O Enabled | O Disabled        |   |
| Session Timeout | 10        | (0-86400) minutes |   |
|                 | Apply     |                   |   |
|                 |           |                   |   |

## Figure 4.116 Security > Applications > HTTPS

The following table describes the items in the previous figure.

| Item            | Description                                                                                   |
|-----------------|-----------------------------------------------------------------------------------------------|
| HTTPS Service   | Click <b>Enabled</b> or <b>Disabled</b> to set up Ethernet encapsulation over HTTPS.          |
| Session Timeout | Enter the variable in minutes (0 to 86400) to define the timeout period for the HTTP session. |
| Apply           | Click <b>Apply</b> to save the values and update the screen.                                  |

The ensuing table for **HTTPS Information** settings are informational only: HTTPS Service and Session Timeout.

# 4.7.6 802.1x

The 802.1x function provides port-based authentication to prevent unauthorized devices (clients) from gaining access to the network.

#### 4.7.6.1 802.1x Global Settings

The 802.1x Global Settings page allows you to set the state (enabled or disabled) for the selected IP server address, port, accounting port and associated password, including a reauthentication period.

To access this page, click **Security** > **802.1x** > **802.1x** Global Settings.

| 802.1x Global Settings |                            |           | ^ |
|------------------------|----------------------------|-----------|---|
| State                  | Disabled     O     Enabled |           |   |
| Server IP              | 192.168.1.100              |           |   |
| Server Port            | 1812                       | (1-65535) |   |
| Accounting Port        | 1813                       | (1-65535) |   |
| Security Key           | password                   |           |   |
| Reauth Period          | 3600                       | (1-65535) |   |
|                        | Apply                      |           |   |

Figure 4.117 Security > 802.1x > 802.1x Global Settings

The following table describes the items in the previous figure.

| ltem      | Description                                                                      |  |
|-----------|----------------------------------------------------------------------------------|--|
| State     | Click Enabled or Disabled to set up 802.1x Setting function.                     |  |
| Server IP | Enter the IP address of the local server providing authentication func-<br>tion. |  |

| Item               | Description                                                                                                    |
|--------------------|----------------------------------------------------------------------------------------------------|
| Server Port        | Enter the port number (1 to 65535) assigned to the listed Server IP.                                                                           |
| Accounting Port    | Enter the port number (1 to 65535) assigned to the listed server IP configured to provide authorization and authentication for network access. |
| Security Key       | Enter the variable to define the network security key used in authenti-<br>cation.                                                             |
| Reauth Period      | Enter the variable in seconds to define the period of time between authentication attempts.                                                    |
| Apply              | Click Apply to save the values and update the screen.                                                                                          |
| To access this pay | an click Security > 202 1x > 202 1x Information                                                                                                |

To access this page, click **Security > 802.1x > 802.1x Information**. The following figure displays the **802.1x Information** settings.

| III 802.1x Information |                   | ^ |
|------------------------|-------------------|---|
| Information Name       | Information Value |   |
| 802.1xState            | Disabled          |   |
| Server IP              | 192.168.1.100     |   |
| Server Port            | 1812              |   |
| Accounting Port        | 1813              |   |
| Security Key           | password          |   |
| Reauth Period          | 3600              |   |

Figure 4.118 Security > 802.1x > 802.1x Information

# 4.7.6.2 802.1x Port Configuration

The 802.1x Port Configuration page allows you to identify the authorization state for a port by using a MAC or Port authentication base.

To access this page, click **Security** > 802.1x > 802.1x Port Configuration.

| 802.1x Port Configuration |                                | ^ |
|---------------------------|--------------------------------|---|
| Authentication based      | • Port • Mac • Mac-Auth-Bypass |   |
| Port Select               | Select Port                    |   |
| State                     | Authorize     O     Disabled   |   |
|                           | Apply                          |   |
|                           |                                |   |

Figure 4.119 Security > 802.1x > 802.1x Port Configuration

The following table describes the items in the previous figure.

| Item                 | Description                                                                                                    |
|----------------------|----------------------------------------------------------------------------------------------------|
| Authentication based | Click <b>Port</b> , <b>Mac</b> or <b>Mac-Auth-Bypass</b> to designate the type of configuration for the 802.1x Port setting. |
| Port Select          | Enter the port number associated with the configuration setting.                                                             |
| State                | Click Authorize or Disabled to define the listed port's state mode.                                                          |
| Apply                | Click <b>Apply</b> to save the values and update the screen.                                                                 |

The ensuing table for **802.1x Port Authorization** settings are informational only: Port and Port State.

# 4.7.7 IP Security

This section provides you a means to configure the IP Security settings.

# 4.7.7.1 Global Settings

The Global Settings page allows you to set the IP Security status (enabled or disabled).

To access this page, click Security > IP Security > Global Settings.

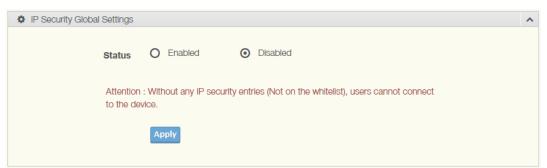

#### Figure 4.120 Security > IP Security > Global Settings

The following table describes the items in the previous figure.

| Item   | Description                                                                                        |
|--------|----------------------------------------------------------------------------------------------------|
| Status | Click <b>Enabled</b> or <b>Disabled</b> to define the global setting for the IP security function. |
| Apply  | Click <b>Apply</b> to save the values and update the screen.                                       |

The ensuing table for IP Security Status settings are informational only: IP Security.

#### 4.7.7.2 Entry Settings

Once the Global Setting is enabled, use the Entry Settings to define an IP Security entry.

To access this page, click **Security** > **IP Security** > **Entry Settings**.

| IP Security Entry Settings |                  | ~ |
|----------------------------|------------------|---|
|                            |                  |   |
| IP Address                 | Input ip address |   |
|                            |                  |   |
| IP Mask                    | Input ip mask    |   |
| Services                   | Select Services  |   |
|                            | Apply            |   |
|                            |                  |   |

# Figure 4.121 Security > IP Security > Entry Settings

The following table describes the items in the previous figure.

| Item       | Description                                                      |
|------------|------------------------------------------------------------------|
| IP Address | Enter the source IP address to apply the IP Security function.   |
| IP Mask    | Enter the IP address for use in masking the previous IP Address. |
| Services   | Enter the type of services to associate with the entry setting.  |
| Apply      | Click <b>Apply</b> to save the values and update the screen.     |

The ensuing table for **IP Security Entry Information** settings are informational only: IP Address, IP Mask, Services and Action.

# 4.7.8 Security Login

#### 4.7.8.1 Global Settings

This function provides a means to enable or disable the global security settings for the system.

To access this page, click **Security > Security Login > Global Settings**.

| Global Settings |                           | ~ |
|-----------------|---------------------------|---|
| State           | Disabled O Enabled  Apply |   |

**Figure 4.122 Security > Security Login > Global Settings > Global Settings** The following table describes the items in the previous figure.

| Item  | Description                                                                                  |
|-------|----------------------------------------------------------------------------------------------|
| State | Click <b>Enabled</b> or <b>Disabled</b> to set up security login global setting sta-<br>tus. |
| Apply | Click <b>Apply</b> to save the values and update the screen.                                 |

| RADIUS Settings |               |               |      |           | ^ |
|-----------------|---------------|---------------|------|-----------|---|
| Server IP       | 192.168.1.100 |               |      |           |   |
| Server Port     | 1812          |               |      | (1-65535) |   |
| Security Key    | 12345678      |               |      |           |   |
| Auth Type       | MD5 ~         | Auth Protocol | None |           |   |
|                 | Apply         |               |      |           |   |

**Figure 4.123 Security > Security Login > Global Settings > RADIUS Settings** The following table describes the items in the previous figure.

| Item         | Description                                                                                                    |  |  |  |
|--------------|----------------------------------------------------------------------------------------------------|--|--|--|
| Server IP    | Enter the IP address of the local server providing authentication func-<br>tion.                                                                                             |  |  |  |
| Server Port  | Enter the port number (1 to 65535) assigned to the listed Server IP.                                                                                                    |  |  |  |
| Security Key | Enter the variable to define the network security key used in authenti-<br>cation.                                                                                           |  |  |  |
| Auth Type    | Click the drop down menu to select the Authentication type with option MD5, TTLS or PEAP. Each authentication type is mapping to specified authentication protocol as below: |  |  |  |
|              | MD5: Using authentication protocol with None.                                                                                                    |  |  |  |
|              | TTLS: Using authentication protocol with TTLS.                                                                                                    |  |  |  |
|              | PEAP: Using authentication protocol with PEAP.                                                                                                    |  |  |  |
| Apply        | Click Apply to save the values and update the screen.                                                                                                    |  |  |  |

| TACACS Settings |               | ^         |
|-----------------|---------------|-----------|
| Server IP       | 192.168.1.100 |           |
| Server Port     | 1812          | (1-65535) |
| Security Key    | 12345678      |           |
|                 | Apply         |           |
|                 |               |           |

**Figure 4.124 Security > Security Login > Global Settings > TACACS Settings** The following table describes the items in the previous figure.

| Item         | Description                                                                        |
|--------------|------------------------------------------------------------------------------------|
| Server IP    | Enter the IP address of the local server providing authentication func-<br>tion.   |
| Server Port  | Enter the port number (1 to 65535) assigned to the listed Server IP.               |
| Security Key | Enter the variable to define the network security key used in authenti-<br>cation. |
| Apply        | Click Apply to save the values and update the screen.                              |
|              |                                                                                    |

To access this page, click **Security > Security Login > Global Settings > Global Information**.

The following figure displays the **Global Information** settings.

| Global Information   | ^                 |
|----------------------|-------------------|
| Information Name     | Information Value |
| State                | Disabled          |
| RADIUS Configuration | Information Value |
| Server IP            | 192.168.1.100     |
| Server Port          | 1812              |
| Security Key         | 12345678          |
| Auth Type            | MD5               |
| Auth Protocol        | None              |
| TACACS Configuration | Information Value |
| Server IP            | 192.168.1.100     |
| Server Port          | 1812              |
| Security Key         | 12345678          |

Figure 4.125 Security > Security Login > Global Settings > Global Information

# 4.7.8.2 Access Control Settings

This function specifies the login authentication type for the system.

To access this page, click **Security > Security Login > Security Login Access Control Settings**.

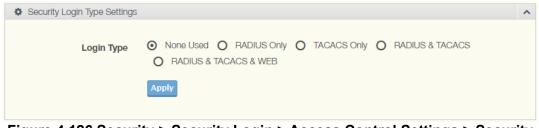

Figure 4.126 Security > Security Login > Access Control Settings > Security Login Type Settings

The following table describes the items in the previous figure.

| Item       | Description                                                                                                    |
|------------|----------------------------------------------------------------------------------------------------|
| Login Type | Click to select the login type. Options include: None Used, RADIUS<br>Only, TACACS Only, RADIUS & TACACS or RADIUS & TACACS &<br>WEB. |
| Apply      | Click <b>Apply</b> to save the values and update the screen.                                                                          |

| Security Login Type Settings |                      |  |
|------------------------------|----------------------|--|
| нттр                         | • Disabled • Enabled |  |
| TELNET                       | • Disabled • Enabled |  |
| SSH                          | • Disabled • Enabled |  |
|                              | Apply                |  |

# Figure 4.127 Security > Security Login > Access Control Settings > Security Login Type Settings

| Item | Description                               |
|------|-------------------------------------------|
| HTTP | Click Enabled or Disabled to set up HTTP. |

The following table describes the items in the previous figure.

| HTTP  | Click <b>Enabled</b> or <b>Disabled</b> to set up HTTP.      |
|-------|--------------------------------------------------------------|
| TELNE | T Click <b>Enabled</b> or <b>Disabled</b> to set up HTTPS.   |
| SSH   | Click Enabled or Disabled to set up SSH.                     |
| Apply | Click <b>Apply</b> to save the values and update the screen. |
|       |                                                              |

To access this page, click **Security > Security Login > Access Control Settings > Global Information**.

The following figure displays the Access Control Information settings.

| I Access Control Information |                   | ^ |
|------------------------------|-------------------|---|
| Information Name             | Information Value |   |
| Login Type                   | None Used         |   |
| HTTP                         | Disabled          |   |
| TELNET                       | Disabled          |   |
| SSH                          | Disabled          |   |

# Figure 4.128 Security > Security Login > Access Control Settings > Access Control Information

# 4.7.9 Access Control List

The Access Control List is the basic traffic filter for ingress and egress packets. Allow user to filter criteria for diverse protocols and deny access to specific source or destination IP/MAC addresses.

# 4.7.9.1 MAC ACL

**Entry Settings** 

To access this page, click **Security > Access Control List > MAC ACL > Entry Set-tings**.

| Entry Settings          |                   |                         |
|-------------------------|-------------------|-------------------------|
| Entry ID                | Input Entry ID    | (1-250)                 |
| Destination MAC Address | Input MAC Address | (ex: 00:11:22:33:44:55) |
| Destination MAC Mask    | Input MAC Mask    |                         |
| Source MAC Address      | Input MAC Address | (ex: 00:11:22:33:44:55) |
| Source MAC Mask         | Input MAC Mask    |                         |
| Ether Type              | Input Ether Type  | (1-65535)               |
| VLAN ID                 | Input VLAN ID     | (1-4094)                |
| Portlist                | Select Port       |                         |
| Action                  | Permit •          |                         |
| Status                  | Active •          |                         |
|                         | Add               |                         |
|                         |                   |                         |

**Figure 4.129 Security > Access Control List > MAC ACL > Entry Settings** The following table describes the items in the previous figure.

| Item                       | Description                                                                                                    |  |
|----------------------------|----------------------------------------------------------------------------------------------------|--|
| Entry ID                   | Type in the value designating the entry ID.                                                                                              |  |
| Destination MAC<br>Address | Enter the MAC address to set destination MAC address.                                                                                    |  |
| Destination MAC<br>Mask    | Enter a value to specify the subnet mask for the destination MAC address.                                                                |  |
| Source MAC<br>Address      | Enter the MAC address to set source MAC address.                                                                                         |  |
| Source MAC Mask            | Enter a value to specify the subnet mask for the source MAC address.                                                                     |  |
| Ether Type                 | Enter a value to specify the DNS server for the interface.                                                                               |  |
| VLAN ID                    | Type in the value designating the VLAN ID.                                                                                               |  |
| Portlist                   | Select the port to configure for the MAC ACL function.                                                                                   |  |
| Action                     | Click the drop down menu to select the MAC ACL action. Options include: Permit, Drop, Assign Queue, Redirect Port or Redirect Port-list. |  |
| Assign Queue               | Click the drop down menu to select the queue. The function is only available when <b>Action</b> is <b>Assign Queue</b> .                 |  |
| Status                     | Click the drop down menu to select the MAC ACL status. Options include: Active or Inactive.                                              |  |
| Add                        | Click Add to add a MAC ACL entry.                                                                                                    |  |

# Entry List

To access this page, click **Security** > **Access Control List** > **MAC ACL** > **Entry List**. The following figure displays the **Entry List** settings.

| I MAC ACL Information |            |          |          |          | ^    |
|-----------------------|------------|----------|----------|----------|------|
| Entry ID 🔶 Summary 🔶  | Portlist 🔶 | Action 🝦 | Status 🕴 | Modify   | ¢    |
| No Message            |            |          |          |          |      |
|                       |            |          |          | Previous | Next |

Figure 4.130 Security > Access Control List > MAC ACL > Entry List

# 4.7.9.2 IP ACL

# **Entry Settings**

To access this page, click **Security > Access Control List > IP ACL > Entry Set-tings**.

| Entry Settings         |                  | ^                 |
|------------------------|------------------|-------------------|
| Entry ID               | Input Entry ID   | (1-250)           |
| Destination IP Address | Input IP Address | (ex: 192.168.1.1) |
| Destination IP Mask    | Input IP Mask    | (ex: 255.255.0.0) |
| Source IP Address      | Input IP Address | (ex: 192.168.2.1) |
| Source IP Mask         | Input IP Mask    | (ex: 255.255.0.0) |
| IP Protocol            | none •           |                   |
| L4 Destination Port    | Input L4 Port    | (1-65535)         |
| L4 Source Port         | Input L4 Port    | (1-65535)         |
| Portlist               | Select Port      |                   |
| Action                 | Permit •         |                   |
| Status                 | Active •         |                   |
|                        | Add              |                   |
|                        |                  |                   |

**Figure 4.131 Security > Access Control List > IP ACL > Entry Settings** The following table describes the items in the previous figure.

| Item                      | Description                                                                                  |  |
|---------------------------|----------------------------------------------------------------------------------------------|--|
| Entry ID                  | Type in the value designating the entry ID.                                                  |  |
| Destination IP<br>Address | Enter the IP address to set destination IP address.                                          |  |
| Destination IP Mask       | Enter a value to specify the subnet mask for the destination IP address.                     |  |
| Source IP Address         | Enter the IP address to set source IP address.                                               |  |
| Source IP Mask            | Enter a value to specify the subnet mask for the source IP address.                          |  |
| IP Protocol               | Click the drop down menu to select the IP protocol. Options include: none, ICMP, TCP or UDP. |  |
| L4 Destination Port       | Enter a value to specify the L4 destination port.                                            |  |
| L4 Source Port            | Enter a value to specify the L4 source port.                                                 |  |

| Item         | Description                                                                                                    |
|--------------|----------------------------------------------------------------------------------------------------|
| Portlist     | Select the port to configure for the IP ACL function.                                                                    |
| Action       | Click the drop down menu to select the IP ACL action. Options include: Permit, Drop or Assign Queue.                     |
| Assign Queue | Click the drop down menu to select the queue. The function is only available when <b>Action</b> is <b>Assign Queue</b> . |
| Status       | Click the drop down menu to select the IP ACL status. Options include: Active or Inactive.                               |
| Add          | Click Add to add an IP ACL entry.                                                                                        |

#### Entry List

To access the Entry List, click **Security > Access Control List > IP ACL > Entry List**.

The ensuing figure for IP ACL Information settings are informational only: Entry ID, Summary, Portlist, Action, Status and Modify (Click Edit to edit the desire entry id or Delete to remove the desired entry id).

| IP ACL      | Information |          |        |        |          | ^    |
|-------------|-------------|----------|--------|--------|----------|------|
| Entry<br>ID | Summary     | Portlist | Action | Status | Modify   | \$   |
| No Message  | 2           |          |        |        |          |      |
|             |             |          |        |        | Previous | Next |

Figure 4.132 Security > Access Control List > IP ACL > Entry List

## 4.7.10 IP Source Guard

#### 4.7.10.1 Global Settings

To access this page, click **Security** > **IP Source Guard** > **Global Settings**.

| Global Settings |             | ^ |
|-----------------|-------------|---|
|                 |             |   |
| Portlist        | Select Port |   |
|                 | Modify      |   |
|                 |             |   |

#### Figure 4.133 Security > IP Source Guard > Global Settings

The following table describes the items in the previous figure.

| Item     | Description                                            |
|----------|--------------------------------------------------------|
| Portlist | Select the port to verify.                             |
| Modify   | Click Modify to save the values and update the screen. |

#### The following figure displays the **Global Information** settings.

| Global Information   |                   | ^ |
|----------------------|-------------------|---|
| Information Name     | Information Value |   |
| State                | Disabled          |   |
| RADIUS Configuration | Information Value |   |
| Server IP            | 192.168.1.100     |   |
| Server Port          | 1812              |   |
| Security Key         | 12345678          |   |
| Auth Type            | MD5               |   |
| Auth Protocol        | None              |   |
| TACACS Configuration | Information Value |   |
| Server IP            | 192.168.1.100     |   |
| Server Port          | 1812              |   |
| Security Key         | 12345678          |   |

Figure 4.134 Security > IP Source Guard > Global Information

## 4.7.10.2 Entry Settings

To access this page, click **Security** > **IP Source Guard** > **Entry Settings**.

| Entry Settings     |                   |                         | ^ |
|--------------------|-------------------|-------------------------|---|
|                    |                   | (av: 00:11:00:00:14:EE) |   |
| Source MAC Address | Input MAC Address | (ex: 00:11:22:33:44:55) |   |
| Source IP Address  | Input IP Address  | (ex: 192.168.2.1)       |   |
| Port               | GE1 •             |                         |   |
|                    | Add               |                         |   |
|                    |                   |                         |   |

## Figure 4.135 Security > IP Source Guard > Entry Settings

The following table describes the items in the previous figure.

| Item                  | Description                                           |
|-----------------------|-------------------------------------------------------|
| Source MAC<br>Address | Enter the MAC address to set source MAC address.      |
| Source IP Address     | Enter the IP address to set source IP address.        |
| Port                  | Select the port to configure for the IP source guard. |
| Add                   | Click Add to add an IP source guard.                  |

To access this page, click **Security > IP Source Guard > Entry Information**. The following figure displays the **Entry Information** settings.

| Entry Information |             |        |        |          | ^    |
|-------------------|-------------|--------|--------|----------|------|
| Source MAC \$     | Source IP 🔶 | Port 💠 | Modify |          | \$   |
| No Message        |             |        |        |          |      |
|                   |             |        |        | Previous | Next |

Figure 4.136 Security > IP Source Guard > Entry Information

## 4.7.11 DHCP Snooping

#### 4.7.11.1 Global Settings

To access this page, click **Security > DHCP Snooping > Global Settings**.

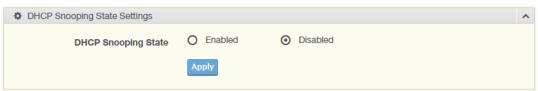

Figure 4.137 Security > DHCP Snooping > Global Settings > DHCP Snooping State Settings

The following table describes the items in the previous figure.

| Item                   | Description                                                         |
|------------------------|---------------------------------------------------------------------|
| DHCP Snooping<br>State | Click <b>Enabled</b> or <b>Disabled</b> to set DHCP snooping state. |
| Apply                  | Click <b>Apply</b> to save the values and update the screen.        |

| DHCP Snooping Port Settings |             |            | ^ |
|-----------------------------|-------------|------------|---|
| DHCP Snooping Port Select   | Select Port |            | ) |
| Enabled                     | • Enabled   | O Disabled |   |
|                             | Apply       |            |   |
|                             |             |            |   |

Figure 4.138 Security > DHCP Snooping > Global Settings > DHCP Snooping Port Settings

The following table describes the items in the previous figure.

| Item                         | Description                                                  |
|------------------------------|--------------------------------------------------------------|
| DHCP Snooping Port<br>Select | Select the port to configure for the DHCP Snooping port.     |
| Enabled                      | Click Enabled or Disabled to enable DHCP Snooping port.      |
| Apply                        | Click <b>Apply</b> to save the values and update the screen. |

| DHCP Snooping Binding Port Settings | 3           |            | ^ |
|-------------------------------------|-------------|------------|---|
| DHCP Snooping Binding Port Select   | Select Port |            |   |
| Enabled                             | • Enabled   | O Disabled |   |
|                                     | Apply       |            |   |

Figure 4.139 Security > DHCP Snooping > Global Settings > DHCP Snooping Binding Port Settings

The following table describes the items in the previous figure.

| Item                                 | Description                                                      |
|--------------------------------------|------------------------------------------------------------------|
| DHCP Snooping<br>Binding Port Select | Select the port to configure for the DHCP snooping binding port. |
| Enabled                              | Click Enabled or Disabled to enable DHCP Snooping binding.       |
| Apply                                | Click Apply to save the values and update the screen.            |

To access this page, click **Security > DHCP Snooping > Global Settings > DHCP Snooping Information**.

The following figure displays the **DHCP Snooping Information** settings.

| DHCP Snooping Information  |                   | ^ |
|----------------------------|-------------------|---|
| Information Name           | Information Value |   |
| DHCP Snooping              | Disabled          |   |
| DHCP Snooping Port         | None              |   |
| DHCP Snooping Binding Port | None              |   |

Figure 4.140 Security > DHCP Snooping > Global Settings > DHCP Snooping Information

#### 4.7.11.2 Entry Settings

To access this page, click **Security** > **DHCP Snooping** > **Entry Settings**. The following figure displays the **IP Security Entry Information** settings.

| Entry Information |                  |                  |               |            |       |
|-------------------|------------------|------------------|---------------|------------|-------|
| MAC Address       | \$<br>IP Address | \$<br>Lease Time | \$<br>VLAN Id | \$<br>Port |       |
| lo Message        |                  |                  |               |            |       |
|                   |                  |                  |               | Previou    | is Ne |

Figure 4.141 Security > DHCP Snooping > Entry Settings > Entry Information

#### 4.7.11.3 L2-Relay State Settings

To access this page, click **Security** > **DHCP Snooping** > **L2-Relay Settings**. The following figure displays the **L2-Relay State** settings.

| L2-Relay State Settings |           |            | ^ |
|-------------------------|-----------|------------|---|
| L2-Relay State          | O Enabled | • Disabled |   |
|                         | Apply     |            |   |
|                         |           |            |   |

#### Figure 4.142 Security > DHCP Snooping > L2-Relay Settings

The following table describes the items in the previous figure.

| Item           | Description                                                  |
|----------------|--------------------------------------------------------------|
| L2-Relay State | Click Enable or Disable to set the function state.           |
| Apply          | Click <b>Apply</b> to save the values and update the screen. |

To access this page, click **Security** > **DHCP Snooping** > **L2-Relay Port Settings**. The following figure displays the **L2-Relay Port** settings.

| L2-Relay Port Settings |             |            | ^ |
|------------------------|-------------|------------|---|
| L2-Relay Port Select   | Select Port |            |   |
| Enabled                | • Enabled   | O Disabled |   |
|                        | Apply       |            |   |

Figure 4.143 Security > DHCP Snooping > L2-Relay Port Settings

The following table describes the items in the previous figure.

| Item                 | Description                                                       |
|----------------------|-------------------------------------------------------------------|
| L2-Relay Port Select | Enter the port number to add the corresponding port to the relay. |
| Enabled              | Click Enable or Disable to set the function state.                |
| Apply                | Click <b>Apply</b> to save the values and update the screen.      |

To access this page, click **Security > DHCP Snooping > L2-Relay VLAN Settings**.

The following figure displays the L2-Relay VLAN settings.

| L2-Relay VLAN Settings |                            | ^ |
|------------------------|----------------------------|---|
| L2-Relay VLAN List     | Input VLAN list            |   |
| Enabled                | Enabled     O     Disabled |   |
|                        | Apply                      |   |

#### Figure 4.144 Security > DHCP Snooping > L2-Relay VLAN Settings

The following table describes the items in the previous figure.

| Item               | Description                                                       |
|--------------------|-------------------------------------------------------------------|
| L2-Relay VLAN List | Enter the port number to add the corresponding port to the relay. |
| Enabled            | Click Enable or Disable to set the function state.                |
| Apply              | Click <b>Apply</b> to save the values and update the screen.      |

To access this page, click **Security** > **DHCP Snooping** > **Circuit ID Settings**. The following figure displays the **Circuit ID Settings & Remote ID** settings.

| Circuit ID & Remote ID Settings |              |   | ^ |
|---------------------------------|--------------|---|---|
| Circuit ID Type                 | User-Define  | ~ |   |
| Circuit-ID User-Define String   | Input String |   |   |
| Remote ID Type                  | User-Define  | ~ |   |
| Remote-ID User-Define String    | Input String |   |   |
|                                 | Apply        |   |   |

#### Figure 4.145 Security > DHCP Snooping > Circuit ID Settings

The following table describes the items in the previous figure.

| Item                              | Description                                                                                                    |  |  |
|-----------------------------------|----------------------------------------------------------------------------------------------------|--|--|
| Circuit ID Type                   | Enter the port number to add the corresponding port to the relay.                                                              |  |  |
| Circuit-ID User-<br>Define String | Click <b>Enable</b> or <b>Disable</b> to set the function state.                                                               |  |  |
| Remote ID Type                    | Remote ID type: Select the remote ID type to be user-define or<br>reserved.                                                    |  |  |
|                                   | User-define: Manually specify a remote ID type.                                                                                |  |  |
|                                   | Reserved: Set up the remote ID type by reserved format.                                                                        |  |  |
| Remote-ID User-<br>Define String  | Enter the string variable (max. 64 characters) to correspond to the user defined Remote-ID entry when User-define is selected. |  |  |
| Apply                             | Click Apply to save the values and update the screen.                                                                          |  |  |

To access this page, click **Security > DHCP Snooping > L2 Relay Information**. The following figure displays the **L2 Relay Information** settings.

| III L2-Relay Information               |                   | ^ |
|----------------------------------------|-------------------|---|
| Information Name                       | Information Value |   |
| L2-Relay State                         | Disabled          |   |
| L2-Relay Enable Port                   |                   |   |
| L2-Relay Enable VLAN                   |                   |   |
| L2-Relay Circuit-ID Type               | User-Define       |   |
| L2-Relay Circuit-ID User-Define String |                   |   |
| L2-Relay Remote-ID Type                | User-Define       |   |
| L2-Relay Remote-ID User-Define String  |                   |   |

**Figure 4.146 Security > DHCP Snooping > L2 Relay Information** The following table describes the items in the previous figure.

## 4.7.12 ARP Spoofing

To access this page, click **Security > ARP Spoofing**.

|                   |                         | ^                                  |
|-------------------|-------------------------|------------------------------------|
| Input MAC Address | (ex: 00:11:22:33:44:55) |                                    |
| Input IP Address  | (ex: 192.168.2.1)       |                                    |
| Add               |                         |                                    |
|                   | Input IP Address        | Input IP Address (ex: 192.168.2.1) |

## Figure 4.147 Security > ARP Spoofing

The following table describes the items in the previous figure.

| Item                  | Description                                      |
|-----------------------|--------------------------------------------------|
| Source MAC<br>Address | Enter the MAC address to set source MAC address. |
| Source IP Address     | Enter the IP address to set source IP address.   |
| Add                   | Click Add to add an ARP spoofing.                |

To access this page, click **Security > Entry Information**. The following figure displays the **Entry Information** settings.

| Entry Information |           |        | ^          |
|-------------------|-----------|--------|------------|
| Source MAC        | Source IP | Modify | \$         |
| No Message        |           |        |            |
|                   |           | Prev   | vious Next |

#### Figure 4.148 Security > Entry Information

The following table describes the items in the previous figure.

## 4.8 **QoS**

The QoS function allows you to configure settings for the switch QoS interface and how the switch connects to a remote server to get services.

## 4.8.1 General

Traditionally, networks operate on a best-effort delivery basis, all traffic has equal priority and an equal chance of being delivered in a timely manner. When there is congestion, all traffic has an equal chance of being dropped.

The QoS feature can be configured for congestion-management and congestionavoidance to specifically manage the priority of the traffic delivery. Implementing QoS in the network makes performance predictable and bandwidth utilization much more effective.

The QoS implementation is based on the prioritization values in Layer 2 frames.

#### 4.8.1.1 **QoS Properties**

The QoS Properties allows you to set the QoS mode.

To access this page, click **QoS > General > QoS Properties**.

| QoS Properties |       |         | ^ |
|----------------|-------|---------|---|
| QoS Mode       |       | O Basic |   |
|                | Apply |         |   |

#### Figure 4.149 QoS > General > QoS Properties

The following table describes the items in the previous figure.

| Item     | Description                                                       |
|----------|-------------------------------------------------------------------|
| QoS Mode | Select <b>Disabled</b> or <b>Basic</b> to setup the QoS function. |
| Apply    | Click Apply to save the values and update the screen.             |

The ensuing table for **QoS Global Information** settings are informational only: QoS Mode.

#### 4.8.1.2 QoS Settings

Once the QoS function is enabled, you can configure the available settings. To access this page, click **QoS** > **General** > **QoS Settings**.

| QoS Settings         |             |           |   | ^ |
|----------------------|-------------|-----------|---|---|
|                      |             |           |   |   |
| Port                 | Select Port |           |   |   |
| CoS Value            | 0           |           | • |   |
| Remark CoS           | O Disabled  | O Enabled |   |   |
| Remark DSCP          | O Disabled  | O Enabled |   |   |
| Remark IP Precedence | O Disabled  | O Enabled |   |   |
|                      | Apply       |           |   |   |
|                      |             |           |   |   |

Figure 4.150 QoS > General > QoS Settings

The following table describes the items in the previous figure.

| Item                      | Description                                                                                                    |
|---------------------------|----------------------------------------------------------------------------------------------------|
| Port                      | Enter the port number to associate with the QoS setting.                                                                                                    |
| CoS Value                 | Click the drop-down menu to designate the Class of Service (CoS) value (0 to 7) for the Port entry.                                                                             |
| Remark CoS                | Click <b>Disabled</b> or <b>Enabled</b> to setup the Remark CoS function. When<br>enabled the LAN (preassigned priority values) is marked at Layer 2<br>boundary to CoS values. |
| Remark DSCP               | Click <b>Disabled</b> or <b>Enabled</b> to setup the DSCP remark option for the QoS function.                                                                                   |
| Remark IP Prece-<br>dence | Click <b>Disabled</b> or <b>Enabled</b> to setup the Remark IP Precedence for the QoS function.                                                                                 |
| Apply                     | Click <b>Apply</b> to save the values and update the screen.                                                                                                    |

To access this page, click **QoS > General > QoS Status**.

The following figure displays the **QoS Status** settings.

| I QoS Sta | tus       |            |             |                      | ^ |
|-----------|-----------|------------|-------------|----------------------|---|
| Port      | CoS Value | Remark CoS | Remark DSCP | Remark IP Precedence |   |
| GE1       | 0         | Disabled   | Disabled    | Disabled             |   |
| GE2       | 0         | Disabled   | Disabled    | Disabled             |   |
| GE3       | 0         | Disabled   | Disabled    | Disabled             |   |
| GE4       | 0         | Disabled   | Disabled    | Disabled             |   |
| GE5       | 0         | Disabled   | Disabled    | Disabled             |   |
| GE6       | 0         | Disabled   | Disabled    | Disabled             |   |
| GE7       | 0         | Disabled   | Disabled    | Disabled             |   |
| GE8       | 0         | Disabled   | Disabled    | Disabled             |   |
|           |           |            |             |                      |   |

Figure 4.151 QoS > General > QoS Status

#### 4.8.1.3 Queue Scheduling

The switch support eight CoS queues for each egress port. For each of the eight queues, two types of scheduling can be configured: Strict Priority and Weighted Round Robin (WRR).

Strict Priority scheduling is based on the priority of queues. Packets in a high-priority queue are always sent first and packets in a low-priority queue are only sent after all the high priority queues are empty.

Weighted RoundRobin (WRR) scheduling is based on the user priority specification to indicate the importance (weight) of the queue relative to the other CoS queues. WRR scheduling prevents low-priority queues from being completely ignored during periods of high priority traffic. The WRR scheduler sends some packets from each queue in turn.

#### To access this page, click **QoS** > **General** > **QoS** Scheduling.

| Queue Table |        |      |                           | ^ |
|-------------|--------|------|---------------------------|---|
| Queue       | Strict | WRR  | Weight % of WRR Bandwidth |   |
| 1           | •      | 0    | 1                         |   |
| 2           | •      | 0    | 2                         |   |
| 3           | •      | 0    | 3                         |   |
| 4           | •      | 0    | 4                         |   |
| 5           | •      | 0    | 5                         |   |
| 6           | •      | 0    | 9                         |   |
| 7           | ٥      | 0    | 13                        |   |
| 8           | ٥      | 0    | 15                        |   |
|             | A      | pply |                           |   |

## Figure 4.152 QoS > General > QoS Scheduling

The following table describes the items in the previous figure.

| Item               | Description                                                                 |
|--------------------|-----------------------------------------------------------------------------|
| Queue              | Queue entry for egress port.                                                |
| Strict             | Select Strict to assign the scheduling designation to the selected queue.   |
| WRR                | Select WRR to assign the scheduling designation to the selected queue.      |
| Weight             | Enter a queue priority (weight) relative to the defined entries (WRR only). |
| % of WRR Bandwidth | Displays the allotted bandwidth for the queue entry in percentage values.   |
| Apply              | Click Apply to save the values and update the screen.                       |

To access this page, click **QoS > General > QoS Information**.

The following figure displays the **Queue Information** settings.

| Queue Information            | ^                 |
|------------------------------|-------------------|
| Information Name             | Information Value |
| Strict Priority Queue Number | 8                 |

### Figure 4.153 QoS > General > QoS Information

#### 4.8.1.4 CoS Mapping

The CoS Mapping allows you to apply CoS mapping.

| CoS Mapping          |                  |                  |                  |  |
|----------------------|------------------|------------------|------------------|--|
| CoS to Queue Mapping |                  |                  |                  |  |
| Class of Service     | Queue            | Class of Service | Queue            |  |
| 0                    | 2 •              | 1                | 1                |  |
| 2                    | 3 •              | 3                | 4 •              |  |
| 4                    | 5 •              | 5                | 6 •              |  |
| 6                    | 7 •              | 7                | 8 •              |  |
| Queue to CoS Mapping |                  |                  |                  |  |
| Queue                | Class of Service | Queue            | Class of Service |  |
| 1                    | 1 •              | 2                | 0 •              |  |
| 3                    | 2 •              | 4                | 3 •              |  |
| 5                    | 4 •              | 6                | 5 •              |  |
| 7                    | 6 •              | 8                | 7 •              |  |
|                      | Apply            |                  |                  |  |

#### To access this page, click **QoS** > **General** > **CoS Mapping**.

## Figure 4.154 QoS > General > CoS Mapping

The following table describes the items in the previous figure.

| Item               | Description                                                             |
|--------------------|-------------------------------------------------------------------------|
| CoS to Queue Mapp  | ping                                                                    |
| Class of Service   | Displays the CoS for the queue entry.                                   |
| Queue              | Click the drop-down menu to select the queue priority for selected CoS. |
| Queue to CoS Mapp  | ping                                                                    |
| Queue              | Displays the queue entry for CoS mapping.                               |
| Class of Service   | Click the drop-down menu to select the CoS type                         |
| Apply              | Click Apply to save the values and update the screen.                   |
| To access this pag | e, click <b>QoS &gt; General &gt; CoS Mapping</b> .                     |

The following figure displays the **CoS Mapping Information** settings.

Gene Information

| Queue Information            |                   |  |
|------------------------------|-------------------|--|
| Information Name             | Information Value |  |
| Strict Priority Queue Number | 8                 |  |

Figure 4.155 QoS > General > CoS Mapping

To access this page, click **QoS > General > CoS Mapping**.

The following figure displays the **Queue Mapping Information** settings.

| Queue Mapping Information |                | ^ |
|---------------------------|----------------|---|
| Queue                     | Mapping to CoS |   |
| 1                         | 1              |   |
| 2                         | 0              |   |
| 3                         | 2              |   |
| 4                         | 3              |   |
| 5                         | 4              |   |
| 6                         | 5              |   |

Figure 4.156 QoS > General > CoS Mapping

#### 4.8.1.5 DSCP Mapping

The DSCP to Queue mapping function maps queue values in incoming packets to a DSCP value that QoS uses internally to represent the priority of the traffic. The following table shows the DSCP to Queue map.

If these values are not appropriate for your network, you need to modify them.

To access this page, click **QoS** > **General** > **DSCP Mapping**.

| DSCP Mapping               |             |       |      | ^ |
|----------------------------|-------------|-------|------|---|
| DSCP to Queue Mapping DSCP | Select DSCP | Queue | 1    |   |
| Queue to DSCP Mapping      |             |       |      |   |
| Queue                      | DSCP        | Queue | DSCP |   |
| 1                          | 0 •         | 2     | 8 🔻  |   |
| 3                          | 16 🔻        | 4     | 24 🔻 |   |
| 5                          | 32 🔻        | 6     | 40 • |   |
| 7                          | 48 🔻        | 8     | 56 • |   |
|                            | Apply       |       |      |   |

Figure 4.157 QoS > General > DSCP Mapping

The following table describes the items in the previous figure.

| Item         | Description                                                                  |
|--------------|------------------------------------------------------------------------------|
| DSCP to Queu | ie Mapping                                                                   |
| DSCP         | Enter the DSCP entry to define the precedence values.                        |
| Queue        | Click the drop-down menu to select the queue designation for the DSCP value. |
| Queue to DSC | P Mapping                                                                    |
| Queue        | Displays the queue value for the DSCP map.                                   |
| DSCP         | Enter the DSCP entry to define the precedence values.                        |
| Apply        | Click <b>Apply</b> to save the values and update the screen.                 |
| The ensuina  | table for <b>DSCP Manning Information</b> settings are informational only:   |

The ensuing table for **DSCP Mapping Information** settings are informational only: DSCP and Mapping to Queue.

The ensuing table for **Queue Mapping Information** settings are informational only: Queue and Mapping to DSCP.

#### 4.8.1.6 IP Precedence Mapping

The IP Precedence Mapping allows you to set IP Precedence mapping. To access this page, click **QoS** > **General** > **IP Precedence Mapping**.

| IP Precedence Mapping      |               |               |               | ^ |
|----------------------------|---------------|---------------|---------------|---|
| IP Precedence to Queue Map | oping         |               |               |   |
| IP Precedence              | Queue         | IP Precedence | Queue         |   |
| 0                          | 1 •           | 1             | 2 •           |   |
| 2                          | 3 •           | 3             | 4             |   |
| 4                          | 5 •           | 5             | 6 •           |   |
| 6                          | 7 •           | 7             | 8 •           |   |
| Queue to IP Precedence Map | oping         |               |               |   |
| Queue                      | IP Precedence | Queue         | IP Precedence |   |
| 1                          | 0 •           | 2             | 1 •           |   |
| 3                          | 2 •           | 4             | 3 •           |   |
| 5                          | 4 •           | 6             | 5 •           |   |
| 7                          | 6 •           | 8             | 7 •           |   |
|                            | Apply         |               |               |   |
|                            |               |               |               |   |

#### Figure 4.158 QoS > General > IP Precedence Mapping

The following table describes the items in the previous figure.

| Item                           | Description                                                                   |  |  |
|--------------------------------|-------------------------------------------------------------------------------|--|--|
| IP Precedence to Q             | IP Precedence to Queue Mapping                                                |  |  |
| IP Precedence                  | Displays the IP precedence value for the queue map.                           |  |  |
| Queue                          | Click the drop-down menu to map a queue value to the selected IP precedence.  |  |  |
| Queue to IP Precedence Mapping |                                                                               |  |  |
| Queue                          | Displays the queue entry for mapping IP precedence values.                    |  |  |
| IP Precedence                  | Click the drop-down menu to map an IP precedence value to the selected queue. |  |  |
| Apply                          | Click Apply to save the values and update the screen.                         |  |  |

The ensuing table for **IP Precedence Mapping Information** settings are informational only: IP Precedence and Mapping to Queue.

The ensuing table for **Queue Mapping Information** settings are informational only: Queue and Mapping to IP Precedence.

## 4.8.2 QoS Basic Mode

Quality of Service (QoS) allows to give preferential treatment to certain types of traffic at the expense of others. Without QoS, the switch offers best-effort service to each packet, regardless of the packet contents or size sending the packets without any assurance of reliability, delay bounds, or throughput.

QoS mode supports two modes: 802.1p and DSCP.

#### 4.8.2.1 Global Settings

The Global Settings page allows you to configure the trust mode to a port selection. To access this page, click **QoS** > **QoS Basic Mode** > **Global Settings**. The function is only available when **QoS Properties** is set to **Basic**.

| Basic Mode Global Settings |            | ^ |
|----------------------------|------------|---|
| Trust Mode                 | CoS/802.1p |   |
| l                          | Apply      |   |

#### Figure 4.159 QoS > QoS Basic Mode > Global Settings

The following table describes the items in the previous figure.

| Item       | Description                                                                                                    |
|------------|----------------------------------------------------------------------------------------------------|
| Trust Mode | Click the drop-down menu to select the trust state of the QoS basic mode. Settings: None, CoS/802.1p, DSCP, CoS/802.1p-DSCP and IP Precedence. |
| Apply      | Click <b>Apply</b> to save the values and update the screen.                                                                                   |

To access this page, click **QoS > General > Global Settings**.

The following figure displays the **QoS Information** settings.

| Basic Mode Global Information | ^                 |
|-------------------------------|-------------------|
| Information Name              | Information Value |
| Trust Mode                    | CoS/802.1p        |

Figure 4.160 QoS > General > Global Settings

#### 4.8.2.2 Port Settings

The Port Settings page allows you to define a trust state (enabled or disabled) to a listed port.

To access this page, click **QoS** > **QoS Basic Mode** > **Port Settings**.

| Basic Mode Port Settings |                            | ^ |
|--------------------------|----------------------------|---|
|                          |                            |   |
| Port                     | Select Port                |   |
|                          |                            |   |
| Trust State              | Enabled     O     Disabled |   |
|                          | Apply                      |   |
|                          |                            |   |

Figure 4.161 QoS > QoS Basic Mode > Port Settings

The following table describes the items in the previous figure.

| Item        | Description                                                      |
|-------------|------------------------------------------------------------------|
| Port        | Enter the port number for the QoS basic mode setting.            |
| Trust State | Select Enabled or Disabled to set the port's trust state status. |
| Apply       | Click Apply to save the values and update the screen.            |

The ensuing table for **QoS Port Status** settings are informational only: Port and Trust State.

## 4.8.3 Rate Limit

Rate Limits features control on a per port basis. Bandwidth control is supported for the following: Ingress Bandwidth Control, Egress Bandwidth Control and Egress Queue.

#### 4.8.3.1 Ingress Bandwidth Control

The Ingress Bandwidth Control page allows you to configure the bandwidth control for a listed port.

To access this page, click **QoS** > **Rate Limit** > **Ingress Bandwidth Control**.

| Ingress Bandwidth Control Settings |                        |             | ^ |
|------------------------------------|------------------------|-------------|---|
| Port                               | Select Port            |             |   |
| State                              | Disabled     O Enabled |             |   |
| Rate(Kbps)                         | Rate                   | (16-100000) |   |
| Action                             | Drop                   | ~           |   |
|                                    | Apply                  |             |   |

#### Figure 4.162 QoS > Rate Limit > Ingress Bandwidth Control

The following table describes the items in the previous figure.

| Item        | Description                                                                                 |
|-------------|---------------------------------------------------------------------------------------------|
| Port        | Enter the port number for the rate limit setup.                                             |
| State       | Select <b>Disabled</b> or <b>Enabled</b> to set the port's state status.                    |
| Rate (Kbps) | Enter the value in Kbps (16 to 1000000) to set as the bandwidth rate for the selected port. |
| Action      | Select the Ingress port action to be Drop or Shutdown.                                      |
| Apply       | Click Apply to save the values and update the screen.                                       |

To access this page, click **QoS > Rate Limit > Ingress Bandwidth Control**. The following figure displays the **Ingress Bandwidth Control Recover Time** settings.

| Ingress Bandwidth Control Recover Time : | iettings                 | ^ |
|------------------------------------------|--------------------------|---|
| Shutdown Recover Time                    | 0 (0 or 30-1000000) Sec. |   |
|                                          | Apply                    |   |

#### Figure 4.163 QoS > Rate Limit > Ingress Bandwidth Control

To access this page, click **QoS > Rate Limit > Ingress Bandwidth Control**. The following figure displays the **Ingress Bandwidth Control Status** settings.

| Ingress Bandwidth Control Status |                          |        |
|----------------------------------|--------------------------|--------|
| Port                             | Ingress RateLimit (Kbps) | Action |
| GE1                              | Off                      | Drop   |
| GE2                              | Off                      | Drop   |
| GE3                              | Off                      | Drop   |
| GE4                              | Off                      | Drop   |
| GE5                              | Off                      | Drop   |
| GE6                              | Off                      | Drop   |

#### Figure 4.164 QoS > Rate Limit > Ingress Bandwidth Control

#### 4.8.3.2 Egress Bandwidth Control

The Egress Bandwidth Control page allows you to set the egress bandwidth control for a listed port.

To access this page, click **QoS** > **Rate Limit** > **Egress Bandwidth Control**.

| Egress Bandwidth Control S | Settings                   | ^            |
|----------------------------|----------------------------|--------------|
| Port                       | Select Port                |              |
| State                      | Disabled     O     Enabled |              |
| Rate(Kbps)                 | Rate                       | (16-1000000) |
|                            | Apply                      |              |
|                            |                            |              |

Figure 4.165 QoS > Rate Limit > Egress Bandwidth Control

The following table describes the items in the previous figure.

| ltem        | Description                                                                         |
|-------------|-------------------------------------------------------------------------------------|
| Port        | Enter the port number to set the Egress Bandwidth Control.                          |
| State       | Select <b>Disabled</b> or <b>Enabled</b> to set the Egress Bandwidth Control state. |
| Rate (Kbps) | Enter the value in Kbps (16 to 1000000) to set the Egress Bandwidth rate.           |
| Apply       | Click Apply to save the values and update the screen.                               |

To access this page, click **QoS > Rate Limit > Egress Bandwidth Control**. The following figure displays the **Egress Bandwidth Control Status** settings.

| Egress Bandwidth Control Status |                         | ^ |
|---------------------------------|-------------------------|---|
| Port                            | Egress RateLimit (Kbps) |   |
| GE1                             | Off                     |   |
| GE2                             | Off                     |   |
| GE3                             | Off                     |   |
| GE4                             | Off                     |   |
| GE5                             | Off                     |   |

Figure 4.166 QoS > Rate Limit > Egress Bandwidth Control

#### 4.8.3.3 Egress Queue

The Egress Queue page allows you to set the egress bandwidth parameters. To access this page, click **QoS** > **Rate Limit** > **Egress Queue**.

| Egress Queue Bandwidth Co | ontrol Settings            |              | ^ |
|---------------------------|----------------------------|--------------|---|
|                           |                            |              |   |
| Port                      | GE1                        | •            |   |
|                           |                            |              |   |
| Queue                     | 1                          | T            |   |
| State                     | Disabled     O     Enabled |              |   |
| CIR(Kbps)                 | Rate                       | (16-1000000) |   |
|                           | Apply                      |              |   |

Figure 4.167 QoS > Rate Limit > Egress Queue

The following table describes the items in the previous figure.

| Item       | Description                                                                       |
|------------|-----------------------------------------------------------------------------------|
| Port       | Click the drop-down menu to select the port to define the Egress queue.           |
| Queue      | Click the drop-down menu to set the queue order for the Egress set-<br>ting.      |
| State      | Click <b>Disabled</b> or <b>Enabled</b> to set the Egress queue state.            |
| CIR (Kbps) | Enter the value in Kbps (16 to 1000000) to set the CIR rate for the Egress queue. |
| Apply      | Click Apply to save the values and update the screen.                             |

The ensuing table for **FE1 Egress Per Queue Status** settings are informational only: Queue Id and Egress Rate Limit (Kbps).

## 4.8.4 Bandwidth Guarantee

#### 4.8.4.1 Global Settings

To access this page, click **QoS** > **Bandwidth Guarantee** > **Global Settings**.

| Global Settings     |                      |             | ^            |
|---------------------|----------------------|-------------|--------------|
| Status              | O Disabled           | O Enabled   |              |
| Guarantee Bandwidth | 0                    |             | (1-900) Mbps |
| Туре                | O UDP Source<br>Port | O RTP H.264 |              |
| UDP Source Port     | 0                    |             | (1-65535)    |
| Force Mode          |                      |             |              |
|                     | Apply                |             |              |

## Figure 4.168 QoS > Bandwidth Guarantee > Global Settings

The following table describes the items in the previous figure.

| Item                     | Description                                                                           |
|--------------------------|---------------------------------------------------------------------------------------|
| Status                   | Click <b>Disabled</b> or <b>Enabled</b> to set the guarantee bandwidth.               |
| Guarantee Band-<br>width | Enter the value for the guarantee bandwidth.                                          |
| Туре                     | Click <b>UDP Source Port</b> or <b>RTP H.264</b> to set the guarantee bandwidth type. |
| UDP Source Port          | Enter the port number for the UDP source.                                             |
| Force Mode               | Click the check box to enable the force mode.                                         |
| Apply                    | Click <b>Apply</b> to save the values and update the screen.                          |

To access this page, click **QoS > Bandwidth Guarantee > Global Settings**.

The following figure displays the Ingress Bandwidth Control Status settings.

| Bandwidth Guarantee Information |                   |
|---------------------------------|-------------------|
| Information Name                | Information Value |
| Status                          | Disabled          |
| Guarantee Bandwidth             | 0 Mbps            |
| Guarantee Type                  | UDP Source Port   |
| UDP Source Port                 | 0                 |
| Force Mode                      | Disabled          |

Figure 4.169 QoS > Bandwidth Guarantee > Global Settings

## 4.8.4.2 Utilization

To access this page, click **QoS** > **Bandwidth Guarantee** > **Utilization**.

| Refresh Se    | ettings |               | ^ |
|---------------|---------|---------------|---|
| Refresh perio | bd      | 10 Secs       | ¥ |
| O Utilzation  |         |               | ^ |
| 10            |         |               |   |
| 5             |         |               |   |
| 0             |         | 0<br>I<br>bps |   |

## Figure 4.170 QoS > Bandwidth Guarantee > Utilization

The following table describes the items in the previous figure.

| ltem           | Description                                           |
|----------------|-------------------------------------------------------|
| Refresh period | Click the drop-down menu to select refresh time.      |
| Apply          | Click Apply to save the values and update the screen. |

## 4.9 Management

## 4.9.1 LLDP

LLDP is a one-way protocol without request/response sequences. Information is advertised by stations implementing the transmit function, and is received and processed by stations implementing the receive function.

#### 4.9.1.1 LLDP System Settings

The LLDP System Settings allows you to configure the status (enabled or disabled) for the protocol, set the interval for frame transmission, set the hold time multiplier and the re-initialization delay.

| To access this page | , click Management > | LLDP > LLDP S | ystem Settings. |
|---------------------|----------------------|---------------|-----------------|
|---------------------|----------------------|---------------|-----------------|

| Global Settings         |                                   | ^ |
|-------------------------|-----------------------------------|---|
| Enabled                 | O Enabled O Disabled              |   |
| LLDP PDU Disable Action | O Filtering O Bridging O Flooding |   |
| Transmission Interval   | 30 (5-32767)                      |   |
| Holdtime Multiplier     | 4 (2-10)                          |   |
| Reinitialization Delay  | 2 (1-10)                          |   |
| Transmit Delay          | 2 (1-8191)                        |   |
|                         | Apply                             |   |

#### Figure 4.171 Management > LLDP > LLDP System Settings

The following table describes the items in the previous figure.

| Item                       | Description                                                                                                    |
|----------------------------|----------------------------------------------------------------------------------------------------|
| Enabled                    | Click Enabled or Disabled to set the Global Settings state.                                                                  |
| LLDP PDU Disable<br>Action | Click to select the LLDP PDU handling action when LLDP is globally disabled. Options include: Filtered, Bridged, or Flooded. |
| Transmission Interval      | Select the interval at which frames are transmitted. The default is 30 seconds, and the valid range is 5 to 32768 seconds.   |
| Holdtime Multiplier        | Select the multiplier on the transmit interval to assign to TTL.                                                             |
| Reinitialization Delay     | Select the delay length before re-initialization.                                                                            |
| Transmit Delay             | Select the delay after an LLDP frame is sent.                                                                                |
| Apply                      | Click <b>Apply</b> to save the values and update the screen.                                                                 |

To access this page, click **Management > LLDP > LLDP System Settings**. The following figure displays the **LLDP Global Config** settings.

| ILDP Global Configuration |                     | ^ |
|---------------------------|---------------------|---|
| Configuration Name        | Configuration Value |   |
| LLDP Enabled              | Disabled            |   |
| LLDP PDU Disable Action   | Flooding            |   |
| Transmission Interval     | 30 Secs             |   |
| Holdtime Multiplier       | 4                   |   |
| Reinitialization Delay    | 2 Secs              |   |
| Transmit Delay            | 2 Secs              |   |

Figure 4.172 Management > LLDP > LLDP System Settings

#### 4.9.1.2 LLDP Port Settings

The LLDP Port Settings page allows you to configure the state (enabled or disabled) of the selected port.

To access this page, click **Management** > **LLDP** > **LLDP** Port Settings.

| LLDP Port Configuration |              | ^ |
|-------------------------|--------------|---|
| Port Select             | Select Ports |   |
| State                   | Disable      |   |
|                         | Apply        |   |

#### Figure 4.173 Management > LLDP > LLDP Port Settings > LLDP Port Configuration

The following table describes the items in the previous figure.

| Item        | Description                                                  |
|-------------|--------------------------------------------------------------|
| Port Select | Enter the port number associated with the LLDP setting.      |
| State       | Click the drop-down menu to select the LLDP port state.      |
| Apply       | Click <b>Apply</b> to save the values and update the screen. |

The following figure displays the **Optional TLVs Selection** settings.

| Optional TLVs Selection |                      | ^ |
|-------------------------|----------------------|---|
| Port Select             | Select Ports         |   |
| Optional TLV Select     | Select Optional TLVs |   |
|                         | Apply                |   |

# Figure 4.174 Management > LLDP > LLDP Port Settings > Optional TLVs Selection

The following table describes the items in the previous figure.

| Item        | Description                                                         |
|-------------|---------------------------------------------------------------------|
| Port Select | Enter the port number associated with the TLV (optional) selection. |

| Item                | Description                                                                                                    |
|---------------------|----------------------------------------------------------------------------------------------------|
| Optional TLV Select | Click the drop-down menu to select the LLDP optional TLVs to be car-<br>ried (multiple selections are allowed). |
|                     | System Name: To include system name TLV in LLDP frames.                                                         |
|                     | Port Description: To include port description TLV in LLDP frames.                                               |
|                     | System Description: To include system description TLV in LLDP frames.                                           |
|                     | <ul> <li>System Capability: To include system capability TLV in LLDP<br/>frames.</li> </ul>                     |
|                     | 802.3 MAC-PHY: To indicate the current duplex and bit rate set-<br>tings of the device.                         |
|                     | 802.3 Link Aggregation: To indicate the link can be aggregated.                                                 |
|                     | 802.3 Maximum Frame Size: To indicate the maximum frame size capability of the MAC-PHY implementation.          |
|                     | Management Address: To select the advertising IP management address.                                            |
|                     | 802.1 PVID: To select to advertise the PVID in the TLV.                                                         |
| Apply               | Click Apply to save the values and update the screen.                                                           |

The following figure displays the **LLDP Port Status** settings.

| VLAN Name TLV VLAN Selection |              | ^ |
|------------------------------|--------------|---|
| Port Select                  | Select Ports |   |
| VLAN Select                  | Select VLANs |   |
| Apply                        |              |   |

# Figure 4.175 Management > LLDP > LLDP Port Settings > VLAN Name TLV VLAN Selection

The following table describes the items in the previous figure.

| Item        | Description                                                                |
|-------------|----------------------------------------------------------------------------|
| Port Select | Enter the port number to associated with the TLV selection.                |
| VLAN Select | Select the VLAN Name ID to be carried out (multiple selection is allowed). |
| Apply       | Click <b>Apply</b> to save the values and update the screen.               |

The ensuing table for **LLDP Port VLAN TLV Status** settings are informational only: Port and Selected VLAN.

#### 4.9.1.3 LLDP Local Device Info

The LLDP Local Device Info page allows you to view information regarding network devices, providing that the switch has already obtained LLDP information on the devices.

To access this page, click **Management > LLDP > LLDP Local Device Info**.

#### The following figure displays the Local Device Summary settings.

| Local Device Summary   |                   | ^ |
|------------------------|-------------------|---|
| Information Name       | Information Value |   |
| Chassis ID Subtype     | MAC Address       |   |
| Chassis ID             | 00:0B:AB:F8:9D:95 |   |
| System Name            | Switch            |   |
| System Description     | switch            |   |
| Capabilities Supported | Bridge            |   |
| Capabilities Enabled   | Bridge            |   |
| Port ID Subtype        | Interface name    |   |

Figure 4.176 Management > LLDP > LLDP Local Device Info To access this page, click Management > LLDP > LLDP Local Device Info. The following figure displays the **Port Status** settings.

| Port Status |      | ^             |
|-------------|------|---------------|
| Detail      | Port | Selected VLAN |
| 0           | GE1  | TX & RX       |
| 0           | GE2  | TX & RX       |
| 0           | GE3  | TX & RX       |
| 0           | GE4  | TX & RX       |
| 0           | GE5  | TX & RX       |
| 0           | GE6  | TX & RX       |
| 0           | GE7  | TX & RX       |

#### Figure 4.177 Management > LLDP > LLDP Local Device Info

#### 4.9.1.4 LLDP Remote Device Info

The LLDP Remote Device Info page allows you to view information about remote devices, LLDP information must be available on the switch.

To access this page, click **Management > LLDP > LLDP Remote Device Info**.

| Remote Device Info |                       |            |                    |            |                 |         | ^           | 1            |  |
|--------------------|-----------------------|------------|--------------------|------------|-----------------|---------|-------------|--------------|--|
|                    | Detail Delete Refresh |            |                    |            |                 |         |             |              |  |
|                    | Sel                   | Local Port | Chassis ID Subtype | Chassis ID | Port ID Subtype | Port ID | System Name | Time to Live |  |

#### Figure 4.178 Management > LLDP > LLDP Remote Device Info

The following table describes the items in the previous figure.

| Item    | Description                                          |  |
|---------|------------------------------------------------------|--|
| Detail  | Click to display the device details.                 |  |
| Delete  | Click to delete the selected devices.                |  |
| Refresh | Click to refresh the remote device information list. |  |

#### 4.9.1.5 LLDP Overloading

To access this page, click **Management** > **LLDP** > **LLDP Overloading**.

## The following figure displays the **LLDP Overloading** settings.

|                    | P Overloading        |        |                 |                 |               |            |                |
|--------------------|----------------------|--------|-----------------|-----------------|---------------|------------|----------------|
| Port Total (Bytes) |                      |        |                 | Status          |               |            |                |
|                    | Left to Send (Bytes) | Status | Mandatory TLVs  | 802.3 TLVs      | Optional TLVs | 802.1 TLVs |                |
| GE1                | 29                   | 1459   | Not Overloading | 21(Transmitted) |               |            | 8(Transmitted) |
| GE2                | 29                   | 1459   | Not Overloading | 21(Transmitted) |               |            | 8(Transmitted) |
| GE3                | 29                   | 1459   | Not Overloading | 21(Transmitted) |               |            | 8(Transmitted) |
| GE4                | 29                   | 1459   | Not Overloading | 21(Transmitted) |               |            | 8(Transmitted) |
| GE5                | 29                   | 1459   | Not Overloading | 21(Transmitted) |               |            | 8(Transmitted) |
| GE6                | 29                   | 1459   | Not Overloading | 21(Transmitted) |               |            | 8(Transmitted) |
| GE7                | 29                   | 1459   | Not Overloading | 21(Transmitted) |               |            | 8(Transmitted) |
| GE8                | 29                   | 1459   | Not Overloading | 21(Transmitted) |               |            | 8(Transmitted) |

Figure 4.179 Management > LLDP > LLDP Overloading

## 4.9.2 **SNMP**

Simple Network Management Protocol (SNMP) is a protocol to facilitate the monitoring and exchange of management information between network devices. Through SNMP, the health of the network or status of a particular device can be determined.

#### 4.9.2.1 SNMP Settings

The SNMP Settings page allows you to set the SNMP daemon state (enabled or disabled).

To access this page, click **Management > SNMP > SNMP Settings**.

| SNMP Global Settings |           |            | ^ |
|----------------------|-----------|------------|---|
| State                | C Enabled | O Disabled |   |

#### Figure 4.180 Management > SNMP > SNMP Settings

The following table describes the items in the previous figure.

| Item  | Description                                                  |
|-------|--------------------------------------------------------------|
| State | Click Enabled or Disabled to define the SNMP daemon.         |
| Apply | Click <b>Apply</b> to save the values and update the screen. |

The ensuing table for **SNMP Information** settings are informational only: SNMP.

#### 4.9.2.2 SNMP Community

The SNMP Community page provides configuration options for the community.

SNMP v1 and SNMP v2c use the group name (Community Name) certification. It's role is similar to the password function. If SNMP v1 and SNMP v2c are used, you can go directly from the configuration settings to this page to configure the SNMP community.

To access this page, click **Management > SNMP > SNMP Community**.

| Community Settings |             |              | ^ |
|--------------------|-------------|--------------|---|
| Community Name     | Input name  |              |   |
| Access Right       | O read-only | • read-write |   |
|                    | Apply       |              |   |

#### Figure 4.181 Management > SNMP > SNMP Community

The following table describes the items in the previous figure.

| Item           | Description                                                               |
|----------------|---------------------------------------------------------------------------|
| Community Name | Enter a community name (up to 20 characters).                             |
| Access Right   | Click the radio box to specify the access level (read only or read write) |
| Apply          | Click <b>Apply</b> to save the values and update the screen.              |

To access this page, click **Management > SNMP > SNMP Community**. The following figure displays the **Community Status** settings.

| Commu | III Community Status |              |        |  |  |
|-------|----------------------|--------------|--------|--|--|
| No.   | Community Name       | Access Right | Action |  |  |
| 1     | public               | read-only    | Delete |  |  |
| 2     | private              | read-write   | Delete |  |  |

Figure 4.182 Management > SNMP > SNMP Community

#### 4.9.2.3 SNMPv3 EngineID

To access this page, click **Management > SNMP > SNMPv3 EngineID**.

| EngineID Settings |                                        | ^ |
|-------------------|----------------------------------------|---|
| SNMP EngineID     | 80.00.1F.88.80.1C.07.05.DB.38.6D.43.A1 |   |

#### Figure 4.183 Management > SNMP > SNMPv3 EngineID

The following table describes the items in the previous figure.

| Item          | Description                                                            |
|---------------|------------------------------------------------------------------------|
| SNMP EngineID | Enter the hexadecimal string to define the engine ID for SNMPv3 agent. |

#### 4.9.2.4 SNMPv3 Settings

The SNMPv3 Settings page allows you to create SNMP groups. The users have the same level of security and access control permissions as defined by the group settings.

To access this page, click Management > SNMP > SNMPv3 Settings.

| User Name     | Input user name          |  |
|---------------|--------------------------|--|
| Access Right  | • read-only O read-write |  |
| Encrypted     |                          |  |
| Auth-Protocol | None •                   |  |
| Password      | Input password           |  |
| Priv-Protocol | None •                   |  |
| Password      | Input password           |  |
|               | Add                      |  |

Figure 4.184 Management > SNMP > SNMPv3 Settings

The following table describes the items in the previous figure.

| Item          | Description                                                                                                    |
|---------------|----------------------------------------------------------------------------------------------------|
| User Name     | Enter a user name (up to 32 characters) to create an SNMP profile.                                                                                                    |
| Access Right  | Click read-only or read-write to define the access right for the profile.                                                                                                    |
| Encrypted     | Click the option to set the encrypted option for the user setting.                                                                                                    |
| Auth-Protocol | Click the drop-down menu to select the authentication level: MD5 or SHA. The field requires a user password.<br>MD5: specify HMAC-MD5-96 authentication level                                                                    |
|               | SHA: specify HMAC-SHA authentication protocol                                                                                                    |
| Password      | Enter the characters to define the password associated with the authentication protocol.                                                                                                    |
| Priv-Protocol | <ul> <li>Click the drop-down menu to select an authorization protocol: none or DES.The field requires a user password.</li> <li>None: no authorization protocol in use</li> <li>DES: specify 56-bit encryption in use</li> </ul> |
| Password      | Enter the characters to define the password associated with the authorization protocol.                                                                                                    |
| Add           | Click <b>Add</b> to save the values and update the screen.                                                                                                    |

The ensuing table for **User Status** settings are informational only: User Name, Access Right, Auth-Protocol, Priv-Protocol and **Delete** (click to delete the desired user name).

#### 4.9.2.5 SNMP Trap

The SNMP Trap page allows you to set the IP address of the node and the SNMP credentials corresponding to the version that is included in the trap message.

To access this page, click **Management > SNMP > SNMP Trap**.

| Trap Host Settings          |                              | ^ |
|-----------------------------|------------------------------|---|
| IP Address                  | Input IP address or hostname |   |
| Community Name/User<br>Name | public •                     |   |
| Version                     | v1 •                         |   |
|                             | Add                          |   |

Figure 4.185 Management > SNMP > SNMP Trap

The following table describes the items in the previous figure.

| Item                         | Description                                                                                                    |
|------------------------------|----------------------------------------------------------------------------------------------------|
| IP Address                   | Enter the IP address to designate the SNMP trap host.                                                                          |
| Community Name/<br>User Name | Click the drop-down menu to select a defined community name.                                                                   |
| Version                      | Click the drop-down menu to designate the SNMP version credentials (v1, v2c - trap, v2c - inform, v2c - trap or v2c - inform). |
| Add                          | Click Add to save the values and update the screen.                                                                            |

The ensuing table for **Trap Host Status** settings are informational only: No., IP Address, Community Name, Version and **Delete** (click to delete the desired IP address).

## 4.9.3 Power Over Ethernet

Power Over Ethernet is the function supplying power to Powered Devices (PD) through the switch in the event that AC power is not readily available.

Power over Ethernet can be used for the following areas:

- Surveillance devices
- I/O sensors for security requirements
- Wireless access points

| Series | Supported Models                                                                    |
|--------|-------------------------------------------------------------------------------------|
| EKI    | EKI-7708E/G-4FP, EKI-7710E/G-2CP, EKI-7712E/G-4FP, EKI-7720G-<br>4FP, EKI-7428G-4CP |

#### 4.9.3.1 PoE System Settings

The PoE System Settings page allows you to configure the overload disconnect and the maximum available wattage.

To access this page, click **Management > Power Over Ethernet > PoE System Settings**.

| PoE System Settings         |                     |          | - |
|-----------------------------|---------------------|----------|---|
| Maximum Power Available     | 120                 | (0-120)W |   |
| OverLoad Disconnect<br>Mode | Port-Based Priority | T        |   |
| mode                        | Apply               |          |   |

**Figure 4.186 Management > Power Over Ethernet > PoE System Settings** The following table describes the items in the previous figure.

| Item                          | Description                                                                                              |
|-------------------------------|----------------------------------------------------------------------------------------------------|
| Maximum Power<br>Available    | Select the value in Watts to set the maximum available power.                                            |
| OverLoad Discon-<br>nect Mode | Click the drop-down menu to designate the overload mode:<br>Overload Port First:<br>Port-Based Priority: |
| Apply                         | Click Apply to save the values and update the screen.                                                    |

The ensuing table for **PoE System Information** settings are informational only: Firmware Version, Maximum Power Available, Actual Power Consumption and Overload Disconnect Type.

#### 4.9.3.2 PoE Port Settings

The PoE Port Settings page allows you to configure the port status, its power limitations, legacy mode status, and power limit settings.

To access this page, click **Management > Power Over Ethernet > PoE Port Set**tings.

| PoE Port Settings                  |              |            | ^            |
|------------------------------------|--------------|------------|--------------|
| Port                               | Select Ports |            |              |
| Enabled                            | • Enabled    | O Disabled |              |
| Power Limit From<br>Classification | • Enabled    | O Disabled |              |
| Legacy Mode                        | • Enabled    | O Disabled |              |
| Priority                           | Low          | τ          |              |
| Power Limit                        | 15400        |            | (0-30000) mW |
|                                    | Apply        |            |              |
|                                    | _            |            |              |

**Figure 4.187 Management > Power Over Ethernet > PoE Port Settings** The following table describes the items in the previous figure.

| Item    | Description                                                                           |
|---------|---------------------------------------------------------------------------------------|
| Port    | Click the drop-down menu to select a PoE port.                                        |
| Enabled | Select <b>Enabled</b> or <b>Disabled</b> to designate the PoE port function by ports. |

| Item                               | Description                                                                                                    |
|------------------------------------|----------------------------------------------------------------------------------------------------|
| Power Limit From<br>Classification | Select <b>Enabled</b> or <b>Disabled</b> to designate the power limit classifica-<br>tion.                              |
| Legacy Mode                        | Select <b>Enabled</b> or <b>Disable</b> d to designate the legacy mode option for the port.                             |
| Priority                           | Click the drop-down menu to configure the power supply priority: <b>Crit</b> ical, Low, Medium or High. Default is Low. |
| Power Limit                        | Enter a number to set the port power current limitation to be given to the Powered Device (PD)                          |
| Apply                              | Click Apply to save the values and update the screen.                                                                   |

The ensuing table for **PoE Information** settings are informational only: Port, Enable State, Power Limit From Classification, Priority, Legacy and Power Limit (W).

#### 4.9.3.3 PoE Port Status

To access this page, click **Management** > **Power Over Ethernet** > **PoE Port Status**. The ensuing table for **PoE Port Status** settings are informational only: Port, Current (mA), Voltage (V), Power (W) and Temp. (°C).

## 4.9.4 TCP Modbus Settings

The TCP Modbus function allows for client-server communication between a switch module (server) and a device in the networking running MODBUS client software (client).

#### 4.9.4.1 TCP Modbus Settings

The TCP Modbus Settings page allows you to configure the modbus function. To access this page, click **Management** > **TCP Modbus Settings** > **TCP Modbus Settings**.

| TCP Modbus Settings |                                      | ^ |
|---------------------|--------------------------------------|---|
| State<br>Time out   | Disabled     O Enabled     (1-86400) |   |
|                     | Арріу                                |   |

Figure 4.188 Management > TCP Modbus Settings > TCP Modbus Settings

The following table describes the items in the previous figure.

| Item     | Description                                                                       |
|----------|-----------------------------------------------------------------------------------|
| State    | Click <b>Disabled</b> or <b>Enabled</b> to set the TCP Modbus state.              |
| Time out | Enter the value (1 to 86400) to define the timeout period between transport time. |
| Apply    | Click Apply to save the values and update the screen.                             |

To access this page, click **Management > TCP Modbus Settings > TCP Modbus Settings**.

The following figure displays the **TCP Modbus Status** settings.

| I TCP Modbus Status  |                   |
|----------------------|-------------------|
| Information Name     | Information Value |
| TCP Modbus Status    | Disabled          |
| TCP Modbus Times Out | 3600              |

Figure 4.189 Management > TCP Modbus Settings > TCP Modbus Settings

## 4.9.5 DHCP Server

The Dynamic Host Configuration Protocol (DHCP) is a network protocol enabling a server to automatically assign an IP address to a computer from a defined range of numbers configured for a given network.

#### 4.9.5.1 Status Settings

The Status Settings page allows you to configure the DHCP server mode (enabled or disabled).

To access this page, click **Management > DHCP Server > Status Settings**.

| Status Settings |               |            | ^ |
|-----------------|---------------|------------|---|
| DHCP Server     | O Enabled     | • Disabled |   |
|                 | Apply Restart |            |   |
|                 |               |            |   |

#### Figure 4.190 Management > DHCP Server > Status Settings

The following table describes the items in the previous figure.

| Item        | Description                                                                                                    |
|-------------|----------------------------------------------------------------------------------------------------|
| DHCP Server | Select <b>Enable</b> or <b>Disable</b> to designate the DHCP server function<br>type.<br>When a new DHCP server mode is selected, the switch requires a<br>system restart for the new mode to take effect. |
| Apply       | Click Apply to save the values and update the screen.                                                                                                    |
| Restart     | Click <b>Restart</b> to have the switch perform a system restart function. In the event that the IP settings are changed, the DHCP server must be restarted for the IP settings to take effect.            |

The ensuing table for **Status Information** settings are informational only: DHCP Server Service.

#### 4.9.5.2 Global Settings

The Global Settings page allows you to configure the global settings for the DHCP function.

To access this page, click **Management > DHCP Server > Global Settings**.

| Global Settings |                   |                   | ^ |
|-----------------|-------------------|-------------------|---|
|                 |                   |                   |   |
| Lease Time      | Input time        | (60 - 864000) sec |   |
| Low IP Address  | Input low IP      |                   |   |
| High IP Address | Input high IP     |                   |   |
| Subnet Mask     | Input subnet mask |                   |   |
| Gateway         | Input gateway     |                   |   |
| DNS             | Input DNS         |                   |   |
|                 | Apply             |                   |   |
|                 |                   |                   |   |

Figure 4.191 Management > DHCP Server > Global Settings

The following table describes the items in the previous figure.

| Item            | Description                                                                                   |
|-----------------|-----------------------------------------------------------------------------------------------|
| Lease Time      | Type in the value designating the lease time (60 - 864000) in seconds for each setting lease. |
| Low IP Address  | Type in the value designating the lowest range in the IP address pool.                        |
| High IP Address | Type in the value designating the highest range in the IP address pool.                       |
| Subnet Mask     | Type in the value designating the subnet mask for the IP address pool.                        |
| Gateway         | Type in the value designating the gateway for the IP address pool.                            |
| DNS             | Type in the value designating the DNS for the IP address pool.                                |
| Apply           | Click <b>Apply</b> to save the values and update the screen.                                  |

To access this page, click **Management > DHCP Server > Global Settings**. The following figure displays the **Global Information** settings.

| I Global Information |                   |
|----------------------|-------------------|
| Information Name     | Information Value |
| Lease time           | 86400 sec         |
| Low IP Address       | 0.0.0.0           |
| High IP Address      | 0.0.0.0           |
| Subnet Mask          | 0.0.0.0           |
| Gateway              | 0.0.0.0           |
| DNS                  | 0.0.0.0           |
| Clear IP Pool        | Clear             |

#### Figure 4.192 Management > DHCP Server > Global Settings

#### 4.9.5.3 Port Settings

The Port Settings page allows you to configure selected ports for the DHCP function. To access this page, click **Management** > **DHCP Server** > **Port Settings**.

| Port Settings   |                   | ^ |
|-----------------|-------------------|---|
|                 |                   |   |
| Port Select     | GE1 •             |   |
| Low IP Address  | Input low IP      |   |
| High IP Address | Input high IP     |   |
| Subnet Mask     | Input subnet mask |   |
| Gateway         | Input gateway     |   |
| DNS             | Input DNS         |   |
|                 | Арріу             |   |
|                 |                   |   |

Figure 4.193 Management > DHCP Server > Port Settings

The following table describes the items in the previous figure.

| ltem           | Description                                                                                                    |
|----------------|----------------------------------------------------------------------------------------------------|
| Port Select    | Click the drop-down menu to select a pre-defined port to configure.<br>The sub options are designated for the selected port. |
| Low IP Address | Type in the value designating the lowest range in the IP address pool.                                                       |

#### 4.9.5.4 Option 82 Settings

The Option 82 Settings, also known as the DHCP relay agent information option, provide information about the network location of a DHCP client. In turn, the DHCP server uses the information to implement IP addresses or other parameters for the client.

| To access this page | , click Management | > DHCP Server | > Option 82 | Settings. |
|---------------------|--------------------|---------------|-------------|-----------|
|---------------------|--------------------|---------------|-------------|-----------|

| Option 82 Settings |                          | ^ |
|--------------------|--------------------------|---|
|                    |                          |   |
| Entry              | 1 •                      |   |
| Circuit ID Format  | String                   |   |
|                    |                          |   |
| Circuit ID Content | Input circuit ID content |   |
| Remote ID Format   | String                   |   |
|                    |                          |   |
| Remote ID Content  | Input remote ID content  |   |
| Low IP Address     | Input low IP             |   |
|                    |                          |   |
| High IP Address    | Input high IP            |   |
| Subnet Mask        | Input subnet mask        |   |
| Gateway            | Input gateway            |   |
|                    |                          |   |
| DNS                | Input DNS                |   |
|                    | Apply                    |   |
|                    |                          |   |

**Figure 4.194 Management > DHCP Server > Option 82 Settings** The following table describes the items in the previous figure.

| Item               | Description                                                                     |
|--------------------|---------------------------------------------------------------------------------|
| Entry              | Click the drop-down menu to select an entry for the Option 82 setting.          |
| Circuit ID Format  | Click the drop-down menu to select the format of the circuit ID: string or hex. |
| Circuit ID Content | Enter the circuit ID string on the switch on which the request was received.    |
| Remote ID Format   | Click the drop-down menu to select the format of the remote ID: string or hex.  |
| Remote ID Content  | Enter the remote ID string of the host.                                         |
| Low IP Address     | Type in the value designating the lowest range in the IP address pool.          |
| High IP Address    | Type in the value designating the highest range in the IP address pool.         |
| Subnet Mask        | Type in the value designating the subnet mask for the IP address pool.          |
| Gateway            | Type in the value designating the gateway for the IP address pool.              |
| DNS                | Type in the value designating the DNS for the IP address pool.                  |
| Apply              | Click <b>Apply</b> to save the values and update the screen.                    |

To access this page, click **Management > DHCP Server > Option 82 Settings**.

The following figure displays the Entry Information settings.

| 圈 Entry Information |                   | ^ |
|---------------------|-------------------|---|
| Information Name    | Information Value |   |
| Entry ID            | 1                 |   |
| Circuit ID Format   | String            |   |
| Circuit ID Content  |                   |   |
| Remote ID Format    | String            |   |
| Remote ID Content   |                   |   |
| Low IP Address      | 0.0.0.0           |   |
| High IP Address     | 0.0.0.0           |   |
| Subnet Mask         | 0.0.0.0           |   |
| Gateway             | 0.0.0.0           |   |
| DNS                 | 0.0.0.0           |   |
| Modify              | Edit Clear        |   |

#### Figure 4.195 Management > DHCP Server > Option 82 Settings

#### 4.9.5.5 Client MAC Settings

To access this page, click Management > DHCP Server > Client MAC Settings.

| Client MAC Settings |                        | ^ |
|---------------------|------------------------|---|
| Entry ID            | Input Entry ID (1-100) |   |
| Client MAC Address  | Input MAC Address      |   |
| IP Address          | Input IP Address       |   |
| Subnet Mask         | Input subnet mask      |   |
| Gateway             | Input gateway          |   |
| DNS                 | Input DNS              |   |
|                     | Add                    |   |

#### Figure 4.196 Management > DHCP Server > Client MAC Settings

The following table describes the items in the previous figure.

| Item               | Description                                                    |  |
|--------------------|----------------------------------------------------------------|--|
| Entry ID           | Type in the value designating the entry ID.                    |  |
| Client MAC Address | Enter the MAC address for DHCP server.                         |  |
| IP Address         | Enter a value to specify the IP address of the interface.      |  |
| Subnet Mask        | Enter a value to specify the IP subnet mask for the interface. |  |
| Gateway            | Enter a value to specify the gateway for the interface.        |  |
| DNS                | Enter a value to specify the DNS server for the interface.     |  |
| Apply              | Click <b>Apply</b> to save the values and update the screen.   |  |

The ensuing table for **Client MAC Information** settings are informational only: Entry ID, Client MAC Address, IP Address, Subnet Mask and Modify (Click **Detail** to display the detail information of desired entry id or **Delete** to delete the desired entry id).

#### 4.9.5.6 Lease Entry

To access this page, click Management > DHCP Server > Lease Entry.

The following figure displays the **Lease entry Table s**ettings.

| Table |              |            |          |      |
|-------|--------------|------------|----------|------|
|       | Client Mac 🔶 | Start Time | End Time | Туре |
|       |              |            |          |      |
|       |              |            |          | P    |

Figure 4.197 Management > DHCP Server > Lease Entry

## 4.9.6 SMTP Client

Simple Mail Transfer Protocol (SMTP) is a protocol to send e-mail messages between servers. SMTP is used to send messages from a mail client to a mail server. SMTP by default uses TCP port 25.

#### 4.9.6.1 Global Settings

The Global Settings page allows you to set the active profile for the SMTP client. To access this page, click **Management** > **SMTP Client** > Global Settings.

| Global Settings |       | ^ |
|-----------------|-------|---|
| Active Profile  | None  |   |
|                 | Apply |   |
|                 |       |   |

#### Figure 4.198 Management > SMTP Client > Global Settings

The following table describes the items in the previous figure.

| Item           | Description                                                           |
|----------------|-----------------------------------------------------------------------|
| Active Profile | Click the drop-down menu to select the profile status (None, 1 or 2). |
| Apply          | Click Apply to save the values and update the screen.                 |

The ensuing table for **SMTP Information** settings are informational only: Active Profile Id.

#### 4.9.6.2 Profile Settings

The Profile Settings page allows you to select the server IP, the server port, and sender mail for the listed profile.

To access this page, click **Management > SMTP Client > Profile Settings**.

| Profile Settings |                    | ^ |
|------------------|--------------------|---|
|                  |                    |   |
| Profile ID       | 1 •                |   |
| Server IP        | Input server IP    |   |
| Server Port      | 25                 |   |
| Sender Mail      | Input mail address |   |
|                  | Apply              |   |
|                  |                    |   |

Figure 4.199 Management > SMTP Client > Profile Settings > Profile Settings

The following table describes the items in the previous figure.

| Item        | Description                                                                               |
|-------------|-------------------------------------------------------------------------------------------|
| Profile ID  | Click the drop-down menu to select the identification type for the pro-<br>file (1 or 2). |
| Server IP   | Enter the IP address to designate the server host.                                        |
| Server Port | Enter the port number to designate the port associated with the server IP address.        |
| Sender Mail | Enter the email address of the sender client.                                             |
| Apply       | Click <b>Apply</b> to save the values and update the screen.                              |

| Profile Target Mail Settings |                    | ^ |
|------------------------------|--------------------|---|
| Profile ID                   | 1 •                |   |
| Target Mail                  | Input mail address |   |
|                              | Apply              |   |
|                              |                    |   |

Figure 4.200 Management > SMTP Client > Profile Settings > Profile Target Mail Settings

The following table describes the items in the previous figure.

| Item        | Description                                                                               |
|-------------|-------------------------------------------------------------------------------------------|
| Profile ID  | Click the drop-down menu to select the identification type for the pro-<br>file (1 or 2). |
| Target Mail | Enter the email address of the target client.                                             |
| Apply       | Click Apply to save the values and update the screen.                                     |

To access this page, click **Management > SMTP Client > Profile Settings > Profile Target Mail Settings**.

The following figure displays the **Profile Information** settings.

| III Profile Information |                   |        |
|-------------------------|-------------------|--------|
| Information Name        | Information Value | Delete |
| Profile ID              | 1                 |        |
| Server IP               | 0.0.0.0           |        |
| Server Port             | 25                |        |
| Sender Mail Address     |                   |        |

#### Figure 4.201 Management > DHCP Server > Lease Entry

#### 4.9.6.3 Sending Message

The Sending Message page allows you to setup the log message for use with the SMTP client.

| Input title Input content |       |       |       |  |
|---------------------------|-------|-------|-------|--|
|                           |       |       |       |  |
| Input content             |       |       |       |  |
| input content             |       |       |       |  |
|                           |       |       |       |  |
|                           |       |       |       |  |
|                           |       |       |       |  |
|                           |       |       |       |  |
|                           |       |       |       |  |
|                           |       |       |       |  |
|                           |       |       |       |  |
|                           |       |       |       |  |
|                           |       |       |       |  |
|                           |       |       |       |  |
|                           |       |       |       |  |
|                           |       |       |       |  |
| Apply                     |       |       |       |  |
|                           | Арріу | Арріу | Αρριγ |  |

#### Figure 4.202 Management > SMTP Client > Sending Message

The following table describes the items in the previous figure.

| Item    | Description                                                                                                    |
|---------|----------------------------------------------------------------------------------------------------|
| Title   | Assign the title of the email. The maximum length is 20 characters (alphanumeric, symbols (. (dot), _ (underline), - (dash line) and space).   |
| Content | Assign the content of the email. The maximum length is 64 characters (alphanumeric, symbols (. (dot), _ (underline), - (dash line) and space). |
| Apply   | Click <b>Apply</b> to save the values and update the screen.                                                                                   |

## 4.9.7 **RMON**

Remote monitoring (RMON) uses a client-server model to monitor/manage remote devices on a network.

#### 4.9.7.1 RMON Statistics

The RMON Statistics page allows you to view information regarding packet sizes and information for physical layer errors. The information displayed is according to the RMON standard.

To access this page, click **Management** > **RMON** > **RMON** Statistics.

| RMON Ethernet Statistics S | ettings               | ^ |
|----------------------------|-----------------------|---|
| Index                      | Input index (1-65535) |   |
| Port                       | GE1 •                 |   |
| Owner                      | Input owner           |   |
|                            | Apply                 |   |
|                            |                       |   |

Figure 4.203 Management > RMON > RMON Statistics

The following table describes the items in the previous figure.

| Item  | Description                                                                        |
|-------|------------------------------------------------------------------------------------|
| Index | Enter an entry selection (1 to 65535) to display its statistical informa-<br>tion. |
| Port  | Enter the respective port number for the selected entry.                           |
| Owner | Enter the name of the owner of the RMON group.                                     |
| Apply | Click Apply to save the values and update the screen.                              |

The ensuing table for **Statistics Information** settings are informational only: Index, Port, Drop Events, Octets, Packets, Broadcast, Multi-cast, Owner and **Delete** (click to delete the desired index).

#### 4.9.7.2 RMON History

The RMON History page allows you to configure the display of history entries. To access this page, click **Management** > **RMON** > **RMON** History.

| RMON History Control Setti | ngs                     |           | ^ |
|----------------------------|-------------------------|-----------|---|
| Index                      | Input index             | (1-65535) |   |
| Port                       | GE1 •                   |           |   |
| Buckets Requested          | Input buckets requested | (1-50)    |   |
| Interval                   | Input interval          | (1-3600)  |   |
| Owner                      | Input owner             |           |   |
|                            | Apply                   |           |   |

#### Figure 4.204 Management > RMON > RMON History

The following table describes the items in the previous figure.

| Item              | Description                                                                                             |
|-------------------|----------------------------------------------------------------------------------------------------|
| Index             | Enter the index entry (1 to 65535) to select the number of new history table entries.                   |
| Port              | Select the specific port switch.                                                                        |
| Buckets Requested | Enter the specific (1-50) number of samples to store.                                                   |
| Interval          | Enter value in seconds (1 to 3600) to designate a specific interval time for the collection of samples. |
| Owner             | Enter the name of the owner of the RMON history group.                                                  |
| Apply             | Click <b>Apply</b> to save the values and update the screen.                                            |

The ensuing table for **History Information** settings are informational only: Index, Port, Buckets Requested, Interval, Owner and **Delete** (click to delete the desired index).

#### 4.9.7.3 RMON Alarm

The RMON Alarm page allows you to configure RMON statistics group and alarm groups.

| RMON Alarm Control Setting | js              |                | ^ |
|----------------------------|-----------------|----------------|---|
| Index                      | Input index     | (1-65535)      |   |
| Interval                   | Input interval  | (1-2147483647) |   |
| Variable                   | Input variable  |                |   |
| Sample Type                | Absolute •      |                |   |
| Rising Threshold           | Input threshold | (1-2147483647) |   |
| Falling Threshold          | Input threshold | (1-2147483647) |   |
| <b>Rising Event Index</b>  | Input index     | (1-65535)      |   |
| Falling Event Index        | Input index     | (1-65535)      |   |
| Owner                      | Input owner     |                |   |
|                            | Apply           |                |   |

#### To access this page, click Management > RMON > RMON Alarm.

Figure 4.205 Management > RMON > RMON Alarm

The following table describes the items in the previous figure.

| Item                | Description                                                                                    |
|---------------------|------------------------------------------------------------------------------------------------|
| Index               | Enter the index entry (1 to 65535) to define a specific Alarm Collection history entry.        |
| Interval            | Enter a value (1 to 2147483647) to define the interval value for the Alarm Collection history. |
| Variable            | Enter the alarm variables to define the monitoring triggers.                                   |
| Sample Type         | Enter the variable sample type.                                                                |
| Rising Threshold    | Enter the rising alarm threshold trigger.                                                      |
| Falling Threshold   | Enter the falling alarm threshold trigger.                                                     |
| Rising Event Index  | Enter the rising event index (1-65535) to define the alarm group.                              |
| Falling Event Index | Enter the falling event index (1-65535) to define the alarm group.                             |
| Owner               | Enter the name of the owner of the RMON alarm group.                                           |
| Apply               | Click Apply to save the values and update the screen.                                          |

The ensuing table for **Alarm Information** settings are informational only: Index, Interval, Variable, Sample Type, Rising Threshold, Falling Threshold, Rising Event Index, Falling Event Index, Owner and **Delete** (click to delete the desired index).

#### 4.9.7.4 RMON Event

The RMON Event page is used to configure RMON event groups.

To access this page, click Management > RMON > RMON Event.

| RMON Event Control Setting | js                    | ^ |
|----------------------------|-----------------------|---|
| Index                      | Input index (1-65535) |   |
| Description                | Input description     |   |
| Туре                       | None                  |   |
| Community                  | Input community       |   |
| Owner                      | Input owner           |   |
|                            | Apply                 |   |
|                            |                       |   |

Figure 4.206 Management > RMON > RMON Event

The following table describes the items in the previous figure.

| Item        | Description                                                                                    |
|-------------|------------------------------------------------------------------------------------------------|
| Index       | Enter the index entry (1 to 65535) to define a specific RMON event.                            |
| Description | Enter a value (1 to 2147483647) to define the interval value for the Alarm Collection history. |
| Туре        | Click the drop-down menu to define the event type: None, Log, SNMP Trap, Log and Trap.         |
| Community   | Enter the community string to be passed for the specified event.                               |
| Owner       | Enter the name of the owner of the RMON event.                                                 |
| Apply       | Click <b>Apply</b> to save the values and update the screen.                                   |

The ensuing table for **Event Information** settings are informational only: Index, Description, Type, Community, Owner and **Delete** (click to delete the desired index).

### 4.9.8 NTP Server

To access this page, click **Management > NTP Server**.

| NTP Server        |                              |           | ^ |
|-------------------|------------------------------|-----------|---|
| NTP Server        | O Disabled                   | O Enabled |   |
| Manual Time       | <ul> <li>Disabled</li> </ul> | O Enabled |   |
| Server Address 1  | Input server                 |           |   |
| Server Address 2  | Input server                 |           |   |
| Server Address 3  | Input server                 |           |   |
| Server Address 4  | Input server                 |           |   |
| Server Address 5  | Input server                 |           |   |
| Server Address 6  | Input server                 |           |   |
| Server Address 7  | Input server                 |           |   |
| Server Address 8  | Input server                 |           |   |
| Server Address 9  | Input server                 |           |   |
| Server Address 10 | Input server                 |           |   |
|                   | Apply                        |           |   |
|                   |                              |           |   |

#### Figure 4.207 Management > NTP Server

The following table describes the items in the previous figure.

| Item                                    | Description                                                                                                    |
|-----------------------------------------|----------------------------------------------------------------------------------------------------|
| NTP Server                              | Click the radio button to enable or disable the NTP server function.                                                                                     |
| Manual Time                             | Click the radio button to enable or disable the manual time function.                                                                                    |
| Server Address 1 ~<br>Server Address 10 | Enter the address of the NTP server. This is a text string of up to 64 characters containing the encoded unicast IP address or hostname of a NTP server. |
| Apply                                   | Click <b>Apply</b> to save the values and update the screen.                                                                                             |

The ensuing table for **NTP Server Status** settings are informational only: INTP Server Status, Manual Time, Server AddressInformation Value, Server 1, Server 2, Server 3, Server 4, Server 5, Server 6, Server 7, Server 8, Server 9 and Server 10.

# 4.10 Diagnostics

Through the Diagnostics function configuration of settings for the switch diagnostics is available.

### 4.10.1 Cable Diagnostics

The Cable Diagnostics page allows you to select the port for applying a copper test. To access this page, click **Diagnostics** > **Cable Diagnostics**.

| Select the port on | which to run the copper test. |   | ^ |
|--------------------|-------------------------------|---|---|
| Port               | GE1                           | T |   |
|                    | Copper Test                   |   |   |
|                    |                               |   |   |

Figure 4.208 Diagnostics > Cable Diagnostics

The following table describes the items in the previous figure.

| Item        | Description                                                                                                    |
|-------------|----------------------------------------------------------------------------------------------------|
| Port        | Click the drop-down menu to select a pre-defined port for diagnostic testing. Giga ports are displayed with a channel A to D designation. |
| Copper Test | Click <b>Copper Test</b> to display the test result for the selected port.                                                                |

The ensuing table for **Test Result** settings are informational only: Port, Channel A, Cable Length A, Channel B, Cable Length B, Channel C, Cable Length C, Channel D and Cable Length D.

### 4.10.2 Ping Test

The Ping Test page allows you to configure the test log page. To access this page, click **Diagnostics** > **Ping Test**.

| Ping Test              |                      |                             | ^ |
|------------------------|----------------------|-----------------------------|---|
| IP Address or hostname | Input IP or hostname | (x.x.x.x or hostname)       |   |
| Count                  | 4                    | (1-5   Default:4)           |   |
| Interval (in sec)      | 1                    | (1-5   Default:1)           |   |
| Size (in bytes)        | 56                   | ( 8 - 5120   Default : 56 ) |   |
| Ping Results           |                      |                             |   |
|                        |                      |                             |   |
|                        |                      |                             |   |
|                        |                      |                             |   |
|                        |                      |                             |   |
|                        |                      |                             |   |
|                        | Арріу                | 17                          | 1 |

Figure 4.209 Diagnostics > Ping Test

The following table describes the items in the previous figure.

| Item              | Description                                                                                                    |
|-------------------|----------------------------------------------------------------------------------------------------|
| IP Address        | Enter the IP address or host name of the station to ping. The initial value is blank. The IP Address or host name you enter is not retained across a power cycle. Host names are composed of series of labels concatenated with periods. Each label must be between 1 and 63 characters long, maximum of 64 characters.                                                                                |
| Count             | Enter the number of echo requests to send. The default value is 4. The value ranges from 1 to 5. The count entered is not retained across a power cycle.                                                                                                    |
| Interval (in sec) | Enter the interval between ping packets in seconds. The default value is 1. The value ranges from 1 to 5. The interval entered is not retained across a power cycle.                                                                                                    |
| Size (in bytes)   | Enter the size of ping packet. The default value is 56. The value ranges from 8 to 5120. The size entered is not retained across a power cycle.                                                                                                    |
| Ping Results      | Display the reply format of ping.<br>PING 172.17.8.254 (172.17.8.254): 56 data bytes                                                                                                    |
|                   | 172.17.8.254 ping statistics<br>4 packets transmitted, 0 packets received, 100% packet loss<br>Or<br>PING 172.17.8.93 (172.17.8.93): 56 data bytes<br>64 bytes from 172.17.8.93: icmp_seq=0 ttl=128 time=0.0 ms<br>64 bytes from 172.17.8.93: icmp_seq=1 ttl=128 time=0.0 ms<br>64 bytes from 172.17.8.93: icmp_seq=2 ttl=128 time=0.0 ms<br>64 bytes from 172.17.8.93: icmp_seq=3 ttl=128 time=0.0 ms |
|                   | 172.17.8.93 ping statistics<br>4 packets transmitted, 4 packets received, 0% packet loss<br>round-trip min/avg/max = 0.0/0.0/0.0 ms                                                                                                    |
| Apply             | Click <b>Apply</b> to display ping result for the IP address.                                                                                                    |

# 4.10.3 IPv6 Ping Test

The IPv6 Ping Test page allows you to configure the Ping Test for IPv6.

| IPv6 Ping Test    |          | ^                           |
|-------------------|----------|-----------------------------|
| IPv6 Address      | Input IP | (XX:XX::XX:XX)              |
| Count             | 4        | (1-5   Default:4)           |
| Interval (in sec) | 1        | (1-5   Default:1)           |
| Size (in bytes)   | 56       | ( 8 - 5120   Default : 56 ) |
| Ping Results      |          |                             |
|                   |          |                             |
|                   |          |                             |
|                   |          |                             |
|                   |          |                             |
|                   |          |                             |
|                   |          |                             |
|                   | Apply    |                             |

To access this page, click **Diagnostics** > **IPv6 Ping Test**.

# Figure 4.210 Diagnostics > IPv6 Ping Test

The following table describes the items in the previous figure.

| Item              | Description                                                                                                    |
|-------------------|----------------------------------------------------------------------------------------------------|
| IPv6 Address      | Enter the IP address or host name of the station you want the switch<br>to ping. The initial value is blank. The IP Address or host name you<br>enter is not retained across a power cycle. Host names are composed<br>of series of labels concatenated with dots. Each label must be<br>between 1 and 63 characters long, and the entire hostname has a<br>maximum of 64 characters. |
| Count             | Enter the number of echo requests you want to send. The default value is 4. The value ranges from 1 to 5. The count you enter is not retained across a power cycle.                                                                                                    |
| Interval (in sec) | Enter the interval between ping packets in seconds. The default value is 1. The value ranges from 1 to 5. The interval you enter is not retained across a power cycle.                                                                                                    |
| Size (in bytes)   | Enter the size of ping packet. The default value is 56. The value ranges from 8 to 5120. The size you enter is not retained across a power cycle.                                                                                                    |

| Item         | Description                                                                                                    |
|--------------|----------------------------------------------------------------------------------------------------|
| Ping Results | Display the reply format of ping.<br>PING 2222::777 (2222::777): 56 data bytes                                                                                                    |
|              | 2222::777 ping statistics<br>4 packets transmitted, 0 packets received, 100% packet loss<br>Or<br>PING 2222::717 (2222::717): 56 data bytes<br>64 bytes from 2222::717: icmp6_seq=0 ttl=128 time=10.0 ms<br>64 bytes from 2222::717: icmp6_seq=1 ttl=128 time=0.0 ms<br>64 bytes from 2222::717: icmp6_seq=2 ttl=128 time=0.0 ms<br>64 bytes from 2222::717: icmp6_seq=3 ttl=128 time=0.0 ms |
|              | 2222::717 ping statistics<br>4 packets transmitted, 4 packets received, 0% packet loss<br>round-trip min/avg/max = 0.0/2.5/10.0 ms                                                                                                    |
| Apply        | Click Apply to display ping result for the IP address.                                                                                                    |

# 4.10.4 System Log

#### 4.10.4.1 Logging Service

The Logging Service page allows you to setup the logging services feature for the system log.

To access this page, click **Diagnostics > System Log > Logging Service**.

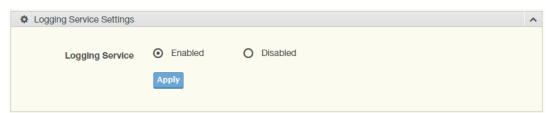

#### Figure 4.211 Diagnostics > System Log > Logging Service

The following table describes the items in the previous figure.

| Item            | Description                                                  |
|-----------------|--------------------------------------------------------------|
| Logging Service | Click Enabled or Disabled to set the Logging Service status. |
| Apply           | Click <b>Apply</b> to save the values and update the screen. |

The ensuing table for **Logging Information** settings are informational only: Logging Service.

### 4.10.4.2 Local Logging

The Local Logging page allows you to designate a local target when the severity criteria is reached.

To access this page, click **Diagnostics > System Log > Local Logging**.

| Local Logging Settings |                 | ^ |
|------------------------|-----------------|---|
| Target                 | Select Tartgets |   |
| Severity               | emerg           |   |
|                        | Apply           |   |

Figure 4.212 Diagnostics > System Log > Local Logging

The following table describes the items in the previous figure.

| Item     | Description                                                                                             |  |  |  |  |
|----------|----------------------------------------------------------------------------------------------------|--|--|--|--|
| Target   | Enter the local logging target.                                                                         |  |  |  |  |
| Severity | Click the drop-down menu to select the severity level for local log messages.<br>The level options are: |  |  |  |  |
|          | emerg: Indicates system is unusable. It is the highest level of severity                                |  |  |  |  |
|          | alert: Indicates action must be taken immediately                                                       |  |  |  |  |
|          | crit: Indicates critical conditions                                                                     |  |  |  |  |
|          | error: Indicates error conditions                                                                       |  |  |  |  |
|          | warning: Indicates warning conditions                                                                   |  |  |  |  |
|          | notice: Indicates normal but significant conditions                                                     |  |  |  |  |
|          | info: Indicates informational messages                                                                  |  |  |  |  |
|          | debug: Indicates debug-level messages                                                                   |  |  |  |  |
| Apply    | Click <b>Apply</b> to save the values and update the screen.                                            |  |  |  |  |

The ensuing table for **Local Logging Settings Status** settings are informational only: Status, Target, Severity and **Delete** (click to delete the desired target).

#### 4.10.4.3 System Log Server

The System Log Server page allows you to configure the log server. To access this page, click **Diagnostics** > **System Log** > **System Log Server**.

| Remote Logging Settings |               | ^ |
|-------------------------|---------------|---|
| Server Address          | Input server  |   |
| Server Port             | 514 (1-65535) |   |
| Severity                | emerg v       |   |
| Facility                | local0 v      |   |
|                         | Apply         |   |

Figure 4.213 Diagnostics > System Log > System Log Server

The following table describes the items in the previous figure.

| ltem           | Description                                  |
|----------------|----------------------------------------------|
| Server Address | Enter the IP address of the log server.      |
| Server Port    | Enter the Udp port number of the log server. |

| Item     | Description                                                                                                    |
|----------|----------------------------------------------------------------------------------------------------|
| Severity | Click the drop-down menu to select the severity level for local log<br>messages. The default is emerg.<br>The level options are:<br>emerg: Indicates system is unusable. It is the highest level of |
|          | severity                                                                                                    |
|          | alert: Indicates action must be taken immediately                                                                                                    |
|          | crit: Indicates critical conditions                                                                                                    |
|          | error: Indicates error conditions                                                                                                    |
|          | warning: Indicates warning conditions                                                                                                    |
|          | notice: Indicates normal but significant conditions                                                                                                    |
|          | info: Indicates informational messages                                                                                                    |
|          | debug: Indicates debug-level messages                                                                                                    |
| Facility | Click the drop-down menu to select facility to which the message refers.                                                                                                    |
| Apply    | Click Apply to save the values and update the screen.                                                                                                    |

The ensuing table for **Remote Logging Setting Status** settings are informational only: Status, Server Info, Severity, Facility and **Delete** (click to delete the desired server address).

### 4.10.5 DDM

The DDM page allows you to setup the diagnostic alarm status. To access this page, click **Diagnostics** > **DDM**.

| Diagnostic Alarm Se | ttings   | ^ |
|---------------------|----------|---|
| Diagnostic Alarm    | Disabled |   |
|                     | Apply    |   |

#### Figure 4.214 Diagnostics > DDM > Diagnostic Alarm Settings

The following table describes the items in the previous figure.

| Item             | Description                                                                                          |
|------------------|----------------------------------------------------------------------------------------------------|
| Diagnostic Alarm | Click the drop-down menu to designate the announcement method:<br>Disabled, SysLog, E-mail, or SNMP. |
| Apply            | Click Apply to save the values and update the screen.                                                |

The ensuing table for **Diagnostic Alarm Information** settings are informational only: Diagnostic Alarm.

| GE17 ¥        | High Alarm           | High Warning         | Low Alarm            | Low Warning          |
|---------------|----------------------|----------------------|----------------------|----------------------|
| lemperature   | 95.000 °C            | 90.000 °C            | -50.000 C Enabled    | -45.000 °C           |
| 127ºC∼ -127ºC | O Enabled O Disabled | O Enabled O Disabled |                      | O Enabled O Disabled |
| √oltage       | 3.500 V              | 3.450 V              | 3.100 V              | 3.150 V              |
| 0.001~6V      | O Enabled O Disabled | O Enabled O Disabled | O Enabled O Disabled | O Enabled O Disabled |
| rX Basis      | 100.000 mA           | 90.000 mA            | 6.000 mA             | 7.000 mA             |
| 1∼131mA       | O Enabled O Disabled | O Enabled O Disabled | O Enabled O Disabled | O Enabled O Disabled |
| TX Power      | -1.000 dbm           | -5.000 dbm           | -35.000 dbm          | -30.000 dbm          |
| 3~-39dbm      | O Enabled O Disabled | O Enabled O Disabled | O Enabled O Disabled | O Enabled O Disabled |
| RX Power      | -1.000 dbm           | -5.000 dbm           | -35.000 dbm          | -30.000 dbm          |
| 3~-39dbm      | O Enabled O Disabled | O Enabled O Disabled | O Enabled O Disabled | O Enabled O Disabled |

#### Figure 4.215 Diagnostics > DDM > DMI INFO

The following table describes the items in the previous figure.

| Item         | Description                                           |
|--------------|-------------------------------------------------------|
| High Alarm   | Click Enabled or Disabled to set the alarm state.     |
| High Warning | Click Enabled or Disabled to set the alarm state.     |
| Low Alarm    | Click Enabled or Disabled to set the alarm state.     |
| Low Warning  | Click Enabled or Disabled to set the alarm state.     |
| Apply        | Click Apply to save the values and update the screen. |

The ensuing table for **Vendor Info** settings are informational only: **Refresh** (click to reload the vendor information), Port, Connector, Speed, VendorName, VendorOui, VendorPn, VendorRev, VendorSn and DateCode.

# 4.10.6 LED Indication

To access this page, click **Diagnostics** > **LED Indication**.

| LED Indication |                 |             | ^ |
|----------------|-----------------|-------------|---|
| LED            | Alarm           | ~           |   |
| State          | O Enabled       | • Disabled  |   |
| Event          | Power Failure   |             |   |
|                | Fiber Link-down |             |   |
|                | Port Link-down  | Select Port |   |
|                | Ring Open       |             |   |
|                | Apply           |             |   |

#### Figure 4.216 Diagnostics > LED Indication

The following table describes the items in the previous figure.

| Item  | Description                                           |
|-------|-------------------------------------------------------|
| LED   | Click the drop-down menu to select LED indicator.     |
| State | Select Enable or Disable to enable LED alarm.         |
| Event | Click to select the event of LED alarm.               |
| Apply | Click Apply to save the values and update the screen. |

To access this page, click **Diagnostics > LED Indication**.

The following figure displays the **LED Information** settings.

| IED Information     |                    |         |               | ^      |  |
|---------------------|--------------------|---------|---------------|--------|--|
| LED                 |                    | State   |               |        |  |
| Alarm               |                    | Enabled | Enabled       |        |  |
| LED : Alarm V       | LED : Alarm V Edit |         |               |        |  |
| I Event Information |                    |         |               |        |  |
| Event               | State              |         | Error Times   | Delete |  |
| Power Failure ERROR |                    | RROR 1  |               | Delete |  |
| I Event Detail      |                    |         |               |        |  |
| Event               |                    | State   |               |        |  |
| Power Failure       |                    |         | er 1 is Fail. |        |  |

Figure 4.217 Diagnostics > LED Indication

# 4.11 **Tools**

Devices

### 4.11.1 IXM

The IXM tool is an industrial Ethernet switch solution to help the users deploy industrial Ethernet switch hardware by allowing users with multiple, managed Ethernet switches in the field to eliminate the need to individually connect to each device to configure it.

To access this page, click **Tools** > **IXM**.

| how 10 v entries |              |               |                      |                      | ۹                |
|------------------|--------------|---------------|----------------------|----------------------|------------------|
| #  Device Name   | Device Model | Category   IP | Address  MAC Address | ♦ Firmware Version ♦ | System Indicator |
| lo devices       |              |               |                      |                      |                  |

#### Figure 4.218 Tools > IXM

The following table describes the items in the previous figure.

| Item             | Description                                     |
|------------------|-------------------------------------------------|
| Search Field     | Enter criteria to search the IXM information.   |
| #                | Displays the reference to the device number.    |
| Device Name      | Displays the device name.                       |
| Device Model     | Displays the device model type.                 |
| Category         | Displays the device's category type.            |
| IP Address       | Displays the device's IP address.               |
| MAC Address      | Displays the device's IP MAC address.           |
| Firmware Version | Displays the device's firmware version.         |
| System Indicator | Displays the device's system indicator.         |
| Previous         | Click <b>Previous</b> to back to previous page. |
| Next             | Click Next to go to next page.                  |

### 4.11.2 Backup Manager

The Backup Manager page allows you to configure a remote TFTP sever or host file system in order to backup the firmware image or configuration file.

| Backup        |                                         | ^ |
|---------------|-----------------------------------------|---|
|               |                                         |   |
| Backup Method | TFTP                                    |   |
| Server IP     | Input IP (IPv4 or IPv6 Address)         |   |
| Backup Type   | • Image                                 |   |
|               | O Running configuration                 |   |
|               | O Startup configuration                 |   |
|               | O Custom configuration                  |   |
|               | O Flash log                             |   |
|               | O Buffered log                          |   |
| Image         | • EKI-7720G-4FI-AE-1-01-01.hex (Active) |   |
|               | O EKI-7720G-4FI-AE-1-00-97.hex (Backup) |   |
|               | Backup                                  |   |
|               |                                         |   |

To access this page, click **Tools > Backup Manager**.

Figure 4.219 Tools > Backup Manager

The following table describes the items in the previous figure.

| Item          | Description                                                                                                    |
|---------------|----------------------------------------------------------------------------------------------------|
| Backup Method | Click the drop-down menu to select the backup method: TFTP or HTTP.                                                                                      |
| Server IP     | Enter the IP address of the backup server.                                                                                                    |
| Backup Type   | Click a type to define the backup method: image: running configura-<br>tion, startup configuration, custom configuration, flash log, or buffered<br>log. |
| Image         | Click the format for the image type: Active or Backup.                                                                                                   |
| Backup        | Click <b>Backup</b> to backup the settings.                                                                                                    |

# 4.11.3 Upgrade Manager

The Upgrade Manager page allows you to configure a remote TFTP sever or host file system in order to upload firmware upgrade images or configuration files.

To access this page, click **Tools > Upgrade Manager**.

| Upgrade        |                                         | ^                      |
|----------------|-----------------------------------------|------------------------|
| Upgrade Method | TFTP                                    |                        |
| Server IP      | Input IP                                | (IPv4 or IPv6 Address) |
| File Name      | Input file name                         |                        |
| Upgrade Type   | • Image                                 |                        |
|                | O Startup configuration                 |                        |
|                | O Running configuration                 |                        |
|                | O Custom configuration                  |                        |
| Image          | • EKI-7720G-4FI-AE-1-01-01.hex (Active) |                        |
|                | O EKI-7720G-4FI-AE-1-00-97.hex (Backup) |                        |
|                | O Auto                                  |                        |
|                | Upgrade                                 |                        |

#### Figure 4.220 Tools > Upgrade Manager

The following table describes the items in the previous figure.

| Item           | Description                                                                                                    |
|----------------|----------------------------------------------------------------------------------------------------|
| Upgrade Method | Click the drop-down menu to select the upgrade method: TFTP or HTTP.                                                          |
| Server IP      | Enter the IP address of the upgrade server.                                                                                   |
| File Name      | Enter the file name of the new firmware version.                                                                              |
| Upgrade Type   | Click a type to define the upgrade method: image, startup configura-<br>tion, running configuration, or custom configuration. |
| Image          | Click the format for the image type: Active, Backup, or auto.                                                                 |
| Upgrade        | Click <b>Upgrade</b> to upgrade to the current version.                                                                       |

### 4.11.4 Dual Image

The Dual Image page allows you to setup an active and backup partitions for firmware image redundancy.

To access this page, click **Tools > Dual Image**.

| Dual Image Configuration |                                         | ^ |
|--------------------------|-----------------------------------------|---|
| Active Image             | • EKI-7720G-4FI-AE-1-01-01.hex (Active) |   |
|                          | O EKI-7720G-4FI-AE-1-00-97.hex (Backup) |   |
|                          | Save                                    |   |
|                          |                                         |   |

### Figure 4.221 Tools > Dual Image

The following table describes the items in the previous figure.

| Item         | Description                                            |
|--------------|--------------------------------------------------------|
| Active Image | Click the format for the image type: Active or Backup. |
| Save         | Click Save to save and keep the new settings.          |

The ensuing table for **Image Information 0/1** settings are informational only: Flash Partition, Image Name, Image Size and Created Time.

### 4.11.5 Save Configuration

To access this page, click **Tools > Save Configuration**.

Click **Save Configuration to FLASH** to have configuration changes you have made to be saved across a system reboot. All changes submitted since the previous save or system reboot will be retained by the switch.

### 4.11.6 User Account

#### 4.11.6.1 Add and Edit Users

The User Account page allows you to setup a user and the related parameters. To access this page, click **Tools** > **User Account**.

| Add/Edit User   |                | ^ |
|-----------------|----------------|---|
| User Name       | Input name     |   |
| Password Type   | Clear Text 🔹   |   |
| Password        | Input password |   |
| Retype Password | Input password |   |
| Privilege Type  | Admin          |   |
|                 | Apply          |   |
|                 |                |   |

#### Figure 4.222 Tools > User Account

The following table describes the items in the previous figure.

| Item            | Description                                                                                                 |
|-----------------|----------------------------------------------------------------------------------------------------|
| User Name       | Enter the name of the new user entry.                                                                       |
| Password Type   | Click the drop-down menu to define the type of password: Clear Text, Encrypted or No Password.              |
| Password        | Enter the character set for the define password type.                                                       |
| Retype Password | Retype the password entry to confirm the profile password.                                                  |
| Privilege Type  | Click the drop-down menu to designate privilege authority for the user entry: <b>Admin</b> or <b>User</b> . |
| Apply           | Click <b>Apply</b> to create a new user account.                                                            |

#### 4.11.6.2 Wrong Password

To access this page, click **Tools > User Account**. The following figure displays the **Wrong Password** settings.

| Wrong Password Setting |                    | ^                 |
|------------------------|--------------------|-------------------|
| State 0                | Enabled O Disabled |                   |
| Retry Time             | Input retry time   | (3-15)            |
| Block Time             | Input block time   | ( 5 - 30 minutes) |
|                        | Apply              |                   |

Figure 4.223 Tools > User Account

To access this page, click **Tools > User Account**.

| Item       | Description                                                                                                |
|------------|----------------------------------------------------------------------------------------------------|
| State      | Click to enable or disable the wrong password detection function.                                          |
| Retry Time | Enter a variable to designate the wrong password entry threshold, <b>State</b> option must be enabled.     |
| Block Time | Enter a variable to designate the lockout period in minutes after the retry attempts threshold is reached. |
| Apply      | Click Apply to create a new user account.                                                                  |

The following figure displays the Wrong Password Information settings.

| Wrong Password Information | ^                 |
|----------------------------|-------------------|
| Information Name           | Information Value |
| State                      | Disabled          |
| Retry Time                 | 5                 |
| Block Time                 | 10 minutes        |

#### Figure 4.224 Tools > User Account

# 4.11.7 N-Key

To access this page, click **Tools** > **N-Key**.

| N-Key Settings |                                                               | ^ |
|----------------|---------------------------------------------------------------|---|
| Auto Mode      | Solution Auto load system configurations when system boots up |   |
| N-Key Status   | N-key is idle 🗸                                               |   |
|                | Apply                                                         |   |

#### Figure 4.225 Tools > N-Key

The following table describes the items in the previous figure.

| Item         | Description                                                 |
|--------------|-------------------------------------------------------------|
| Auto Mode    | Click the option to set the auto mode for the N-Key status. |
| N-Key Status | Click the drop-down menu to select N-Key status.            |
| Apply        | Click Apply to create a new user account.                   |
|              |                                                             |

To access this page, click **Tools > N-Key**.

The following figure displays the **N-Key Information** settings.

| N-Key Information | ^                 |
|-------------------|-------------------|
| Information Name  | Information Value |
| Auto Mode         | Enabled           |
| N-Key Status      | N-key is idle     |

Figure 4.226 Tools > N-Key Information

### 4.11.8 Reset System

To access this page, click **Tools > Reset System**.

Click **Restore** to have all configuration parameters reset to their factory default values. All changes that have been made will be lost, even if you have issued a save.

Click **Select Excepted Configuration** to keep the configuration you selected when resetting.

Reset settings take effect after a system reboot.

### 4.11.9 Reboot Device

To access this page, click **Tools > Reboot Device**.

Click **Reboot** to reboot the switch. Any configuration changes you have made since the last time you issued a save will be lost.

# 4.12 Modbus/TCP Mapping

The data map addresses of Advantech switches shown in the following table start from Modbus address 30001 for function code 4.

In the given example, the address offset 0x1000 (hex) equals Modbus address 34097, while the address offset 0x1100 (hex) equals Modbus address 34353.

The information given by the Advantech is shown in hex mode.

### 4.12.1 Modbus/TCP Mapping Table

| Catalog     | Name                         | Data T      | уре         | Interpretation | Address<br>Offset (Hex) | Address<br>3X | Description                                                                                                    |
|-------------|------------------------------|-------------|-------------|----------------|-------------------------|---------------|----------------------------------------------------------------------------------------------------|
| System Info | Vendor ID =<br>0x'13FE       | 1 word      | 16 bits     | HEX            | 0x0000                  | 30001         | Vendor ID = 0x13FE                                                                                                    |
|             | Unit ID = 0xFF               | 1 word      | 16 bits     | HEX            | 0x0001                  | 30002         | Unit ID = 0xFF                                                                                                    |
|             | Product Code                 | 1 word      | 16 bits     | HEX            | 0x0002                  | 30003         | Product Code                                                                                                    |
|             | Vendor Name<br>= "Advantech" | 16<br>words | 32<br>chars | ASCII          | 0x0010                  | 30017         | Vendor Name = "Advant<br>ech"<br>Word 0 Hi byte = 'A'<br>Word 0 Lo byte = 'd'<br>Word 1 Hi byte = 'v'<br>Word 1 Lo byte = 'a'<br>Word 2 Hi byte = 'n'<br>Word 2 Lo byte = 't'<br>Word 3 Hi byte = 'e'<br>Word 3 Lo byte = 'c'<br>Word 4 Hi byte = 'h'<br>Word 4 Lo byte = '\0' |
|             | Product Name<br>= "EKI-xxxx" | 16<br>words | 32<br>chars | ASCII          | 0x0020                  | 30033         | Product Name = "EKI-<br>xxxx"<br>Word 0 Hi byte = 'E'<br>Word 0 Lo byte = 'K'<br>Word 1 Hi byte = 'I'<br>Word 1 Lo byte = '-'<br>Word 2 Hi byte = 'x'<br>Word 2 Lo byte = 'x'<br>Word 3 Hi byte = 'x'<br>Word 3 Lo byte = 'x'<br>Word 4 Hi byte = '\0'                         |
|             | Firmware Ver-<br>sion        | 2<br>words  | 32 bits     | HEX            | 0x020A                  | 30523         | Firmware Version<br>Word 0 Hi byte = major<br>Word 0 Lo byte = minor<br>Word 1 Hi byte = release<br>Word 1 Lo byte = build                                                                                                    |
|             | Ethernet MAC<br>Address      | 3<br>words  | 48 bits     | HEX            | 0x020E                  | 30527         | Ethernet MAC Address<br>Ex: MAC = 00-19-CB-01<br>02-03<br>Word 0 Hi byte = 0x00<br>Word 0 Lo byte = 0x19<br>Word 1 Hi byte = 0xCB<br>Word 1 Lo byte = 0x01<br>Word 2 Hi byte = 0x02<br>Word 2 Lo byte = 0x03                                                                   |

| Catalog     | Name                 | Data T      | уре         | Interpretation | Address<br>Offset (Hex) | Address<br>3X    | Description                                                                                                    |
|-------------|----------------------|-------------|-------------|----------------|-------------------------|------------------|----------------------------------------------------------------------------------------------------|
| System Info | Revision Num-<br>ber | 16<br>words | 32<br>chars | ASCII          | 0x0211                  | 30530            | Product Name =<br>"YYY.xxxx"<br>Word 0 Hi byte = 'Y'<br>Word 0 Lo byte = 'Y'<br>Word 1 Hi byte = 'Y'<br>Word 1 Lo byte = '.'<br>Word 2 Hi byte = 'x'<br>Word 2 Lo byte = 'x'<br>Word 3 Hi byte = 'x'<br>Word 3 Lo byte = 'x'<br>Word 4 Hi byte = '\0' |
|             | IP Address           | 2<br>words  | 32 bits     | HEX            | 0x0400                  | 31025            | IP Address<br>Ex: IP = 192.168.1.1<br>Word 0 Hi byte = 0xC0<br>Word 0 Lo byte = 0xA8<br>Word 1 Hi byte = 0x01<br>Word 1 Lo byte = 0x01                                                                                                    |
| Port Info   | Port Status          | 1 word      | 16 bits     | HEX            | 0x1000 ~<br>0x101F      | 34097 ~<br>34128 | Port Status<br>0x0000: Link down<br>0x0001: Link up<br>0xFFFF: No port                                                                                                    |
|             | Port 1 Status        | 1 word      | 16 bits     | HEX            | 0x1000                  | 34097            |                                                                                                    |
|             | Port 2 Status        | 1 word      | 16 bits     | HEX            | 0x1001                  | 34098            |                                                                                                    |
|             | Port 3 Status        | 1 word      | 16 bits     | HEX            | 0x1002                  | 34099            |                                                                                                    |
|             | Port 4 Status        | 1 word      | 16 bits     | HEX            | 0x1003                  | 34100            |                                                                                                    |
|             | Port 5 Status        | 1 word      | 16 bits     | HEX            | 0x1004                  | 34101            |                                                                                                    |
|             | Port 6 Status        | 1 word      | 16 bits     | HEX            | 0x1005                  | 34102            |                                                                                                    |
|             | Port 7 Status        | 1 word      | 16 bits     | HEX            | 0x1006                  | 34103            |                                                                                                    |
|             | Port 8 Status        | 1 word      | 16 bits     | HEX            | 0x1007                  | 34104            |                                                                                                    |
|             | Port 9 Status        | 1 word      | 16 bits     | HEX            | 0x1008                  | 34105            |                                                                                                    |
|             | Port 10 Status       | 1 word      | 16 bits     | HEX            | 0x1009                  | 34106            |                                                                                                    |
|             | Port 11 Status       | 1 word      | 16 bits     | HEX            | 0x100A                  | 34107            |                                                                                                    |
|             | Port 12 Status       | 1 word      | 16 bits     | HEX            | 0x100B                  | 34108            |                                                                                                    |
|             | Port 13 Status       | 1 word      | 16 bits     | HEX            | 0x100C                  | 34109            |                                                                                                    |
|             | Port 14 Status       | 1 word      | 16 bits     | HEX            | 0x100D                  | 34110            |                                                                                                    |
|             | Port 15 Status       |             | 16 bits     | HEX            | 0x100E                  | 34111            |                                                                                                    |
|             | Port 16 Status       | 1 word      | 16 bits     | HEX            | 0x100F                  | 34112            |                                                                                                    |
|             | Port 17 Status       |             | 16 bits     | HEX            | 0x1010                  | 34113            |                                                                                                    |
|             | Port 18 Status       |             | 16 bits     | HEX            | 0x1011                  | 34114            |                                                                                                    |
|             | Port 19 Status       |             | 16 bits     | HEX            | 0x1012                  | 34115            |                                                                                                    |
|             | Port 20 Status       |             | 16 bits     | HEX            | 0x1013                  | 34116            |                                                                                                    |
|             | Port 21 Status       |             | 16 bits     | HEX            | 0x1014                  | 34117            |                                                                                                    |
|             | Port 22 Status       |             | 16 bits     | HEX            | 0x1015                  | 34118            |                                                                                                    |
|             | Port 23 Status       |             | 16 bits     | HEX            | 0x1016                  | 34119            |                                                                                                    |
|             | Port 24 Status       |             | 16 bits     | HEX            | 0x1017                  | 34120            |                                                                                                    |
|             | Port 25 Status       |             | 16 bits     | HEX            | 0x1018                  | 34121            |                                                                                                    |
|             | Port 26 Status       |             | 16 bits     | HEX            | 0x1019                  | 34122            |                                                                                                    |
|             | Port 27 Status       |             | 16 bits     | HEX            | 0x101A                  | 34123            |                                                                                                    |
|             | Port 28 Status       |             | 16 bits     | HEX            | 0x101B                  | 34124            |                                                                                                    |
|             | Port 29 Status       |             | 16 bits     | HEX            | 0x101C                  | 34125            |                                                                                                    |
|             | Port 30 Status       |             | 16 bits     | HEX            | 0x101D                  | 34126            |                                                                                                    |
|             | Port 31 Status       |             | 16 bits     | HEX            | 0x101E                  | 34127            |                                                                                                    |
|             | Port 32 Status       | i word      | 16 bits     | HEX            | 0x101F                  | 34128            |                                                                                                    |

| Catalog   | Name                           | Data T | уре                | Interpretation | Address<br>Offset (Hex) | Address<br>3X    | Description                                                                                                    |
|-----------|--------------------------------|--------|--------------------|----------------|-------------------------|------------------|----------------------------------------------------------------------------------------------------|
| Port Info | Port Speed                     | 1 word | 16 bits            | HEX            | 0x1100 ~<br>0x111F      | 34353 ~<br>34384 | Port Speed<br>0x0000: 10M-Half<br>0x0001: 10M-Full<br>0x0002: 100M-Half<br>0x0003: 100M-Full<br>0x0004: 1000M-Half<br>0x0005: 1000M-Full<br>0xFFFF: No port |
|           | Port 1 Speed                   | 1 word | 16 bits            | HEX            | 0x1100                  | 34353            |                                                                                                    |
|           | Port 2 Speed                   | 1 word | 16 bits            | HEX            | 0x1101                  | 34354            |                                                                                                    |
|           | Port 3 Speed                   | 1 word | 16 bits            | HEX            | 0x1102                  | 34355            |                                                                                                    |
|           | Port 4 Speed                   | 1 word | 16 bits            | HEX            | 0x1103                  | 34356            |                                                                                                    |
|           | Port 5 Speed                   | 1 word | 16 bits            | HEX            | 0x1104                  | 34357            |                                                                                                    |
|           | Port 6 Speed                   | 1 word | 16 bits            | HEX            | 0x1105                  | 34358            |                                                                                                    |
|           | Port 7 Speed                   | 1 word | 16 bits            | HEX            | 0x1106                  | 34359            |                                                                                                    |
|           | Port 8 Speed                   | 1 word | 16 bits            | HEX            | 0x1107                  | 34360            |                                                                                                    |
|           | Port 9 Speed                   | 1 word | 16 bits            | HEX            | 0x1108                  | 34361            |                                                                                                    |
|           | Port 10 Speed                  |        | 16 bits            | HEX            | 0x1109                  | 34362            |                                                                                                    |
|           | Port 11 Speed                  |        | 16 bits            | HEX            | 0x110A                  | 34363            |                                                                                                    |
|           | Port 12 Speed                  |        | 16 bits            | HEX            | 0x110B                  | 34364            |                                                                                                    |
|           | Port 13 Speed                  |        | 16 bits            | HEX            | 0x110C                  | 34365            |                                                                                                    |
|           | Port 14 Speed                  |        | 16 bits            | HEX            | 0x110D<br>0x110E        | 34366            |                                                                                                    |
|           | Port 15 Speed<br>Port 16 Speed |        | 16 bits<br>16 bits | HEX            | 0x110E                  | 34367<br>34368   |                                                                                                    |
|           | Port 17 Speed                  |        | 16 bits            | HEX            | 0x110F                  | 34369            |                                                                                                    |
|           | Port 18 Speed                  |        | 16 bits            | HEX            | 0x1110<br>0x1111        | 34370            |                                                                                                    |
|           | Port 19 Speed                  |        | 16 bits            | HEX            | 0x1112                  | 34371            |                                                                                                    |
|           | Port 20 Speed                  |        | 16 bits            | HEX            | 0x1112<br>0x1113        | 34372            |                                                                                                    |
|           | Port 21 Speed                  |        | 16 bits            | HEX            | 0x1114                  | 34373            |                                                                                                    |
|           | Port 22 Speed                  |        | 16 bits            | HEX            | 0x1115                  | 34374            |                                                                                                    |
|           | Port 23 Speed                  |        | 16 bits            | HEX            | 0x1116                  | 34375            |                                                                                                    |
|           | Port 24 Speed                  | 1 word | 16 bits            | HEX            | 0x1117                  | 34376            |                                                                                                    |
|           | Port 25 Speed                  | 1 word | 16 bits            | HEX            | 0x1118                  | 34377            |                                                                                                    |
|           | Port 26 Speed                  | 1 word | 16 bits            | HEX            | 0x1119                  | 34378            |                                                                                                    |
|           | Port 27 Speed                  | 1 word | 16 bits            | HEX            | 0x111A                  | 34379            |                                                                                                    |
|           | Port 28 Speed                  | 1 word | 16 bits            | HEX            | 0x111B                  | 34380            |                                                                                                    |
|           | Port 29 Speed                  | 1 word | 16 bits            | HEX            | 0x111C                  | 34381            |                                                                                                    |
|           | Port 30 Speed                  | 1 word | 16 bits            | HEX            | 0x111D                  | 34382            |                                                                                                    |
|           | Port 31 Speed                  | 1 word | 16 bits            | HEX            | 0x111E                  | 34383            |                                                                                                    |
|           | Port 32 Speed                  |        | 16 bits            | HEX            | 0x111F                  | 34384            |                                                                                                    |
|           | Flow Control                   | 1 word | 16 bits            | HEX            | 0x1200 ~<br>0x121F      | 34609 ~<br>34640 | Flow Control<br>0x0000: Off<br>0x0001: On<br>0xFFFF: No port                                                                                                |
|           | Port 1 Flow<br>Control         | 1 word | 16 bits            | HEX            | 0x1200                  | 34609            |                                                                                                    |
|           | Port 2 Flow<br>Control         | 1 word | 16 bits            | HEX            | 0x1201                  | 34610            |                                                                                                    |
|           | Port 3 Flow<br>Control         | 1 word | 16 bits            | HEX            | 0x1202                  | 34611            |                                                                                                    |
|           | Port 4 Flow<br>Control         | 1 word | 16 bits            | HEX            | 0x1203                  | 34612            |                                                                                                    |
|           | Port 5 Flow<br>Control         | 1 word | 16 bits            | HEX            | 0x1204                  | 34613            |                                                                                                    |
|           | Port 6 Flow<br>Control         | 1 word | 16 bits            | HEX            | 0x1205                  | 34614            |                                                                                                    |

| Catalog   | Name                    | Data T | ype     | Interpretation | Address<br>Offset (Hex) |       | Description |
|-----------|-------------------------|--------|---------|----------------|-------------------------|-------|-------------|
| Port Info | Port 7 Flow<br>Control  | 1 word | 16 bits | HEX            | 0x1206                  | 34615 |             |
|           | Port 8 Flow<br>Control  | 1 word | 16 bits | HEX            | 0x1207                  | 34616 |             |
|           | Port 9 Flow<br>Control  | 1 word | 16 bits | HEX            | 0x1208                  | 34617 |             |
|           | Port 10 Flow<br>Control | 1 word | 16 bits | HEX            | 0x1209                  | 34618 |             |
|           | Port 11 Flow<br>Control | 1 word | 16 bits | HEX            | 0x120A                  | 34619 |             |
|           | Port 12 Flow<br>Control | 1 word | 16 bits | HEX            | 0x120B                  | 34620 |             |
|           | Port 13 Flow<br>Control | 1 word | 16 bits | HEX            | 0x120C                  | 34621 |             |
|           | Port 14 Flow<br>Control | 1 word | 16 bits | HEX            | 0x120D                  | 34622 |             |
|           | Port 15 Flow<br>Control | 1 word | 16 bits | HEX            | 0x120E                  | 34623 |             |
|           | Port 16 Flow<br>Control | 1 word | 16 bits | HEX            | 0x120F                  | 34624 |             |
|           | Port 17 Flow<br>Control | 1 word | 16 bits | HEX            | 0x1210                  | 34625 |             |
|           | Port 18 Flow<br>Control | 1 word | 16 bits | HEX            | 0x1211                  | 34626 |             |
|           | Port 19 Flow<br>Control | 1 word | 16 bits | HEX            | 0x1212                  | 34627 |             |
|           | Port 20 Flow<br>Control | 1 word | 16 bits | HEX            | 0x1213                  | 34628 |             |
|           | Port 21 Flow<br>Control | 1 word | 16 bits | HEX            | 0x1214                  | 34629 |             |
|           | Port 22 Flow<br>Control | 1 word | 16 bits | HEX            | 0x1215                  | 34630 |             |
|           | Port 23 Flow<br>Control | 1 word | 16 bits | HEX            | 0x1216                  | 34631 |             |
|           | Port 24 Flow<br>Control | 1 word | 16 bits | HEX            | 0x1217                  | 34632 |             |
|           | Port 25 Flow<br>Control | 1 word | 16 bits | HEX            | 0x1218                  | 34633 |             |
|           | Port 26 Flow<br>Control | 1 word | 16 bits | HEX            | 0x1219                  | 34634 |             |
|           | Port 27 Flow<br>Control | 1 word | 16 bits | HEX            | 0x121A                  | 34635 |             |
|           | Port 28 Flow<br>Control | 1 word | 16 bits | HEX            | 0x121B                  | 34636 |             |
|           | Port 29 Flow<br>Control | 1 word | 16 bits | HEX            | 0x121C                  | 34637 |             |
|           | Port 30 Flow<br>Control | 1 word | 16 bits | HEX            | 0x121D                  | 34638 |             |
|           | Port 31 Flow<br>Control | 1 word | 16 bits | HEX            | 0x121E                  | 34639 |             |
|           | Port 32 Flow<br>Control | 1 word | 16 bits | HEX            | 0x121F                  | 34640 |             |

| Catalog   | Name                                  | Data 1               | Гуре                 | Interpretation | Address<br>Offset (Hex) | Address<br>3X    | Description                                                                                                    |
|-----------|---------------------------------------|----------------------|----------------------|----------------|-------------------------|------------------|----------------------------------------------------------------------------------------------------|
| Port Info | Port Descrip-<br>tion                 | 20<br>words          | 40<br>chars          | ASCII          | 0x1400 ~<br>0x166C      | 35121 ~<br>35741 | Port Description<br>Port Description =<br>"100RX,RJ45."<br>Word 0 Hi byte = '1'<br>Word 0 Lo byte = '0'<br>Word 1 Hi byte = '0'<br>Word 1 Lo byte = 'R'<br>Word 2 Hi byte = 'X'<br>Word 2 Lo byte = ','<br>Word 3 Hi byte = 'R'<br>Word 3 Lo byte = 'J'<br>Word 4 Hi byte = '4'<br>Word 4 Lo byte = '5'<br>Word 5 Hi byte = '.' |
|           | Port 1<br>Description                 | 20<br>words          | 40<br>chars          | ASCII          | 0x1400                  | 35121            |                                                                                                    |
|           | Port 2<br>Description                 | 20<br>words          | 40<br>chars          | ASCII          | 0x1414                  | 35141            |                                                                                                    |
|           | Port 3<br>Description                 | 20<br>words          | 40<br>chars          | ASCII          | 0x1428                  | 35161            |                                                                                                    |
|           | Port 4<br>Description                 | 20<br>words          | 40<br>chars          | ASCII          | 0x143C                  | 35181            |                                                                                                    |
|           | Port 5<br>Description                 | 20<br>words          | 40<br>chars          | ASCII          | 0x1450                  | 35201            |                                                                                                    |
|           | Port 6<br>Description                 | 20<br>words          | 40<br>chars          | ASCII          | 0x1464                  | 35221            |                                                                                                    |
|           | Port 7<br>Description                 | 20<br>words          | 40<br>chars          | ASCII          | 0x1478                  | 35241            |                                                                                                    |
|           | Port 8<br>Description                 | 20<br>words          | 40<br>chars          | ASCII          | 0x148C                  | 35261            |                                                                                                    |
|           | Port 9<br>Description                 | 20<br>words          | 40<br>chars          | ASCII          | 0x14A0                  | 35281            |                                                                                                    |
|           | Port 10<br>Description                | 20<br>words          | 40<br>chars          | ASCII          | 0x14B4                  | 35301            |                                                                                                    |
|           | Port 11<br>Description                | 20<br>words          | 40<br>chars          | ASCII          | 0x14C8                  | 35321            |                                                                                                    |
|           | Port 12<br>Description                | 20<br>words          | 40<br>chars          | ASCII          | 0x14DC                  | 35341            |                                                                                                    |
|           | Port 13<br>Description                | 20<br>words          | 40<br>chars          | ASCII          | 0x14F0                  | 35361            |                                                                                                    |
|           | Port 14<br>Description                | 20<br>words          | 40<br>chars          | ASCII          | 0x1504                  | 35381            |                                                                                                    |
|           | Port 15<br>Description                | 20<br>words          | 40<br>chars          | ASCII          | 0x1518                  | 35401            |                                                                                                    |
|           | Port 16<br>Description                | 20<br>words          | 40<br>chars          | ASCII          | 0x152C                  | 35421            |                                                                                                    |
|           | Port 17<br>Description                | 20<br>words          | 40<br>chars          | ASCII          | 0x1540                  | 35441            |                                                                                                    |
|           | Port 18<br>Description                | 20<br>words          | 40<br>chars          | ASCII          | 0x1554                  | 35461            |                                                                                                    |
|           | Port 19<br>Description                | 20<br>words          | 40<br>chars          | ASCII          | 0x1568                  | 35481            |                                                                                                    |
|           | Port 20<br>Description                | 20<br>words          | 40<br>chars          | ASCII          | 0x157C                  | 35501            |                                                                                                    |
|           | Port 21                               | 20                   | 40                   | ASCII          | 0x1590                  | 35521            |                                                                                                    |
|           | Description<br>Port 22                | words<br>20          | chars<br>40          | ASCII          | 0x15A4                  | 35541            |                                                                                                    |
|           | Description<br>Port 23<br>Description | words<br>20<br>words | chars<br>40<br>chars | ASCII          | 0x15B8                  | 35561            |                                                                                                    |

| Catalog   | Name                       | Data T      | уре         | Interpretation | Address<br>Offset (Hex) | Address<br>3X    | Description                                                                                |
|-----------|----------------------------|-------------|-------------|----------------|-------------------------|------------------|--------------------------------------------------------------------------------------------|
| Port Info | Port 24<br>Description     | 20<br>words | 40<br>chars | ASCII          | 0x15CC                  | 35581            |                                                                                            |
|           | Port 25<br>Description     | 20<br>words | 40<br>chars | ASCII          | 0x15E0                  | 35601            |                                                                                            |
|           | Port 26<br>Description     | 20<br>words | 40<br>chars | ASCII          | 0x15F4                  | 35621            |                                                                                            |
|           | Port 27<br>Description     | 20<br>words | 40<br>chars | ASCII          | 0x1608                  | 35641            |                                                                                            |
|           | Port 28<br>Description     | 20<br>words | 40<br>chars | ASCII          | 0x161C                  | 35661            |                                                                                            |
|           | Port 29<br>Description     | 20<br>words | 40<br>chars | ASCII          | 0x1630                  | 35681            |                                                                                            |
|           | Port 30<br>Description     | 20<br>words | 40<br>chars | ASCII          | 0x1644                  | 35701            |                                                                                            |
|           | Port 31<br>Description     | 20<br>words | 40<br>chars | ASCII          | 0x1658                  | 35721            |                                                                                            |
|           | Port 32<br>Description     | 20<br>words | 40<br>chars | ASCII          | 0x166C                  | 35741            |                                                                                            |
|           | Link Up Coun-<br>ter       | 1 word      | 16 bits     | HEX            | 0x1700 ~<br>0x171F      | 35889 ~<br>35920 | Link Up Counter<br>Ex: port link up counter =<br>13<br>Received MODBUS<br>response: 0x000D |
|           | Port 1 Link Up<br>Counter  | 1 word      | 16 bits     | HEX            | 0x1700                  | 35889            |                                                                                            |
|           | Port 2 Link Up<br>Counter  | 1 word      | 16 bits     | HEX            | 0x1701                  | 35890            |                                                                                            |
|           | Port 3 Link Up<br>Counter  | 1 word      | 16 bits     | HEX            | 0x1702                  | 35891            |                                                                                            |
|           | Port 4 Link Up<br>Counter  | 1 word      | 16 bits     | HEX            | 0x1703                  | 35892            |                                                                                            |
|           | Port 5 Link Up<br>Counter  |             |             |                | 0x1704                  | 35893            |                                                                                            |
|           | Port 6 Link Up<br>Counter  |             |             |                | 0x1705                  | 35894            |                                                                                            |
|           | Port 7 Link Up<br>Counter  |             |             |                | 0x1706                  | 35895            |                                                                                            |
|           | Port 8 Link Up<br>Counter  |             |             |                | 0x1707                  | 35896            |                                                                                            |
|           | Port 9 Link Up<br>Counter  |             |             |                | 0x1708                  | 35897            |                                                                                            |
|           | Port 10 Link<br>Up Counter |             |             |                | 0x1709                  | 35898            |                                                                                            |
|           | Port 11 Link<br>Up Counter |             | 16 bits     |                | 0x170A                  | 35899            |                                                                                            |
|           | Port 12 Link<br>Up Counter | 1 word      | 16 bits     | HEX            | 0x170B                  | 35900            |                                                                                            |
|           | Port 13 Link<br>Up Counter | 1 word      | 16 bits     | HEX            | 0x170C                  | 35901            |                                                                                            |
|           | Port 14 Link<br>Up Counter |             | 16 bits     |                | 0x170D                  | 35902            |                                                                                            |
|           | Port 15 Link<br>Up Counter | 1 word      | 16 bits     | HEX            | 0x170E                  | 35903            |                                                                                            |
|           | Port 16 Link<br>Up Counter | 1 word      | 16 bits     | HEX            | 0x170F                  | 35904            |                                                                                            |
|           | Port 17 Link<br>Up Counter | 1 word      | 16 bits     | HEX            | 0x1710                  | 35905            |                                                                                            |
|           | Port 18 Link<br>Up Counter | 1 word      | 16 bits     | HEX            | 0x1711                  | 35906            |                                                                                            |
|           | Port 19 Link<br>Up Counter | 1 word      | 16 bits     | HEX            | 0x1712                  | 35907            |                                                                                            |

| Catalog     | Name                                     | Data Type          | Interpretation | Address<br>Offset (Hex) | Address<br>3X    | Description                                                                                                    |
|-------------|------------------------------------------|--------------------|----------------|-------------------------|------------------|----------------------------------------------------------------------------------------------------|
| Port Info   | Port 20 Link<br>Up Counter               | 1 word 16 bits     | B HEX          | 0x1713                  | 35908            |                                                                                                    |
|             | Port 21 Link<br>Up Counter               | 1 word 16 bits     | 5 HEX          | 0x1714                  | 35909            |                                                                                                    |
|             | Port 22 Link<br>Up Counter               | 1 word 16 bits     | B HEX          | 0x1715                  | 35910            |                                                                                                    |
|             | Port 23 Link<br>Up Counter               | 1 word 16 bits     | B HEX          | 0x1716                  | 35911            |                                                                                                    |
|             | Port 24 Link<br>Up Counter               | 1 word 16 bits     | B HEX          | 0x1717                  | 35912            |                                                                                                    |
|             | Port 25 Link<br>Up Counter               | 1 word 16 bits     | B HEX          | 0x1718                  | 35913            |                                                                                                    |
|             | Port 26 Link<br>Up Counter               | 1 word 16 bits     | B HEX          | 0x1719                  | 35914            |                                                                                                    |
|             | Port 27 Link<br>Up Counter               | 1 word 16 bits     | 3 HEX          | 0x171A                  | 35915            |                                                                                                    |
|             | Port 28 Link<br>Up Counter               | 1 word 16 bits     | 5 HEX          | 0x171B                  | 35916            |                                                                                                    |
|             | Port 29 Link<br>Up Counter               |                    | B HEX          | 0x171C                  | 35917            |                                                                                                    |
|             | Port 30 Link<br>Up Counter               | 1 word 16 bits     | B HEX          | 0x171D                  | 35918            |                                                                                                    |
|             | Port 31 Link<br>Up Counter               |                    | 6 HEX          | 0x171E                  | 35919            |                                                                                                    |
| Packet Info | Port 32 Link<br>Up Counter<br>Tx Packets |                    | B HEX          | 0x171F<br>0x2000 ~      | 35920<br>38193 ~ |                                                                                                    |
|             | Counter                                  | words              |                | 0x207C                  | 38317            | Ex: port 1 Tx Packet<br>Amount = 11223344<br>Received MODBUS<br>response: 0xAB4130<br>Word 0 = 0x0000<br>Word 1 = 0x0000<br>Word 2 = 0x00AB<br>Word 3 = 0x4130 |
|             | Port 1 Tx<br>Packets                     | 4 64 bits<br>words | 5 HEX          | 0x2000                  | 38193            |                                                                                                    |
|             | Port 2 Tx<br>Packets                     | 4 64 bits<br>words | B HEX          | 0x2004                  | 38197            |                                                                                                    |
|             | Port 3 Tx<br>Packets                     | 4 64 bits<br>words | B HEX          | 0x2008                  | 38201            |                                                                                                    |
|             | Port 4 Tx<br>Packets                     | 4 64 bits<br>words | 3 HEX          | 0x200C                  | 38205            |                                                                                                    |
|             | Port 5 Tx<br>Packets                     | 4 64 bits<br>words | B HEX          | 0x2010                  | 38209            |                                                                                                    |
|             | Port 6 Tx<br>Packets                     | 4 64 bits<br>words | B HEX          | 0x2014                  | 38213            |                                                                                                    |
|             | Port 7 Tx<br>Packets                     | 4 64 bits<br>words | 3 HEX          | 0x2018                  | 38217            |                                                                                                    |
|             | Port 8 Tx<br>Packets                     | 4 64 bits<br>words | 3 HEX          | 0x201C                  | 38221            |                                                                                                    |
|             | Port 9 Tx<br>Packets                     | 4 64 bits<br>words | B HEX          | 0x2020                  | 38225            |                                                                                                    |
|             | Port 10 Tx<br>Packets                    | 4 64 bits<br>words | B HEX          | 0x2024                  | 38229            |                                                                                                    |
|             | Port 11 Tx<br>Packets                    | 4 64 bits<br>words | B HEX          | 0x2028                  | 38233            |                                                                                                    |
|             | Port 12 Tx<br>Packets                    | 4 64 bits<br>words | B HEX          | 0x202C                  | 38237            |                                                                                                    |
|             |                                          |                    |                |                         |                  |                                                                                                    |

| Catalog     | Name                  | Data 1     | <b>уре</b> | Interpretation | Address<br>Offset (Hex) |         | Description                               |
|-------------|-----------------------|------------|------------|----------------|-------------------------|---------|-------------------------------------------|
| Packet Info | Port 14 Tx            | 4          | 64 bits    | HEX            | 0x2034                  | 38245   |                                           |
|             | Packets               | words      |            |                |                         |         |                                           |
|             | Port 15 Tx<br>Packets | 4<br>words | 64 bits    | HEX            | 0x2038                  | 38249   |                                           |
|             | Port 16 Tx            | 4          | 64 bits    | HFX            | 0x203C                  | 38253   |                                           |
|             | Packets               | words      | 01.010     | ,              |                         | 00200   |                                           |
|             | Port 17 Tx            | 4          | 64 bits    | HEX            | 0x2040                  | 38257   |                                           |
|             | Packets               | words      |            |                |                         |         |                                           |
|             | Port 18 Tx            | 4          | 64 bits    | HEX            | 0x2044                  | 38261   |                                           |
|             | Packets               | words      |            |                |                         |         |                                           |
|             | Port 19 Tx            | 4          | 64 bits    | HEX            | 0x2048                  | 38265   |                                           |
|             | Packets               | words      |            |                |                         |         |                                           |
|             | Port 20 Tx            | 4          | 64 bits    | HEX            | 0x204C                  | 38269   |                                           |
|             | Packets               | words      |            |                |                         |         |                                           |
|             | Port 21 Tx            | 4          | 64 bits    | HEX            | 0x2050                  | 38273   |                                           |
|             | Packets               | words      |            |                |                         |         |                                           |
|             | Port 22 Tx            | 4<br>wordo | 64 bits    | HEX            | 0x2054                  | 38277   |                                           |
|             | Packets               | words      | 64 64      |                | 0,2059                  | 20204   |                                           |
|             | Port 23 Tx<br>Packets | 4<br>words | 64 bits    | HEX            | 0x2058                  | 38281   |                                           |
|             | Port 24 Tx            | 4          | 64 bits    | HEX            | 0x205C                  | 38285   |                                           |
|             | Packets               | words      | 04 0113    | IILA           | 0,2030                  | 50205   |                                           |
|             | Port 25 Tx            | 4          | 64 bits    | HEX            | 0x2060                  | 38289   |                                           |
|             | Packets               | words      |            |                |                         |         |                                           |
|             | Port 26 Tx            | 4          | 64 bits    | HEX            | 0x2064                  | 38293   |                                           |
|             | Packets               | words      |            |                |                         |         |                                           |
|             | Port 27 Tx            | 4          | 64 bits    | HEX            | 0x2068                  | 38297   |                                           |
|             | Packets               | words      |            |                |                         |         |                                           |
|             | Port 28 Tx            | 4          | 64 bits    | HEX            | 0x206C                  | 38301   |                                           |
|             | Packets               | words      |            |                |                         |         |                                           |
|             | Port 29 Tx            | 4          | 64 bits    | HEX            | 0x2070                  | 38305   |                                           |
|             | Packets<br>Port 30 Tx | words<br>4 |            | HEX            | 0.0074                  | 20200   |                                           |
|             | Packets               | 4<br>words | 64 bits    | TEA            | 0x2074                  | 38309   |                                           |
|             | Port 31 Tx            | 4          | 64 bits    | НЕХ            | 0x2078                  | 38313   |                                           |
|             | Packets               | words      | 04 0113    | IILA           | 0,2070                  | 50515   |                                           |
|             | Port 32 Tx            | 4          | 64 bits    | HFX            | 0x207C                  | 38317   |                                           |
|             | Packets               | words      | 01.010     | ,              | 0.2010                  |         |                                           |
|             | Rx Packets            | 4          | 64 bits    | HEX            | 0x2100                  | 38449 ~ | Rx Packets                                |
|             | Counter               | words      |            |                | ~0x217C                 | 38573   | Ex: port 1 Rx Packet                      |
|             |                       |            |            |                |                         |         | Amount = 11223344                         |
|             |                       |            |            |                |                         |         | Received MODBUS                           |
|             |                       |            |            |                |                         |         | response: $0xAB4130$<br>Word $0 = 0x0000$ |
|             |                       |            |            |                |                         |         | Word $1 = 0x0000$                         |
|             |                       |            |            |                |                         |         | Word $2 = 0x00AB$                         |
|             |                       |            |            |                |                         |         | Word 3 = 0x4130                           |
|             | Port 1 Rx             | 4          | 64 bits    | HEX            | 0x2100                  | 38449   |                                           |
|             | Packets               | words      |            |                |                         |         |                                           |
|             | Port 2 Rx             | 4          | 64 bits    | HEX            | 0x2104                  | 38453   |                                           |
|             | Packets               | words      |            |                |                         |         |                                           |
|             | Port 3 Rx             | 4<br>wordo | 64 bits    | HEX            | 0x2108                  | 38457   |                                           |
|             | Packets               | words      | 041.5      |                | 0.0100                  | 00404   |                                           |
|             | Port 4 Rx<br>Packets  | 4<br>words | 64 bits    | HEX            | 0x210C                  | 38461   |                                           |
|             | Port 5 Rx             | 4          | 64 bits    |                | 0x2110                  | 38465   |                                           |
|             | Port 5 RX<br>Packets  | 4<br>words |            |                | 012110                  | 38465   |                                           |
|             | Port 6 Rx             | 4          | 64 bits    | HEX            | 0x2114                  | 38469   |                                           |
|             | Packets               | words      |            |                |                         |         |                                           |
|             | Port 7 Rx             | 4          | 64 bits    | HEX            | 0x2118                  | 38473   |                                           |
|             | Packets               | words      |            |                |                         |         |                                           |

| Catalog     | Name                          | Data Type  |         | Interpretation | Address<br>Offset (Hex) |                  | Description                                                                                                    |
|-------------|-------------------------------|------------|---------|----------------|-------------------------|------------------|----------------------------------------------------------------------------------------------------|
| Packet Info | Port 8 Rx                     | 4          | 64 bits | HEX            | 0x211C                  | 38477            |                                                                                                    |
|             | Packets<br>Port 9 Rx          | words<br>4 | 64 bits | HEX            | 0x2120                  | 38481            |                                                                                                    |
|             | Port 9 RX<br>Packets          | 4<br>words | 04 DIIS | HEX            | 082120                  | 30401            |                                                                                                    |
|             | Port 10 Rx                    | 4          | 64 bits | HEX            | 0x2124                  | 38485            |                                                                                                    |
|             | Packets                       | words      | 64 bits |                | 0x2128                  | 20400            |                                                                                                    |
|             | Port 11 Rx<br>Packets         | 4<br>words | 04 DIIS | HEX            | UX2120                  | 38489            |                                                                                                    |
|             | Port 12 Rx<br>Packets         | 4<br>words | 64 bits | HEX            | 0x212C                  | 38493            |                                                                                                    |
|             | Port 13 Rx<br>Packets         | 4<br>words | 64 bits | HEX            | 0x2130                  | 38497            |                                                                                                    |
|             | Port 14 Rx<br>Packets         | 4<br>words | 64 bits | HEX            | 0x2134                  | 38501            |                                                                                                    |
|             | Port 15 Rx<br>Packets         | 4<br>words | 64 bits | HEX            | 0x2138                  | 38505            |                                                                                                    |
|             | Port 16 Rx<br>Packets         | 4<br>words | 64 bits | HEX            | 0x213C                  | 38509            |                                                                                                    |
|             | Port 17 Rx<br>Packets         | 4<br>words | 64 bits | HEX            | 0x2140                  | 38513            |                                                                                                    |
|             | Port 18 Rx<br>Packets         | 4<br>words | 64 bits | HEX            | 0x2144                  | 38517            |                                                                                                    |
|             | Port 19 Rx<br>Packets         | 4<br>words | 64 bits | HEX            | 0x2148                  | 38521            |                                                                                                    |
|             | Port 20 Rx<br>Packets         | 4<br>words | 64 bits |                | 0x214C                  | 38525            |                                                                                                    |
|             | Port 21 Rx<br>Packets         | 4<br>words | 64 bits |                | 0x2150                  | 38529            |                                                                                                    |
|             | Port 22 Rx<br>Packets         | 4<br>words | 64 bits |                | 0x2154                  | 38533            |                                                                                                    |
|             | Port 23 Rx<br>Packets         | 4<br>words | 64 bits |                | 0x2158                  | 38537            |                                                                                                    |
|             | Port 24 Rx<br>Packets         | 4<br>words | 64 bits |                | 0x215C                  | 38541            |                                                                                                    |
|             | Port 25 Rx<br>Packets         | 4<br>words | 64 bits |                | 0x2160                  | 38545            |                                                                                                    |
|             | Port 26 Rx<br>Packets         | 4<br>words | 64 bits |                | 0x2164                  | 38549            |                                                                                                    |
|             | Port 27 Rx<br>Packets         | 4<br>words | 64 bits |                | 0x2168                  | 38553            |                                                                                                    |
|             | Port 28 Rx<br>Packets         | 4<br>words | 64 bits |                | 0x216C                  | 38557            |                                                                                                    |
|             | Port 29 Rx<br>Packets         | 4<br>words | 64 bits |                | 0x2170                  | 38561            |                                                                                                    |
|             | Port 30 Rx<br>Packets         | 4<br>words | 64 bits |                | 0x2174                  | 38565            |                                                                                                    |
|             | Port 31 Rx<br>Packets         | 4<br>words | 64 bits |                | 0x2178                  | 38569            |                                                                                                    |
|             | Port 32 Rx<br>Packets         | 4<br>words | 64 bits |                | 0x217C                  | 38573            |                                                                                                    |
|             | Tx Error Pack-<br>ets Counter | 2<br>words | 32 bits | HEX            | 0x2200 ~<br>0x223E      | 38705 ~<br>38767 | Tx Error Packets<br>Ex: port 1 Tx Packet<br>Amount = 11223344<br>Received MODBUS<br>response: 0xAB4130<br>Word 0 = 0x00AB<br>Word 1 = 0x4130 |
|             | Port 1 Tx Error<br>Packets    | 2<br>words | 32 bits | HEX            | 0x2200                  | 38705            |                                                                                                    |
|             | Port 2 Tx Error<br>Packets    | 2<br>words | 32 bits | HEX            | 0x2202                  | 38707            |                                                                                                    |

| Catalog<br>Packet Info | Name                        | Data Type  |          | Interpretation | Address<br>Offset (Hex) |         | Description |
|------------------------|-----------------------------|------------|----------|----------------|-------------------------|---------|-------------|
|                        | Port 3 Tx Error             |            | 32 bits  | HEX            | 0x2204                  | 38709   |             |
|                        | Packets                     | words      |          |                |                         |         |             |
|                        | Port 4 Tx Error<br>Packets  | 2<br>words | 32 bits  | HEX            | 0x2206                  | 38711   |             |
|                        | Port 5 Tx Error             |            | 32 bits  | HEX            | 0x2208                  | 38713   |             |
|                        | Packets                     | words      |          |                |                         |         |             |
|                        | Port 6 Tx Error<br>Packets  | 2<br>words | 32 bits  | HEX            | 0x220A                  | 38715   |             |
|                        | Port 7 Tx Error<br>Packets  | 2<br>words | 32 bits  | HEX            | 0x220C                  | 38717   |             |
|                        | Port 8 Tx Error<br>Packets  | 2<br>words | 32 bits  | HEX            | 0x220E                  | 38719   |             |
|                        | Port 9 Tx Error<br>Packets  |            | 32 bits  | HEX            | 0x2210                  | 38721   |             |
|                        | Port 10 Tx                  | 2          | 32 bits  | HEX            | 0x2212                  | 38723   |             |
|                        | Error Packets               |            | 02 5113  |                |                         | 00720   |             |
|                        | Port 11 Tx<br>Error Packets | 2<br>words | 32 bits  | HEX            | 0x2214                  | 38725   |             |
|                        | Port 12 Tx<br>Error Packets | 2<br>words | 32 bits  | HEX            | 0x2216                  | 38727   |             |
|                        | Port 13 Tx<br>Error Packets | 2          | 32 bits  | HEX            | 0x2218                  | 38729   |             |
|                        | Port 14 Tx<br>Error Packets | 2          | 32 bits  | HEX            | 0x221A                  | 38731   |             |
|                        | Port 15 Tx                  | 2          | 32 bits  | HEX            | 0x221C                  | 38733   |             |
|                        | Error Packets<br>Port 16 Tx | 2          | 32 bits  | HEX            | 0x221E                  | 38735   |             |
|                        | Error Packets<br>Port 17 Tx | words<br>2 | 32 bits  | HEX            | 0x2220                  | 38737   |             |
|                        | Error Packets<br>Port 18 Tx | words<br>2 | 32 bits  | HEX            | 0x2222                  | 38739   |             |
|                        | Error Packets               |            |          |                |                         |         |             |
|                        | Port 19 Tx<br>Error Packets | 2<br>words | 32 bits  | HEX            | 0x2224                  | 38741   |             |
|                        | Port 20 Tx<br>Error Packets | 2<br>words | 32 bits  | HEX            | 0x2226                  | 38743   |             |
|                        | Port 21 Tx<br>Error Packets | 2          | 32 bits  | HEX            | 0x2228                  | 38745   |             |
|                        | Port 22 Tx                  | 2          | 32 bits  | HEX            | 0x222A                  | 38747   |             |
|                        | Error Packets               |            | 001.1    |                |                         | 0.07.40 |             |
|                        | Port 23 Tx<br>Error Packets | 2<br>words | 32 bits  | HEX            | 0x222C                  | 38749   |             |
|                        | Port 24 Tx<br>Error Packets | 2<br>words | 32 bits  | HEX            | 0x222E                  | 38751   |             |
|                        | Port 25 Tx                  | 2          | 32 bits  | HEX            | 0x2230                  | 38753   |             |
|                        | Error Packets               |            | 00 h ite |                | 00000                   | 00755   |             |
|                        | Port 26 Tx<br>Error Packets | 2<br>words | 32 bits  | HEX            | 0x2232                  | 38755   |             |
|                        | Port 27 Tx<br>Error Packets | 2<br>words | 32 bits  | HEX            | 0x2234                  | 38757   |             |
|                        | Port 28 Tx                  | 2          | 32 bits  | HEX            | 0x2236                  | 38759   |             |
|                        | Error Packets<br>Port 29 Tx | words<br>2 | 32 bits  | HEX            | 0x2238                  | 38761   |             |
|                        | Error Packets               | words      |          |                |                         |         |             |
|                        | Port 30 Tx<br>Error Packets | 2<br>words | 32 bits  | HEX            | 0x223A                  | 38763   |             |
|                        | Port 31 Tx<br>Error Packets | 2          | 32 bits  | HEX            | 0x223C                  | 38765   |             |
|                        | Port 32 Tx                  | 2          | 32 bits  | HEX            | 0x223E                  | 38767   |             |
|                        | Error Packets               |            |          |                |                         |         |             |

| Catalog<br>Packet Info | Name<br>Rx Error Pack-<br>ets Counter | Data Type  |         | Interpretation | Address<br>Offset (Hex) | Address<br>3X    | Description                                                                                                    |
|------------------------|---------------------------------------|------------|---------|----------------|-------------------------|------------------|----------------------------------------------------------------------------------------------------|
|                        |                                       | 2<br>words | 32 bits | HEX            | 0x2300 ~<br>0x233E      | 38961 ~<br>39023 | Rx Error Packets<br>Ex: port 1 Rx Packet<br>Amount = 11223344<br>Received MODBUS<br>response: 0xAB4130<br>Word 0 = 0x00AB<br>Word 1 = 0x4130 |
|                        | Port 1 Rx<br>Error Packets            | 2<br>words | 32 bits | HEX            | 0x2300                  | 38961            |                                                                                                    |
|                        | Port 2 Rx<br>Error Packets            | 2<br>words | 32 bits | HEX            | 0x2302                  | 38963            |                                                                                                    |
|                        | Port 3 Rx<br>Error Packets            | 2<br>words | 32 bits | HEX            | 0x2304                  | 38965            |                                                                                                    |
|                        | Port 4 Rx<br>Error Packets            | 2<br>words | 32 bits | HEX            | 0x2306                  | 38967            |                                                                                                    |
|                        | Port 5 Rx<br>Error Packets            | 2<br>words | 32 bits | HEX            | 0x2308                  | 38969            |                                                                                                    |
|                        | Port 6 Rx<br>Error Packets            | 2<br>words | 32 bits | HEX            | 0x230A                  | 38971            |                                                                                                    |
|                        | Port 7 Rx<br>Error Packets            | 2<br>words | 32 bits | HEX            | 0x230C                  | 38973            |                                                                                                    |
|                        | Port 8 Rx<br>Error Packets            | 2<br>words | 32 bits | HEX            | 0x230E                  | 38975            |                                                                                                    |
|                        | Port 9 Rx<br>Error Packets            | 2<br>words | 32 bits | HEX            | 0x2310                  | 38977            |                                                                                                    |
|                        | Port 10 Rx<br>Error Packets           | 2<br>words | 32 bits | HEX            | 0x2312                  | 38979            |                                                                                                    |
|                        | Port 11 Rx<br>Error Packets           | 2<br>words | 32 bits | HEX            | 0x2314                  | 38981            |                                                                                                    |
|                        | Port 12 Rx<br>Error Packets           | 2<br>words | 32 bits | HEX            | 0x2316                  | 38983            |                                                                                                    |
|                        | Port 13 Rx<br>Error Packets           | 2<br>words | 32 bits | HEX            | 0x2318                  | 38985            |                                                                                                    |
|                        | Port 14 Rx<br>Error Packets           | 2<br>words | 32 bits | HEX            | 0x231A                  | 38987            |                                                                                                    |
|                        | Port 15 Rx<br>Error Packets           | 2<br>words | 32 bits | HEX            | 0x231C                  | 38989            |                                                                                                    |
|                        | Port 16 Rx<br>Error Packets           | 2<br>words | 32 bits | HEX            | 0x231E                  | 38991            |                                                                                                    |
|                        | Port 17 Rx<br>Error Packets           | 2<br>words | 32 bits | HEX            | 0x2320                  | 38993            |                                                                                                    |
|                        | Port 18 Rx<br>Error Packets           | 2          | 32 bits | HEX            | 0x2322                  | 38995            |                                                                                                    |
|                        | Port 19 Rx                            | 2<br>words | 32 bits | HEX            | 0x2324                  | 38997            |                                                                                                    |
|                        | Port 20 Rx<br>Error Packets           | 2<br>words | 32 bits | HEX            | 0x2326                  | 38999            |                                                                                                    |
|                        | Port 21 Rx                            | 2<br>words | 32 bits | HEX            | 0x2328                  | 39001            |                                                                                                    |
|                        | Port 22 Rx<br>Error Packets           | 2<br>words | 32 bits | HEX            | 0x232A                  | 39003            |                                                                                                    |
|                        | Port 23 Rx<br>Error Packets           | 2<br>words | 32 bits | HEX            | 0x232C                  | 39005            |                                                                                                    |
|                        | Port 24 Rx<br>Error Packets           | 2<br>words | 32 bits | HEX            | 0x232E                  | 39007            |                                                                                                    |
|                        | Port 25 Rx<br>Error Packets           | 2<br>words | 32 bits | HEX            | 0x2330                  | 39009            |                                                                                                    |
|                        | Port 26 Rx<br>Error Packets           | 2<br>words | 32 bits | HEX            | 0x2332                  | 39011            |                                                                                                    |
|                        | Port 27 Rx<br>Error Packets           | 2          | 32 bits | HEX            | 0x2334                  | 39013            |                                                                                                    |

| Catalog     | Name                        | Data Type  |         | Interpretation | Address<br>Offset (Hex) | Address<br>3X | Description |
|-------------|-----------------------------|------------|---------|----------------|-------------------------|---------------|-------------|
| Packet Info | Port 28 Rx<br>Error Packets | 2<br>words | 32 bits | HEX            | 0x2336                  | 39015         |             |
|             | Port 29 Rx<br>Error Packets | 2<br>words | 32 bits | HEX            | 0x2338                  | 39017         |             |
|             | Port 30 Rx<br>Error Packets | 2<br>words | 32 bits | HEX            | 0x233A                  | 39019         |             |
|             | Port 31 Rx<br>Error Packets | 2<br>words | 32 bits | HEX            | 0x233C                  | 39021         |             |
|             | Port 32 Rx<br>Error Packets | 2<br>words | 32 bits | HEX            | 0x233E                  | 39023         |             |

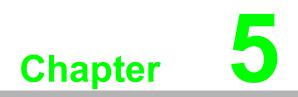

Troubleshooting

# 5.1 Troubleshooting

- Verify that is using the right power cord/adapter (DC 12-48V), please don't use the power adapter with DC output higher than 48V, or it may damage this device.
- Select the proper UTP/STP cable to construct the user network. Use unshielded twisted-pair (UTP) or shield twisted-pair (STP) cable for RJ-45 connections that depend on the connector type the switch equipped: 100R Category 3, 4 or 5 cable for 10Mbps connections, 100R Category 5 cable for 100Mbps connections, or 100R Category 5e/above cable for 1000Mbps connections. Also be sure that the length of any twisted-pair connection does not exceed 100 meters (328 feet).

R = replacement letter for Ohm symbol.

- Diagnosing LED Indicators: To assist in identifying problems, the switch can be easily monitored through panel indicators, which describe common problems the user may encounter and where the user can find possible solutions.
- If the power indicator does not light on when the power cord is plugged in, you may have a problem with power cord. Then check for loose power connections, power losses or surges at power outlet. If you still cannot resolve the problem, contact the local dealer for assistance.
- If the LED indicators are normal and the connected cables are correct but the packets still cannot be transmitted. Please check the user system's Ethernet devices' configuration or status.

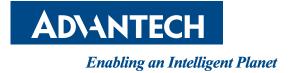

www.advantech.com

Please verify specifications before quoting. This guide is intended for reference purposes only.

All product specifications are subject to change without notice.

No part of this publication may be reproduced in any form or by any means, electronic, photocopying, recording or otherwise, without prior written permission of the publisher.

All brand and product names are trademarks or registered trademarks of their respective companies.

© Advantech Co., Ltd. 2021